-

# **KN-Series**

# **Industrial Managed Ethernet Switch**

Software User Manual

Version 1.0.0

# Content

| Overview                        | 3   |
|---------------------------------|-----|
| Basic Settings                  |     |
| System                          | 8   |
| IPv4 Settings                   | 9   |
| IPv6 Settings                   | 11  |
| System Time                     | 13  |
| Redundancy                      |     |
| Spanning Tree                   | 15  |
| ERPS                            | 24  |
| Management                      |     |
| SNMP                            | 29  |
| DHCP                            | 34  |
| PoE                             | 40  |
| Industrial Protocols            |     |
| UPnP                            | 52  |
| L2 Switching                    |     |
| Port Management                 | 53  |
| IGMP Snooping                   | 60  |
| 802.1Q VLAN                     | 65  |
| Quality of Service              | 71  |
| Port Trunk                      | 75  |
| Security                        |     |
| Storm Control                   | 77  |
| 802.1X                          | 78  |
| Diagnostics                     |     |
| Port Mirroring                  | 81  |
| Ping                            | 83  |
| Monitoring                      |     |
| LLDP                            | 85  |
| System Warning                  | 87  |
| MAC Table                       |     |
| Maintenance                     |     |
| Authorization                   | 95  |
| Firmware Upgrade                | 98  |
| Config Backup                   |     |
| Config Restore                  |     |
| USB Auto-Load & Auto-Backup     |     |
| Command Line Interface          |     |
| Connect to CLI via Console Port |     |
| Connect to CLI via Telnet       |     |
| Command Groups                  | 114 |

# **CONFIGURATION VIA WEB CONSOLE**

- Open the web browser. We recommend using "Google Chrome".
   Note: If IE is used, make sure the version is more than IE 11.
- Enter the IP Address in the URL field to connect to the switch and click "Enter" key.
   Note: The default IP Address is "192.168.10.1".
   The Login Page is displayed.

| L Configuration Interface                |  |
|------------------------------------------|--|
| Please enter your username and password. |  |
| Username                                 |  |
| Password                                 |  |
| Login                                    |  |
|                                          |  |

 Enter the Username and Password, and click "Login" Button to login to the system. Note: The default Username and Password is admin / admin. After logging into the system, the "Overview" page is displayed.

|                     |                                                                                                    | IP Address                                                                                                    |
|---------------------|----------------------------------------------------------------------------------------------------|----------------------------------------------------------------------------------------------------|
| Overview            |                                                                                                    | 192.168.10<br>MAC Address                                                                                                    |
|                     |                                                                                                    | 68:02:35:FF:                                                                                                    |
| Host Name           | Switch                                                                                                    | Firmware Version                                                                                                    |
| Switch Location     |                                                                                                    | Firmware Date                                                                                                    |
| Contact Information |                                                                                                    | 2017-10-02 0                                                                                                    |
| System Uptime       | 10 Days 19 Hours 43 Minutes 0 Seconds                                                                                                    |                                                                                                    |
|                     |                                                                                                    | 11 2 12 1                                                                                                    |
| WAC/IP Address      |                                                                                                    |                                                                                                    |
| IP Address          | 192.168.10.168                                                                                                    |                                                                                                    |
| Subnet Mask         | 255.255.255.0                                                                                                    | 9 🗅 10                                                                                                    |
| Default Gateway     |                                                                                                    |                                                                                                    |
| DNS Server          |                                                                                                    | 7                                                                                                    |
| IP Mode             | static                                                                                                    |                                                                                                    |
| MAC Address         | 68:02:35:FE:FE:77                                                                                                    | 7 8 3                                                                                                    |
|                     | Switch Location<br>Contact Information<br>System Uptime<br>MAC/IP Address<br>IP Address<br>Subnet Mask<br>Default Gateway<br>DNS Server<br>IP Mode | Host Name     Switch       Switch Location     Switch Location       Contact Information     10 Days 19 Hours 43 Minutes 0 Seconds       System Uptime     10 Days 19 Hours 43 Minutes 0 Seconds       IP Address     192.168.10.168       Subnet Mask     255.255.255.0       Default Gateway     DNS Server |

### **GLOBAL FUNCTIONS**

Five global functions are provided in the header field.

#### 1. Hide/Show Model Information

When a low-resolution environment is used to configure the system via the web console, the "Model Information" field can be hidden to have a better view.

#### Show Model Information:

| overview<br>lasic Settings<br>ledundancy | RSTP/CI       | ST Status<br>je Informati |             |               |                  |          |           | IP Address<br>192.1<br>MAC Address |
|------------------------------------------|---------------|---------------------------|-------------|---------------|------------------|----------|-----------|------------------------------------|
| Spanning Tree                            |               | Bridge II                 | D 8.000.68: | 02:35:FF:FF:7 | 7                |          |           | 68:02:35<br>Firmware Ver           |
| STP/CIST Status                          |               | Root Priorit              | y 32768     |               |                  |          |           | Firmware Dat                       |
| STP/CIST                                 |               | Root Bridg                | e No        |               |                  |          |           | 2017-10                            |
| nfiguration                              |               | Root Por                  | t Port8     |               |                  |          |           |                                    |
| STI Status                               |               | Root Path Cos             | t O         |               |                  |          |           |                                    |
| STI Configuration                        |               | Hello Tim                 | e 2         |               |                  |          |           | 11 🗸                               |
| STI Port Settings                        |               | Forward Dela              | y 15        |               |                  |          |           |                                    |
| PS                                       |               | Max Ag                    | e 20        |               |                  |          |           | 9                                  |
| nagement<br>Switching                    | <b>♀</b> Port | Status                    |             |               |                  |          |           | 7                                  |
| urity                                    | No.           | Role                      | Path State  | Port Cost     | Port<br>Priority | Oper P2P | Oper Edge | ,                                  |
| gnostics                                 | Port1         | Designated                | Forwarding  | 200000        | 128              | P2P      | Edge      | أسكلك أ                            |
| litoring                                 | Port2         | Disabled                  | Discarding  | 200000000     | 128              | Shared   | Non-Edge  | s <b>1</b>                         |
| Table                                    | Port3         | Disabled                  | Discarding  | 200000000     | 128              | Shared   | Non-Edge  | است السا                           |
| ntenance                                 | Port4         | Designated                | Forwarding  | 200000        | 128              | P2P      | Edge      |                                    |
|                                          | Port5         | Disabled                  | Discarding  | 200000000     | 128              | Shared   | Non-Edge  |                                    |
|                                          | Port6         | Disabled                  | Discarding  | 20000         | 128              | P2P      | Non-Edge  | ••••                               |
|                                          | Port7         | Disabled                  | Discarding  | 200000        | 128              | P2P      | Non-Edge  |                                    |
|                                          |               |                           |             | 20000         | 128              | P2P      | Non-Edge  |                                    |
|                                          | Port8         | Root                      | Forwarding  | 20000         |                  |          |           |                                    |
|                                          |               | Root<br>Disabled          | Forwarding  | 200000000     | 128              | Shared   | Non-Edge  |                                    |

#### Hide Model Information:

|                                   |          |                |             |              |                  |          | ⇔ H K (   |
|-----------------------------------|----------|----------------|-------------|--------------|------------------|----------|-----------|
| Overview                          | RSTP/CIS | T Status       |             |              |                  |          |           |
| Basic Settings                    |          |                |             |              |                  |          |           |
| Redundancy                        | V Bridg  | je Information |             |              |                  |          |           |
| <ul> <li>Spanning Tree</li> </ul> |          | Bridge II      | 8.000.68:02 | :35:FF:FF:77 |                  |          |           |
| RSTP/CIST Status                  |          | Root Priorit   | 32768       |              |                  |          |           |
| RSTP/CIST                         |          | Root Bridg     | No          |              |                  |          |           |
| Configuration                     |          | Root Por       | t Port8     |              |                  |          |           |
| MSTI Status                       |          | Root Path Cos  | t 0         |              |                  |          |           |
| MSTI Configuration                |          | Hello Tim      | 2           |              |                  |          |           |
| MSTI Port Settings                |          | Forward Dela   | / 15        |              |                  |          |           |
| ✓ ERPS                            |          | Max Ag         | 20          |              |                  |          |           |
| Management                        |          |                |             |              |                  |          |           |
| L2 Switching                      | • Port   | Status         |             |              |                  |          |           |
| Security                          | No       | Role           | Path State  | Port Cost    | Port<br>Priority | Oper P2P | Oper Edge |
| Diagnostics                       | Port     | 1 Designated   | Forwarding  | 200000       | 128              | P2P      | Edge      |
| Monitoring                        | Port     |                | Discarding  | 200000000    | 128              | Shared   | Non-Edge  |
| MAC Table                         | Port     | 3 Disabled     | Discarding  | 200000000    | 128              | Shared   | Non-Edge  |
| Maintenance                       | Port     | 4 Designated   | Forwarding  | 200000       | 128              | P2P      | Edge      |
|                                   | Port     | 5 Disabled     | Discarding  | 200000000    | 128              | Shared   | Non-Edge  |
|                                   | Port     | 6 Disabled     | Discarding  | 20000        | 128              | P2P      | Non-Edge  |
|                                   | Port     | 7 Disabled     | Discarding  | 200000       | 128              | P2P      | Non-Edge  |
|                                   | Port     | 8 Root         | Forwarding  | 20000        | 128              | P2P      | Non-Edge  |
|                                   | Port     | 9 Disabled     | Discarding  | 200000000    | 128              | Shared   | Non-Edge  |
|                                   | Porti    | L0 Disabled    | Discarding  | 200000000    | 128              | Shared   | Non-Edge  |
|                                   | Port     | Disabled       | Discarding  | 200000000    | 128              | Shared   | Non-Edge  |
|                                   | Port     | 12 Disabled    | Discarding  | 200000000    | 128              | Shared   | Non-Edge  |

# 2. Save Configuration

After configuring, click the icon to save the configurations to the "**startup-config**" file. The configurations are retained in the system until a factory reset default is done.

# 3. Restore Factory Default

Removes the configurations saved in the system. After restoring factory default, all the settings will be set to default values.

# 4. C <u>Reboot System</u>

Reboots the device and restarts the system.

## 5. **System Logout**

This option enables you to sign out from the system. Users have to login again if they want to configure the settings.

The system will **auto-logout** after the "timeout" timer expires. The "timeout" timer is configured in the CLI mode by using the "exec-timeout" command.

The maximum value of the timer in the web console is **30 mins**.

# A USER-FRIENDLY DATA TABLE

A user-friendly data table is provided on the "IPv6 Neighbor Table", "IGMP Snooping Table", "VLAN Table", "LLDP Neighbor Table", and "MAC Address Table". The following section details how to use the data table functions to help the users to observe the information easily.

The following example is "MAC Address Table".

| VLAN 1       EC:08:6B:06:96:53       Learning       2         VLAN 1       1C:49:7B:6A:F3:41       Learning       5         VLAN 1       1C:1B:0D:66:75:EB       Learning       5         VLAN 1       01:00:5E:7F:FF:FA       Static       2         VLAN 1       40:8D:5C:EA:92:02       Learning       5         VLAN 1       9C:EB:E8:3A:54:E7       Learning       5         VLAN 1       40:8D:5C:EA:8D:C3       Learning       5         VLAN 1       40:8D:5C:EA:8D:C3       Learning       5         VLAN 1       1C:1B:0D:66:F7:F8       Learning       5         VLAN 1       FC:3F:DB:53:19:8E       Learning       5         VLAN 1       A4:02:B9:80:7D:66       Learning       5 | VID               | 44            | MAC Address       | 11 | Туре  | e ↓î     | Source | ļ   |
|----------------------------------------------------------------------------------------------------|-------------------|---------------|-------------------|----|-------|----------|--------|-----|
| VLAN 1       1C:1B:0D:66:75:EB       Learning       5         VLAN 1       01:00:5E:7F:FF:FA       Static       2         VLAN 1       40:8D:5C:EA:92:02       Learning       5         VLAN 1       9C:EB:E8:3A:54:E7       Learning       5         VLAN 1       40:8D:5C:EA:8D:C3       Learning       5         VLAN 1       1C:1B:0D:66:F7:F8       Learning       5         VLAN 1       FC:3F:DB:53:19:8E       Learning       5                                                                                                    | VLAN 1            |               | EC:08:6B:06:96:53 |    | Lea   | rning    | 2      |     |
| VLAN 1       01:00:5E:7F:FF:FA       Static       2         VLAN 1       40:8D:5C:EA:92:02       Learning       5         VLAN 1       9C:EB:E8:3A:54:E7       Learning       5         VLAN 1       40:8D:5C:EA:8D:C3       Learning       5         VLAN 1       1C:1B:0D:66:F7:F8       Learning       5         VLAN 1       FC:3F:DB:53:19:8E       Learning       5                                                                                                    | VLAN 1            |               | 1C:49:7B:6A:F3:41 |    | Lea   | rning    | 5      |     |
| VLAN 1       40:8D:5C:EA:92:02       Learning       5         VLAN 1       9C:EB:E8:3A:54:E7       Learning       5         VLAN 1       40:8D:5C:EA:8D:C3       Learning       5         VLAN 1       1C:1B:0D:66:F7:F8       Learning       5         VLAN 1       FC:3F:DB:53:19:8E       Learning       5                                                                                                    | VLAN 1            |               | 1C:1B:0D:66:75:EB |    | Lea   | rning    | 5      |     |
| VLAN 1         9C:EB:E8:3A:54:E7         Learning         5           VLAN 1         40:8D:5C:EA:8D:C3         Learning         5           VLAN 1         1C:1B:0D:66:F7:F8         Learning         5           VLAN 1         FC:3F:DB:53:19:8E         Learning         5                                                                                                    | VLAN 1            |               | 01:00:5E:7F:FF:FA |    | St    | atic     | 2      |     |
| VLAN 1         40:8D:5C:EA:8D:C3         Learning         5           VLAN 1         1C:1B:0D:66:F7:F8         Learning         5           VLAN 1         FC:3F:DB:53:19:8E         Learning         5                                                                                                    | VLAN 1            |               | 40:8D:5C:EA:92:02 |    | Lea   | rning    | 5      |     |
| VLAN 1         1C:1B:0D:66:F7:F8         Learning         5           VLAN 1         FC:3F:DB:53:19:8E         Learning         5                                                                                                    | VLAN 1            |               | 9C:EB:E8:3A:54:E7 |    | Lea   | rning    | 5      |     |
| VLAN 1 FC:3F:DB:53:19:8E Learning 5                                                                                                    | VLAN 1            |               | 40:8D:5C:EA:8D:C3 |    | Lea   | rning    | 5      |     |
| · _ · · · · · · · · · · · · · · · · · ·                                                                                                    | VLAN 1            |               | 1C:1B:0D:66:F7:F8 |    | Lea   | rning    | 5      |     |
| VLAN 1 A4:02:B9:80:7D:66 Learning 5                                                                                                    | VLAN 1            |               | FC:3F:DB:53:19:8E |    | Lea   | rning    | 5      |     |
|                                                                                                    | VLAN 1            |               | A4:02:B9:80:7D:66 |    | Lea   | rning    | 5      |     |
| Showing 1 to 10 of 10 entries First Previous Next La                                                                                                    | Showing 1 to 10 c | of 10 entries | 5                 |    | First | Previous | Next   | Las |

● Show 10 ▼ entries

Users will be able to select a value to display the number of entries in one page. The following values can be selected - "**10**", "**25**", "**50**", and "**100**" selections. By default, "**10**" is selected.

Search:

The search option enables you to search a key word in the data. It will search all the columns and identify the data rows that match the search criteria.

- Showing 1 to 10 of 31 entries
   It displays the total number of entries and the current entry number.
- 👫 and 👫

This option orders the field from **smaller to larger** or from **larger to smaller**.

• First Previous Next Last

Changes to "First", "Previous", "Next", or "Last" page.

In addition to the above functions, "Refresh" and "Auto Refresh" function are available for all status page including "IPv6 Neighbor Table", "RSTP Port Status", "Port Status", "IGMP Snooping Table", "VLAN Table", "Trunking Status", "LLDP Neighbor Table", and "MAC Address Table".

Auto Refresh

Selecting this checkbox enables the "Auto Refresh" function and deselecting the checkbox disables the "Auto Refresh" function.

• Refresh Rate: 5 seconds 😧

The Refresh Rate option is a **global** configurable variable. When the Auto Refresh option is enabled, the status will refresh automatically based on the Refresh Rate interval. The range of the <u>Refresh Rate</u> is **from 5 to 300** second(s). The default <u>Refresh Rate</u> is **5** seconds.

• Refresh (Refresh Button)

You can click the "Refresh" button to manually refresh the status.

# System

# **CONFIGURE SYSTEM INFORMATION**

# System Information

| System Name        | Switch                                                                      | θ          |
|--------------------|-----------------------------------------------------------------------------|------------|
| System Description | Industrial Ethernet Switch with 8-port 10/100/100072<br>slot & 8x PoE ports | K & 4x SFP |
| System Location    | Area01                                                                      | θ          |
| System Contact     | John Smith                                                                  | θ          |
|                    |                                                                             | Apply      |

For more information, hover the mouse over the ? icon in the system.

Host Name

It is useful to identify the difference between the switches, for example: CoreSwitch01. The **max. length** for the <u>Host Name</u> is **32 characters**. **Note: #, \, ', ", ?** are **invalid** characters.

• **Device Description** 

The Device Description is fixed and defined by the system. It contains the copper port number, fiber port number, and PoE information (if supported).

• <u>Switch Location</u>

It is useful to find the location of the switches, for example: Area01. The **max. length** for the <u>Switch Location</u> is **32 characters**. **Note: #, \, ', ", ?** are **invalid** characters.

<u>Contact Information</u>

Records the information of the person responsible for this device and also the contact details. Note: #,  $\langle , ', ", ?$  are invalid characters.

• Apply (Apply Button)

After configuring above fields, click "**Apply**" button to make the changes effective.

Apply

# **IPv4** Settings

**Internet Protocol Version 4 (IPv4)** is the fourth version of the Internet Protocol. It is used on the packet-switched networks and with connectionless communication. IPv4 has four bytes (32 bits) address and the address space is limited to 4,294,967,296 (2<sup>32</sup>) unique addresses. On the local area network (LAN), the "Private Network" is used. It starts from **192.168.0.0** and the address space contains 65,025 (2<sup>16</sup>) IP addresses. The frames can only be sent to the host in the same subnet. For example, the default IP Address of the switch is "192.168.10.1". When the users want to connect to the web console of the switch, an IP address from "192.168.10.2" to "192.168.10.254" must be assigned to the host.

## **CONFIGURE IPv4 INFORMATION**

| IPv4 Mode       | Static O DHCP Client |
|-----------------|----------------------|
| IP Address      | 192.168.10.1         |
| Subnet Mask     | 255.255.255.0        |
| Default Gateway |                      |
| DNS Server      | 8.8.8.8              |

# Pv4 Settings

IPv4 Mode

There are 2 ways to configure IPv4 address - one is to configure a **static** IP address manually and another one is to get an IP address by **DHCP**.

If the IPv4 mode is "DHCP Client", IPv4 information fields will be set to "Disabled".

IP Address

Assigns a unique static IP Address in the subnet to access the system. The default IP Address is **"192.168.10.1"**.

Subnet Mask

Defines the type of network, to which this device is connected to. The default Subnet Mask is **"255.255.255.0"**.

### Default Gateway

The IP address of the router used to connect a LAN to a WAN.

#### • DNS Server

•

Specifies the IP address of the DNS Server so that the users can connect to another device based on the **URL** instead of the IP address.

The default DNS Server is "8.8.8.8". It is provided by Google.

Apply (Apply Button)

After configuring above fields, click "**Apply**" button to make the changes effective.

# **IPv6 Settings**

**Internet Protocol Version 6 (IPv6)** is a solution to deal with the address space limitation of IPv4 and it is the most recent version of Internet Protocol. It is intended to replace IPv4. IPv6 is a **Layer 3** (Internet Layer) protocol, which is used on the packet-switched networks and with connectionless communication. There are 16 bytes (128 bits) for an IPv6 address and the address space is up to 2<sup>128</sup> unique addresses. The IPv6 address is usually represented in hexadecimal digits, 8 groups of 4 digits, and each group is separated by a ":" (**colon**). For example, the DNS server address in IPv6 is "2001:4860:4860:0000:0000:0000:8888".

# **CONFIGURE IPv6 INFORMATION**

# Pv6 Settings

|               |           | Enable Disable fe80::2aa:bbff:fecc:1100 / 64 |   |        |          |
|---------------|-----------|----------------------------------------------|---|--------|----------|
| <b>♀</b> IPv6 | Addresses |                                              |   |        |          |
|               | IPv6 A    | ddress                                       | / | Prefix | +        |
|               |           |                                              | 1 |        | <b>×</b> |
|               |           |                                              |   |        | Apply    |

#### IPv6 Mode

"Enable" or "Disable" IPv6. When the IPv6 Mode is enabled, other devices can connect to this unit.

The default IPv6 Mode is "Enable".

Default Address

This is the Default IPv6 Address for this device. It is a **Link-Local** address and is automatically generated from the **MAC Address** of the device.

#### IPv6 Addresses

Enables the users to define other IPv6 addresses for this device.

The IPv6 address contains 2 section - IPv6 address and prefix. The default Prefix is 64-bit.

- +: Click the **plus icon** to add a IPv6 Address row.
- **X**: Click the **remove icon** to delete the IPv6 Address row.

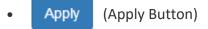

After configuring above fields, click "**Apply**" button to make the changes effective.

# **IPv6 Neighbor Table**

# Pv6 Neighbor Table

| Show 10 • entries           |                         | Search:                  |  |  |  |  |  |
|-----------------------------|-------------------------|--------------------------|--|--|--|--|--|
| IPv6 Address                | 1£                      | MAC Address              |  |  |  |  |  |
| fe80::8952:7b83:45e9:6616   | EC:08:6B:06:96:53 STALE |                          |  |  |  |  |  |
| Showing 1 to 1 of 1 entries |                         | First Previous Next Last |  |  |  |  |  |
| Auto Refresh Refresh        |                         |                          |  |  |  |  |  |
| Refresh Rate: 5 seconds 9   |                         |                          |  |  |  |  |  |

### • IPv6 Address

This filed displays the IPv6 address of the neighbor.

MAC Address

This filed displays the MAC address of the neighbor.

• <u>State</u>

The connection state can be "DELAY", "REACHABLE", "STALE", "FAILED", or "PROBE".

# System Time

The **System Time** represents the date and time. The system uptime defines the passing time after the system boots up. There is no battery on the switch and hence the system time cannot be saved in the system. Users can configure the time zone and system time manually by synchronizing the time with the browser or by enabling the "**NTP**" service to get the time from a **NTP Server**.

### NTP

**Network Time Protocol (NTP)** is a clock synchronization protocol, which is used to synchronize the system time with the NTP server. NTP is one of the oldest Internet Protocols in use from 1985 until now. It works based on a client-server model, but it can also be used in peer-to-peer relationships. The NTP application on the switch is follows the client-server model and the switch plays a role in the NTP Client.

### **CONFIGURE SYSTEM TIME INFORMATION**

# System Time

#### **Q** System Time Information

| Current Time  | 1970/01/01 00:05:52               |
|---------------|-----------------------------------|
| System Uptime | 0 Day 0 Hour 5 Minutes 47 Seconds |
|               |                                   |

#### NTP Settings

| NTP Server 2.pool.ntp.org |  |
|---------------------------|--|

#### **Q** Manual Time Settings

| Time ZoneEurope   | Europe •           | London |
|-------------------|--------------------|--------|
| Date Selector     | 1970/01/01         |        |
| Time Setting      | 00 : 05 : 47       |        |
| Sync with Browser | 2016/11/9 18:27:47 |        |

Apply

#### • System Time Information

- <u>Current Time</u>: The current date time of the system.
- <u>System Uptime</u>: The system boot up duration.

#### • NTP Settings

• <u>NTP Mode</u>

"Enable" or "Disable" NTP Service. If NTP Mode is enabled, the system will sync time with NTP Server on an hourly basis.

• NTP Server

This field displays the URL or the IP address of the host that provides the NTP Service.

#### Manual Time Settings

• <u>Time Zone</u>

Select the Time Zone to define the local time offset from GMT.

Date Selector

Select the system date manually. The format is "year/month/day".

• <u>Time Setting</u>

Define the system time manually. The format is "hour:minute:second".

• Sync with Browser

Select the checkbox to synchronize the system time with the **browser time**.

#### Apply (Apply Button)

After configuring above fields, click "**Apply**" button to make the changes effective.

# **Spanning Tree**

The **Spanning-Tree Protocol** is a standard protocol that is defined in **IEEE 802.1D**. It is used to build a **logical loop-free** topology for layer-2 Networks. The basic function of the protocol is to prevent loops and broadcast flooding around the switches. STP allows spare links in the network design to provide **backup paths** when the active link fails and requires a **convergence time** of **30-50 seconds** to recover the topology when the topology is changed. This prompted the use of **Rapid Spanning-Tree Protocol** as it provides a faster convergence when the topology is changed.

RSTP was introduced by IEEE as **802.1w**. It can respond within **3 x "Hello Time"** when a topology is changed. The "Hello Time" is a configurable value and it is very important for RSTP. The default RSTP value is **2 seconds** and typically, the convergence time for RSTP is **under 6 seconds**. This is much better than STP and makes RSTP to be the mainstream.

The **Multiple Spanning-Tree Protocol** defined in the **IEEE 802.1s** is an extension to RSTP for Virtual LANs. MSTP provides a better alternate path than STP/RSTP for different VLANs. It can make a group of VLANs more systemized in the topology.

# **CONFIGURE RSTP BASIC INFORMATION**

# RSTP Configuration

| Mode          | RSTP  | ¥ |
|---------------|-------|---|
| Root Priority | 32768 | T |
| Hello Time    | 2     | Θ |
| Forward Delay | 15    | Θ |
| Maximum Age   | 20    | Θ |

# Settings Settings

For more information, hover the mouse over the ? icon in the system.

<u>System Time Information</u>
 <u>RSTP</u>: Enable STP and run "RSTP" for redundancy.
 <u>MSTP</u>: Enable STP and run "MSTP" for redundancy.
 <u>Disable</u>: Disable STP. Users have to enable another protocol to prevent from loop.

- Disable. Disable 511. Osers have to enable another protocol
- <u>Root Priority</u>

It is used to define the "**Root Bridge**". The bridge with the **lowest Root Priority** is the "Root Bridge". If all the bridges are set to the same Root Priority value, the system will select the Root Bridge based on the **MAC Addresses**.

The range of Root Priority is **from 0 to 61440** (**multiple of 4096**). The default Root Priority is **32768**.

#### • Hello Time

It is very important and used to determine the interval to send BPDU (management frame) to check the RSTP topology and status.

The range of Hello Time is **from 1 to 10** second(s).

The default Hello Time is **2** seconds.

#### • Forward Delay

A delay/timer is used to determine when to change the **Path State** from Learning/Listening to Forwarding.

The range of Forward Delay is **from 4 to 30** seconds.

The default Forward Delay is **15** seconds.

#### Maximum Age

A timer that is used to wait for the Hello BPDU from the Root Bridge. If this device receives the BPDU before the timer expires, the timer will be reset. Else, the device will send the topology changed BPDU to notify other devices.

The range of Maximum Age is **from 6 to 40** seconds.

The default Maximum Age is **20** seconds

The relationship between "Hello Time", "Forward Delay", and "Maximum Age" is:

2 x (Forward Delay - 1 sec) >= Max Age >= 2 x (Hello Time + 1 sec)

## **CONFIGURE RSTP PORT INFORMATION**

### **Q** Port Settings

| No.    | Path Cost 👩 | Port Priority | Admin P2P | Edge   | Admin STP |
|--------|-------------|---------------|-----------|--------|-----------|
| Port1  | 0           | 128 •         | Shared •  | Auto • | Enable •  |
| Port2  | 0           | 128 •         | Shared •  | Auto • | Enable •  |
| Port3  | 0           | 128 •         | Shared •  | Auto • | Enable •  |
| Port4  | 0           | 128 •         | Shared •  | Auto • | Enable •  |
| Port5  | 0           | 128 •         | Shared •  | Auto • | Enable •  |
| Port6  | 0           | 128 •         | Shared •  | Auto • | Enable •  |
| Port7  | 0           | 128 •         | Shared •  | Auto • | Enable •  |
| Port8  | 0           | 128 •         | Shared •  | Auto • | Enable •  |
| Port9  | 0           | 128 •         | Shared •  | Auto • | Enable •  |
| Port10 | 0           | 128 •         | Shared •  | Auto • | Enable •  |
| Port11 | 0           | 128 •         | Shared •  | Auto • | Enable •  |
| Port12 | 0           | 128 •         | Shared •  | Auto • | Enable •  |

#### Apply

For more information, hover the mouse over the ? icon in the system.

#### • <u>No.</u>

Port 1 to Port N, where N is based on the total port number.

#### Path Cost

The cost from the current node to another device.

The range of Path Cost is from 0 to 200000000.

The default Path Cost is **0**. This implies that the Path Cost is decided by the system.

#### • Port Priority

Used to decide the port to be blocked in the Ring topology. The range of Root Priority is **from 0 to 240** and are in **multiple of 16**. The default Root Priority is **128**.

### • Admin P2P

The Admin P2P is the link-type for each port. <u>P2P</u>: It is a full-duplex link. <u>Shared</u>: It is a half-duplex link.

#### • Edge

A port that can connect to a **non-STP device** is called an Edge port. Users can manually fix a port to non-Edge or Edge.

<u>Auto</u>: The system **automatically** identifies an Edge or Non-Edge.

<u>Edge</u>: The port is forced to be an Edge port. An edge port will directly be transitioned to the "**Forwarding**" state and is not required to wait for the "Forward Delay". If a port is directly connected to a non-STP device, users can manually set it to "Edge" and enable it to transmit faster.

<u>Non-Edge</u>: The port is forced to be a Non-Edge port. This implies that the port will go through Learning/Listening to Forwarding state even though it is connected to an end device or not.

#### Admin STP

"Enable" or "Disable" the Spanning-tree protocol that is running on the specific port.

Apply (Apply Button)

After configuring above fields, click "**Apply**" button to make the changes effective.

## **RSTP STATUS**

# RSTP Status

#### **Q** Bridge Information

| Bridge ID      | 8.000.88:88:88:88:88:88 |
|----------------|-------------------------|
| Root Bridge    | Yes                     |
| Root Priority  | 32768                   |
| Root Port      | none                    |
| Root Path Cost | 0                       |
| Hello Time     | 2                       |
| Forward Delay  | 15                      |
| Max Age        | 20                      |

#### Bridge ID

This field shows the **unique** identity of this node when it is part of a network. It contains **8 bytes** - the first 2 bytes are for **Bridge Priority** (configurable) and the remaining 6 bytes are for the **MAC Address** (unique).

• Root Bridge

It is elected from the switches in the STP topology via several **STP messages (BPDU)**. The Root Bridge is the node with the **lowest Root Priority**. If all of the nodes are with the same Root Priority, the Root Bridge will be selected based on their **MAC Addresses**.

#### • <u>Root Priority</u>

It is used to define the "**Root Bridge**". The bridge with the **lowest Root Priority** is the "Root Bridge". If all bridges are set to the same Root Priority value, the system will select the Root Bridge based on the **MAC Addresses**.

#### • Root Port

It is the port that is **connected to the Root Bridge** and with the **lowest cost**. If the Root Port shows "**none**", it implies this node is the Root Bridge.

#### Root Path Cost

It is the cost from the current node to the Root Bridge.

#### Hello Time

It is used to determine the interval to send BPDU (management frame) to check the RSTP topology and status.

#### Forward Delay

It is used to determine when to change the **Path State** from Learning/Listening to Forwarding.

#### • Max Age

It is used during waiting for Hello BPDU from the Root Bridge.

| No.    | Role       | Path State | Port Cost | Port<br>Priority | Oper P2P | Oper Edge |
|--------|------------|------------|-----------|------------------|----------|-----------|
| Port1  | Disabled   | Discarding | 200000000 | 128              | Shared   | Non-Edge  |
| Port2  | Disabled   | Discarding | 200000000 | 128              | Shared   | Non-Edge  |
| Port3  | Disabled   | Discarding | 200000000 | 128              | Shared   | Non-Edge  |
| Port4  | Disabled   | Discarding | 200000000 | 128              | Shared   | Non-Edge  |
| Port5  | Disabled   | Discarding | 200000000 | 128              | Shared   | Non-Edge  |
| Port6  | Disabled   | Discarding | 200000000 | 128              | Shared   | Non-Edge  |
| Port7  | Designated | Forwarding | 20000     | 128              | Shared   | Edge      |
| Port8  | Designated | Forwarding | 20000     | 128              | Shared   | Edge      |
| Port9  | Disabled   | Discarding | 200000000 | 128              | Shared   | Non-Edge  |
| Port10 | Disabled   | Discarding | 20000000  | 128              | Shared   | Non-Edge  |
| Port11 | Disabled   | Discarding | 20000000  | 128              | Shared   | Non-Edge  |
| Port12 | Disabled   | Discarding | 200000000 | 128              | Shared   | Non-Edge  |

#### **Q** Port Status

• <u>No.</u>

Port 1 to Port N, N is based on the total port number.

### • <u>Role</u>

This field shows the role of the STP port.

<u>Root</u>: This is the root port, which is connected to the Root Bridge with the lowest cost.

<u>Designated</u>: This is the designated port, which can send the best BPDU on the segment to other connected nodes.

<u>Alternate</u>: This is the alternate port, which is blocked. This port can still receive useful BPDU from another bridge. When it receives a useful BPDU, it will help to forward it on the segment. <u>Backup</u>: This is the backup port, which is blocked. It corresponds with "Alternate Port" to the blocking state. This port also receives useful BPDU, but the BPDU is from the same bridge. When it receives a useful BPDU, it will help to forward it on the segment. <u>Disabled</u>: The port is not linked up.

#### • Path State

This field shows the path state of this STP port.

<u>Discarding</u>: The port state can be "Disabled", "Blocking", or "Listening". The incoming frames are dropped and learning MAC addresses are stopped.

<u>Learning</u>: The port is learning MAC addresses, but the incoming frames are dropped.

<u>Forwarding</u>: The port in the forwarding state forwards the incoming frames based on the learned MAC address table.

#### Port Cost

This is the cost from the port to the Root Bridge. Spanning-tree Protocol assumes the path cost is determined by the **access speeds of the links**. The **default RSTP path cost** is shown in the following table:

| Speed    | RSTP Path Cost | Speed                | RSTP Path Cost |
|----------|----------------|----------------------|----------------|
| 4 Mbps   | 5,000,000      | 1000 Mbps (1Gbps)    | 20,000         |
| 10 Mbps  | 2,000,000      | 2000 Mbps (2 Gbps)   | 10,000         |
| 16 Mbps  | 1,250,000      | 10000 Mbps (10 Gbps) | 2,000          |
| 100 Mbps | 200,000        |                      |                |

#### • Port Priority

The Port Priority is used to determine the Root Port on a non-root bridge. The port with the lowest Port Priority value gets the higher priority.

• Oper. P2P

This field shows the link-type of the STP port. P2P means "**point-to-point**" and Shared means "**point-to-multiple**".

#### • Oper. Edge

This field shows the edge state of this STP port.

### **CONFIGURE MSTI INFORMATION**

# MSTI Configuration

### **Q** Basic Settings

| Region Name     | 680235ffff77 | 0 |
|-----------------|--------------|---|
| Revision Number | 0            | θ |

#### **Q** Instance Settings

| Instance No. | Included VLAN 💡 | Priority |   |
|--------------|-----------------|----------|---|
| 1.           |                 | 32768    | • |
| 2.           |                 | 32768    | • |
| 3.           |                 | 32768    | • |
| 4.           |                 | 32768    | • |
| 5.           |                 | 32768    | • |
| 6.           |                 | 32768    | • |
| 7.           |                 | 32768    | • |
| 8.           |                 | 32768    | • |
| 9.           |                 | 32768    | ¥ |
| 10.          |                 | 32768    | ¥ |
| 11.          |                 | 32768    | • |
| 12.          |                 | 32768    | • |
| 13.          |                 | 32768    | • |
| 14.          |                 | 32768    | • |
| 15.          |                 | 32768    | • |

Apply

For more information, hover the mouse over the Oicon in the system.

#### Basic Settings

<u>Region Name</u>

The Region Name is the name of the MST Region. The switches in the same MST Region must be set to the same Region Name.

The max. length for the Region Name is 32 characters.

Note: #, \, ', ", ? are invalid characters.

<u>Revision Number</u>

The Revision Number is the level of the MST Revision. The switches in the same MST Region must be set to the same Revision Number.

The range of the Revision Number is **from 0 to 65535**.

The default Revision Number is **0**.

#### Instance Settings

• Instance No.

The Instance No. is from 1 to 15.

• Included VLAN

The configured VLANs are involved in the specific Instance.

The format is: 10, 20, 30.... "Comma" is used to separate VLAN IDs.

• Priority

The priority is used to define the "Root Bridge" that is used to communicate with other MSTI Region.

The range of the Root Priority is **from 0 to 61440** (**multiple of 4096**). The default Root Priority is **32768**.

#### Apply (Apply Button)

After configuring above fields, click "**Apply**" button to make the changes effective.

# **CONFIGURE MSTI PORT INFORMATION**

# MSTI Port Settings

Instance 1

#### **Q** Instance 1

| No.     | Path Cost 😧 | Port Priority |
|---------|-------------|---------------|
| Port 1  | 0           | 128 •         |
| Port 2  | 0           | 128 •         |
| Port 3  | 0           | 128 •         |
| Port 4  | 0           | 128 •         |
| Port 5  | 0           | 128 •         |
| Port 6  | 0           | 128 •         |
| Port 7  | 0           | 128 •         |
| Port 8  | 0           | 128 •         |
| Port 9  | 0           | 128 •         |
| Port 10 | 0           | 128 •         |
| Port 11 | 0           | 128 •         |
| Port 12 | 0           | 128 •         |

Apply

۳

For more information, hover the mouse over the Oicon in the system.

Instance Selector

Select the instance to configure the ports. The Instance No. is from 1 to 15.

• <u>No.</u>

Port1 to PortN, where N is based on the total port number.

• Path Cost

The Path Cost is the cost from the current node to another device. The range of the Path Cost is **from 0 to 200000000**. The default Path Cost is **0**. This implies that the Path Cost is decided by the system.

• Port Priority

This is used to identify the port to be blocked in the Ring topology. The range of the Root Priority is **from 0 to 240** and is in **multiples of 16**. The default Root Priority is **128**.

# • Apply (Apply Button)

After configuring above fields, click "**Apply**" button to make the changes effective.

# ERPS

**Ethernet Ring Protection Switching (ERPS)** applies the protection switching mechanism for Ethernet traffic in a ring topology. This mechanism is defined in **ITU-T G8032**. You can avoid the possible loops in a network by implementing the ERPS function. This is done by blocking the flow of traffic to the **Ring Protection Link (RPL)** there by protecting the entire Ethernet ring.

When an ERPS is implemented in a ring topology, only one switch is allocated as the **owner**. This switch is in charge of blocking the traffic in the RPL to avoid loops. The switch adjacent to the RPL owner is called the **RPL neighbor** node and it is responsible for blocking the end of the RPL during normal condition. The participating switches that are adjacent to the RPL owner or neighbor in a ring are called the members or RPL next-neighbor nodes. The primary function of these switches is to forward the received traffic.

To make sure that a ring is up and loop-free, **Ring Automatic Protection Switching** message is sent regularly as control messages by nodes on the ring. The RPL owner identifies a signal failure (SF) in a ring when the RPL owner misses the poll packets or reads from the fault detection packets. When the fault is identified, the RPL owner unblocks the ring protection link (RPL) and permits the protected VLAN traffic through.

ERPS, similar to STP, provides a **loop-free** network by using polling packets to detect faults. If a fault occurs, ERPS restores itself by sending traffic over a protected reverse path rather than making a calculation to identify the forwarding path. The fault detection mechanism in the ERPS enables the ERPS to join in **less than 50 milliseconds** and recovers quickly to forward traffic.

## **CONFIGURE ERPS INFORMATION**

# ERPS Configuration

| ERPS Status                   | 🔵 Enable 🔘 Disable                                                          |               |   |
|-------------------------------|-----------------------------------------------------------------------------|---------------|---|
| Ring Type                     | 🔘 Major-ring 🔵 Sub-ring                                                     |               |   |
| ERPS Port 0(West)             | Port 1                                                                      | None          |   |
| ERPS Port 1(East)             | Port 2                                                                      | None          |   |
| ERPS Ring ID                  | 1                                                                           |               | 0 |
| R-APS Channel                 | 1000                                                                        |               | 0 |
| Advanced Settings             | C Enable                                                                    |               |   |
| Advanced Settings             |                                                                             |               |   |
| Major-Ring Virtual<br>Channel | 0                                                                           |               | 6 |
| Sub-Ring Virtual<br>Channel   | 🔵 Enable 🔘 Disable                                                          |               |   |
| Revertive Mode                | Support only when Ring Type set <ul> <li>Enable</li> <li>Disable</li> </ul> | to "Sub-ring" |   |
| MEL Value                     | 7                                                                           |               | 0 |
| MEL Value                     | 7                                                                           |               |   |

ERPS Ring

There are three rings supported on a device. Using the dropdown select to change the ERPS Rings.

- Basic Settings
  - ERPS Status

"Enable" or "Disable" ERPS protocol running on the switch. By default, the ERPS protocol is **enabled**.

<u>Ring Type</u>

Configure the Ring to be a "Major-ring" or a "Sub-ring".

• ERPS Port 0

The ERPS Port 0 is also called "**West** Port". Select one of the switch ports to be the Port 0 of ERPS and decide the role of the port.

• ERPS Port 1

The ERPS Port 1 is also called "**East** Port". Select one of the switch ports to be the Port 1 of ERPS and decide the role of the port.

Note: Only One of the switch ports can be configured as ERPS Port 0 or ERPS Port 1.

| Role            | Description                                                          |
|-----------------|----------------------------------------------------------------------|
|                 | There is only one "Owner" in the ERPS ring topology. The Owner       |
| Owner           | is responsible for blocking the traffic in RPL and protects one side |
|                 | of the RPL.                                                          |
|                 | There is only one "Neighbor" in the ERPS ring topology. The          |
| Neighbor        | Neighbor is the port connected with the Owner port and protects      |
|                 | another side of the RPL.                                             |
|                 | The Interconnection port connects a major-ring and a sub-ring. If    |
| Interconnection | one of the ports on the switch is set to "Interconnection" role, the |
|                 | other port will be set to "Disabled" automatically.                  |
| None            | The "None" implies that the port is other than an Owner or a         |
| NOTE            | Neighbor.                                                            |

• ERPS Ring ID

The ID is the identifier of the ring. The members in the same ring must be set to the same ERPS Ring ID.

The range of the ERPS Ring ID is from 1 to 239.

The default ERPS Ring ID is 1.

<u>R-APS Channel</u>

The R-APS Channel is used to forward ERPS information and is mapped to the VLAN IDs. These VLAN IDs cannot be set as traffic VLAN ID. The members in the same ring must be set to the same R-APS Channel.

- The range of the R-APS Channel is **from 1 to 4094**.
- The default R-APS Channel is **1000**.

#### Advanced Settings

The Advanced Settings field is only displayed when the "Advanced Settings" checkbox is selected in the Basic Settings.

Major-Ring Virtual Channel

This field is used to configure the specific virtual channel for transmitting the management packets of the sub-ring through the major-ring.

<u>Sub-Ring Virtual Channel</u>

"Enable" or "Disable" using virtual channel in the sub-ring. When the Sub-Ring Virtual Channel is enabled, ERPS protocol will transmit management packets by the configured virtual channel.

• <u>Revertive Mode</u>

"Enable" or "Disable" the ERPS Revertive Mode. If the Revertive Mode is enabled, the blocked link will revert to the RPL link after the failed link is recovered. By default, the ERPS Revertive Mode is **enabled**.

#### • MEL Value

The MEL implies the MEG Level. The MEL is a field in the R-APS PDU. A large MEL value involves more devices. For example, level 7 contains levels 0 to 6. The range of the MEL Value is **from 0 to 7**.

The default MEL Value is 7.

#### Apply (Apply Button)

After configuring above fields, click "**Apply**" button to make the changes effective.

### **ERPS STATUS**

| Ring 1            |            |      |
|-------------------|------------|------|
| Basic Information |            |      |
| Ring Type         | Major-ring |      |
| ERPS Status       | Disable    |      |
| Ring State        | Normal     |      |
| Node State        | Initial    |      |
| ERPS Ring ID      | 1          |      |
| R-APS Channel     | 1000       |      |
| Virtual Channel   | default    |      |
| Revertive Mode    | Yes        |      |
| MEL Value         | 7          |      |
|                   |            |      |
| Port Status       |            |      |
| Port Status       | Interface  | Role |

Auto Refresh

Refresh Rate: 5 seconds @

Port 1(East)

#### • ERPS Ring

There are three rings supported on a device. Using the dropdown select to change the ERPS Rings.

Lan2

None

Refresh

- Basic Information
  - <u>Ring Type</u>

The type of the selected ERPS Ring shows "Major-ring", "Sub-ring with virtual channel", or "Sub-ring without virtual channel".

• ERPS Status

The status of ERPS is "Enable" or "Disable" in the selected ERPS Ring.

#### <u>Ring State</u>

There are two states for ERPS Rings: Normal and Abnormal.

<u>Node State</u>

There are three states for ERPS Nodes: Initial, Idle, Pending, and Protection.

| State      | Description                                                         |  |
|------------|---------------------------------------------------------------------|--|
| Initial    | The ERPS protocol is disabled in the selected ring.                 |  |
| Idle       | The ERPS protocol is enabled in the selected ring and the ERPS      |  |
| luie       | ring is under control by the RPL Owner.                             |  |
|            | The ERPS protocol is enabled in the selected ring. The ERPS ring is |  |
| Pending    | recovery from Protection state and is waiting for the wtr timer     |  |
|            | expired.                                                            |  |
|            | The ERPS protocol is enabled in the selected ring but one of the    |  |
| Protection | links in the ring is broken. The RPL changes to forward to keep the |  |
|            | ring working.                                                       |  |

• ERPS Ring ID

The ID is the identity for the selected ERPS Ring.

<u>R-APS Channel</u>

This field shows the configured R-APS Channel.

<u>Virtual Channel</u>

This field shows the virtual channel of sub-ring. If the field shows "default" implies the virtual channel follows the R-APS Channel.

• <u>Revertive Mode</u>

Show the Revertive Mode is enabled (Yes) or disabled (No).

• MEL Value

The field is the configured MEL value.

### • Port Status

• Interface

The configured port presents the ERPS port 0/1 in the ERPS protocol.

• <u>Role</u>

Display the configured role for the configured port.

# SNMP

**Simple Network Management Protocol (SNMP)** is a standard for collecting and structuring information on the managed devices of the IP network. It can also modify some of the information to change the behavior of the devices. SNMP is usually used in monitoring the network. The users can remotely query the information provided by the devices running SNMP.

The switches support SNMP v1, v2c, and v3. SNMP v1 and v2c authenticates with a community string for "**read-only**" or "**read-write**" permission. The SNMP v3 authentication requires to select an authentication level (**MD5** or **SHA**) and also supports data encryption to make the data safer.

| Version | Web Setting                                          | Authentication   | Encryption       | Method                                                                                                    |
|---------|------------------------------------------------------|------------------|------------------|----------------------------------------------------------------------------------------------------|
| v1 &    | Read Only Community                                  | Community String | No               | String match for authentication                                                                                                    |
| v2c     | Read-Write Community                                 | Community String | No               | String match for authentication                                                                                                    |
|         | Security Level –<br>No Authentication, No<br>Privacy | No               | No               | Access by an account (admin or user)                                                                                                    |
| v3      | Security Level –<br>Authentication, No<br>Privacy    | MD5 / SHA        | No               | Access by an account (admin or<br>user) and password with more<br>than 8 characters, which is based<br>on MD5 or SHA                                                                                       |
|         | Security Level –<br>Authentication, Privacy          | MD5 / SHA        | Yes<br>AES / DES | Access by an account (admin or<br>user) and password more than 8<br>characters, which is based on<br>MD5 or SHA. The data encryption<br>is based on AES or DES and the<br>key requires 8 to 32 characters. |

For the SNMP version and authentication method relationship, refer to the table below:

## **CONFIGURE SNMP SERVER INFORMATION**

# SNMP Server

#### **Q** Basic Settings

| SNMP Version         | v1, v2c and v3 | • |
|----------------------|----------------|---|
| Read Only Community  | public         | θ |
| Read-Write Community | private        | 0 |

#### **Q** SNMPv3 Settings

| L Admin                 |                               |   |
|-------------------------|-------------------------------|---|
| Security Level          | No Authentication, No Privacy | • |
| Authentication Type     | MD5 🔘 SHA                     |   |
| Authentication Password | administrator                 | 0 |
| Encryption Type         | AES DES                       |   |
| Encryption Password     | administrator                 | 0 |
| L User                  |                               |   |
| Security Level          | No Authentication, No Privacy | T |
| Authentication Type     | MD5 🔘 SHA                     |   |
| Authentication Password | administrator                 | 0 |
| Encryption Type         | AES DES                       |   |
| Encryption Password     | administrator                 | 0 |
|                         |                               |   |

Apply

For more information, hover the mouse over the ②icon in the system.

#### Basic Settings

#### • SNMP Version

The system enables the SNMP "**v1**, **v2c** and **v3**" authentication by default. The users can enable the SNMP server on only "**v1** and **v2c**" or "**v3**". "None" refers to disabling the SNMP server.

• Read Only Community

The community used to access the SNMP server with the "**read-only**" privilege. The **max. length** for the <u>Read Only Community</u> is **32 characters**. Note: #, \, ', ", ? are invalid characters.

<u>Read-Write Community</u>
The community used to access the SNMP server with the "read-write" privilege.
The max. length for the <u>Read-Write Community</u> is **32 characters**.
Note: #, \, ', ", ? are invalid characters.

#### <u>SNMPv3 Settings</u>

This section is displayed only when the **SNMP Version** is set to "v3" or "v1, v2c and v3". Two accounts are provided – Admin and User to access the SNMP agent. The users can set different levels for the 2 accounts.

Security Level

No Authentication, No Privacy: Access by an account "admin" or "user".

*Authentication, No Privacy*: Access by an account "admin" or "user" with password. *Authentication, Privacy*: Access by an account "admin" or "user" with password and the data will be encrypted.

Authentication Type

Two algorithms are provided - **MD5** and **SHA** for authentication password.

<u>Authentication Password</u>

A string/key is used to authenticate the SNMP Server and obtain the access permission. It will be hashed by MD5 or SHA before authentication.

The min. length for the <u>Read-Write Community</u> is 8 characters.

The max. length for the <u>Read-Write Community</u> is **32 characters**.

Note: #, \, ', ", ? are invalid characters.

• Encryption Type

Two algorithms are provided - **AES** and **DES** for data encryption.

Encryption Password

A string/key is used to encrypt the data that is sent to the SNMP server.

The min. length for the <u>Read-Write Community</u> is 8 characters.

The max. length for the <u>Read-Write Community</u> is **32 characters**.

Note: #, \, ', ", ? are invalid characters.

### Apply (Apply Button)

After configuring above fields, click "**Apply**" button to make the changes effective.

### **CONFIGURE SNMP TRAP INFORMATION**

# SNMP Trap

#### Basic Settings

| Trap Mode        | v3 Trap | • |
|------------------|---------|---|
| Inform Retry     | 5       | 0 |
| Inform Timeout   | 1       | Ø |
| Trap Receiver IP |         |   |
| Community        | public  | 0 |

#### **Q** SNMPv3 Trap Settings

| Engine ID               | 0x80001f88807a9ff25ad3000000  | 0 |
|-------------------------|-------------------------------|---|
| Security Level          | No Authentication, No Privacy |   |
| Authentication Type     | MD5 O SHA                     |   |
| Authentication Password |                               | θ |
| Encryption Type         | ● AES ○ DES                   |   |
| Encryption Password     |                               | θ |

For more information, hover the mouse over the **Q** icon in the system.

#### Basic Settings

• Trap Mode

The system enables the SNMP "**v1**, **v2c** and **v3**" authentication by default. Users can enable the SNMP server only on "**v1** and **v2c**" or "**v3**". "None" indicates disabling the SNMP server.

Inform Retry

The SNMP trap will send "Retry" times when the trap set to "v2 Inform" or "v3 Inform" mode.

The range of the Inform Retry is **from 1 to 100**.

The default Inform Retry is 5.

Inform Timeout

The interval is used to send trap when the trap set to "v2 Inform" or "v3 Inform" mode.

The range of the Inform Retry is **from 1 to 300** second(s).

The default Inform Retry is 1 second.

### • Trap Receiver IP

The IP address is the IP address of the trap server to receive the trap information.

<u>Community</u>

The string in the SNMP trap is the identity of the device.

The max. length for the <u>Community</u> is **32 characters**.

Note: #, \, ', ", ? are invalid characters.

### • <u>SNMPv3 Trap/Inform Settings</u>

This section is displayed only when Trap Mode are set to "v3 Trap" or "v3 Inform".

• <u>Username</u>

Specify the username for authentication with the SNMP trap server.

Engine ID

The Engine ID is the identifier for the given SNMP application.

Security Level

No Authentication, No Privacy: Access using the username assigned to the users.

*Authentication, No Privacy*: Access using the username assigned to the users with password.

*Authentication, Privacy*: Access using the username assigned to the users with password and the data will be encrypted.

<u>Authentication Type</u>

Two algorithms are provided - **MD5** and **SHA** for authentication password.

• Authentication Password

A string/key is used to authenticate the SNMP trap server and obtain the permission. It will be hashed by MD5 or SHA before authentication.

The min. length for the <u>Read-Write Community</u> is 8 characters.

The max. length for the <u>Read-Write Community</u> is **32 characters**.

Note: #, \, ', ", ? are invalid characters.

<u>Encryption Type</u>

Two algorithms are provided - **AES** and **DES** for data encryption.

• Encryption Password

A string/key is used to encrypt the data sent to the SNMP trap server.

The min. length for the <u>Read-Write Community</u> is 8 characters.

The max. length for the <u>Read-Write Community</u> is **32 characters**.

Note: #, \, ', ", ? are invalid characters.

## Apply (Apply Button)

After configuring above fields, click "**Apply**" button to make the changes effective.

### **DHCP Server/Client**

DHCP, **Dynamic Host Configuration Protocol**, is a standardized protocol used in the IP networks. The DHCP Server holds an **IP address pool** and when a DHCP Client request for an IP address, the DHCP Server picks an IP address from the pool and assigns it to the client. DHCP Server also manages other IP information such as **Default Gateway** and **DNS Server**. DHCP is very useful to configure the IP information for a number of devices. Only the administrator can enable the DHCP Client for each device and setup the DHCP Server. The clients will then obtain a unique IP address and other IP settings to connect to the network.

#### **DHCP SERVER BINDING**

Apart from dynamically allocating an IP address to a DHCP Client, the DHCP Server also provides a function to manually assign a **static IP address** to the device with a specific MAC Address. This is called as DHCP Server Binding.

### **DHCP RELAY/OPTION82**

In a large network, there might be several subnets existed and the DHCP Client is not able to serve by DHCP Servers directly. In this case, we need a relay agent to help to transmit the request frames to the DHCP Servers. When a relay agent receives the broadcast request frame from a DHCP Client, the relay agent will transmit the frame to the DHCP Servers, which are in the same subnet by unicast.

Option 82 is an information option to identify the clients by **Circuit ID** and **Remote ID**. The **Circuit ID** is an identity containing the **interface** name and/or **VLAN** information, and the **Remote ID** is to identify the **remote host** (the relay agent). The DHCP Server can distribute an IP address to the DHCP Client according to Option 82 information and make the IP addresses more controllable.

The frame format for the **Circuit ID** is as below:

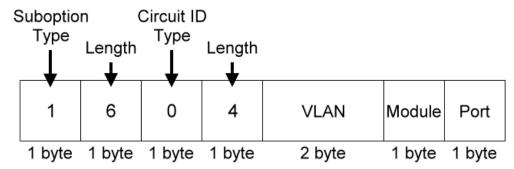

• VLAN

The VLAN field is for the management VLAN ID, which is natively set to 1.

#### • <u>Module</u>

The stack number for the device sending the DHCP request is on. For industrial switches, this byte is always filled as **0**.

• <u>Port</u>

The port number identifies the incoming DHCP request frame/DHCP Client.

The frame format for the **Remote ID** is as below:

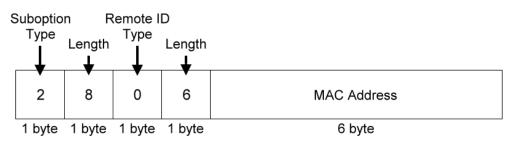

#### MAC Address

By default, the MAC address is set to the MAC address of DHCP relay agent.

## **CONFIGURE DHCP CLIENT**

# IPv4 Settings

| IPv4 Mode       | Static      DHCP Client |
|-----------------|-------------------------|
| IP Address      | 192.168.10.1            |
| Subnet Mask     | 255.255.255.0           |
| Default Gateway |                         |
| DNS Server      | 8.8.8.8                 |

Apply

#### IPv4 Mode

Set the **IPv4 Mode** to "**DHCP Client**" to enable the DHCP Client. The system sends a **discovery frame** to the network and tires to obtain an IP address from the DHCP Server.

After enabling the DHCP Client, users need to connect to the **Console Port** to get the IP address by using "*show ip address*" on the CLI.

• Apply (Apply Button)

After configuring above fields, click "**Apply**" button to make the changes effective.

# **CONFIGURE DHCP SERVER INFORMATION**

# DHCP Server

| Server Status    | DHCP Server Down   |
|------------------|--------------------|
| Server Mode      | 🔵 Enable 🔘 Disable |
| Start IP Address |                    |
| End IP Address   |                    |
| Default Gateway  |                    |
| DNS Server       |                    |
| Lease Time       | 60                 |

Apply

For more information, hover the mouse over the ? icon in the system.

Server Status

Shows the status of the DHCP server: Down or Up.

• Server Mode

"Enable" or "Disable" the DHCP Server function.

Start IP Address

Set the range of the IP pool. The "Start IP Address" is the starting. "Start IP Address" must be in the **same subnet** as that of the switch itself.

End IP Address

Set the range of IP pool. The "End IP Address" is the end. "End IP Address" must be in the **same subnet** as that of the switch itself.

Default Gateway

Set the Default Gateway for the DHCP Clients to make them connect to the WAN. "Default Gateway" must be in the **same subnet** as that of the switch itself.

• DNS Server

Set the DNS Server for the DHCP Clients to make them connect to another device based on the **URL** instead of IP address.

#### Lease Time

DHCP Server leases an IP address to a device for **a period of time**. When the lease time expires, the DHCP server may assign a different IP address in the pool to the device.

Apply (Apply Button)

After configuring above fields, click "**Apply**" button to make the changes effective.

#### **CONFIGURE DHCP SERVER BINDING INFORMATION**

## DHCP Server Binding

| Binding ID 😜 | MAC Address | Binding IP Address | +     |
|--------------|-------------|--------------------|-------|
|              |             |                    | ×     |
|              |             |                    | Apply |

For more information, hover the mouse over the ? icon in the system.

Binding ID

An ID used to identify the binding. The range of the Binding ID is **from 1 to 32**.

MAC Address

The device with the specified MAC Address will be assigned to the static Binding IP Address.

Binding IP Address

A static IP Address will be assigned to the specified MAC Address.

- +: Click the **plus icon** to add a DHCP Binding row.
- X: Click the **remove icon** to delete the DHCP Binding row.
- Apply (Apply Button)

After configuring above fields, click "**Apply**" button to make the changes effective.

#### **CONFIGURE DHCP RELAY INFORMATION**

# CHCP Relay

### **Q** Relay Basic Settings

| Relay Mode       | Enable Disable     |
|------------------|--------------------|
| Relay Option82   | 🔵 Enable 🔘 Disable |
| Helper Address 1 |                    |
| Helper Address 2 |                    |
| Helper Address 3 |                    |
| Helper Address 4 |                    |

#### **Q** Relay Untrust

| No.     | Untrust Status 👩   |
|---------|--------------------|
| Port 1  | 🔵 Enable 🔘 Disable |
| Port 2  | 🔵 Enable 🔘 Disable |
| Port 3  | 🔵 Enable 🔘 Disable |
| Port 4  | 🔵 Enable 🔘 Disable |
| Port 5  | 🔵 Enable 🔘 Disable |
| Port 6  | 🔵 Enable 🔘 Disable |
| Port 7  | 🔵 Enable 🔘 Disable |
| Port 8  | 🔵 Enable 🔘 Disable |
| Port 9  | 🔵 Enable 🔘 Disable |
| Port 10 | 🔵 Enable 🔘 Disable |
| Port 11 | 🔵 Enable 🔘 Disable |
| Port 12 | 🔵 Enable 🔘 Disable |

Apply

For more information, hover the mouse over the ? icon in the system.

#### Relay Basic Settings

<u>Relay Mode</u>

"Enable" or "Disable" the DHCP Relay function.

<u>Relay Option82</u>

"Enable" or "Disable" the DHCP Relay with Option82 tag.

#### • Helper Address 1 - 4

The **IP Addresses** of the **DHCP Servers** provide IP addresses to the DHCP Clients. A backup of Four Helper Addresses are available during breakdown.

#### <u>Relay Untrust</u>

• <u>No.</u>

Port1 to Port N, where N is based on the total port number.

• Untrust Status

"Enable" or "Disable" to untrust the specific port. If the untrusted status is enabled on a port, the system will **drop** the DHCP management frames on the port.

## Apply (Apply Button)

After configuring above fields, click "**Apply**" button to make the changes effective.

# PoE (PoE Model Only)

The **PoE**, or **Power over Ethernet**, allows switches to provide electric power along with data on the twisted pair Ethernet cables. The Power over Ethernet defined in **IEEE 802.3af** provides up to 15.4 W and **IEEE 802.3at** provides up to 25.5 W. It requires category 5 cables or better to support high power levels. **PoE** is helpful when the AC power is not available or is available with high cost. It is usually used in surveillance IP cameras, I/O sensors, wireless access points, and IP telephones.

### **CONFIGURE POWER OVER ETHERNET (POE)**

| No.    | Mode                 | Force      | Status | Class | Voltage | Power |
|--------|----------------------|------------|--------|-------|---------|-------|
| Port 1 | 🔘 Enable  Disable    | 🔵 On 🔘 Off | On     | 3     | 48.1V   | 3.6W  |
| Port 2 | 🔘 Enable 🗌 Disable   | 🔵 On 🔘 Off | Off    | 0     | -       | -     |
| Port 3 | 🔘 Enable 🗌 Disable   | 🔵 On 🔘 Off | Off    | 0     | -       | -     |
| Port 4 | 🔘 Enable 🗌 Disable   | 🔵 On 🔘 Off | On     | 3     | 48.1V   | 2.8W  |
| Port 5 | 🔘 Enable 🗌 Disable   | 🔵 On 🔘 Off | Off    | 0     | -       | -     |
| Port 6 | 🖲 Enable 🔵 Disable   | 🔵 On 🔘 Off | Off    | 0     | -       | -     |
| Port 7 | 🖲 Enable 🔵 Disable   | 🔵 On 🔘 Off | Off    | 0     | -       | -     |
| Port 8 | ● Enable   ○ Disable | 🔵 On 🔘 Off | Off    | 0     | -       | -     |

## PoE Configuration

Apply

#### • <u>No.</u>

Port1 to PortN, where N is based on the total PoE port number.

#### • <u>Mode</u>

"Enable" or "Disable" PoE function on the specific port.

• Force

Turn on or turn off the function to provide power forcedly on the specific port. When the forced mode is turned on, the system will provide power to that port even there is no device connected to this port.

• <u>Status</u>

The field shows the PoE status of the specific port. <u>On</u>: PoE is enabled on the port and power is delivered on the port. <u>Off</u>: PoE is enabled on the port but no Powered Device (PD) is connected. <u>Disabled</u>: PoE is disabled on the port.

<u>Class</u>

The field shows the class followed by the PD. The acceptable power of the class is defined in the IEEE 802.3af/at.

Voltage

This field shows the output voltage that PSE provided. The power output of the boost switch will be boosted to 53V.

• <u>Power</u>

The Consumption field contains provided power in watts. The PSE can provide up to 30Watts and the PDs can receive up to 25.5Watts.

Apply (Apply Button)

After configuring above fields, click "**Apply**" button to make the changes effective.

#### **CONFIGURE POE KEEP ALIVE**

## PoE Keep Alive

| No.    | Detect | IP Address 💡 | Ping Interval 🚷 | Hold Time 🚷 |
|--------|--------|--------------|-----------------|-------------|
| Port 1 | Enable |              | 30              | 60          |
| Port 2 | Enable |              | 30              | 60          |
| Port 3 | Enable |              | 30              | 60          |
| Port 4 | Enable |              | 30              | 60          |
| Port 5 | Enable |              | 30              | 60          |
| Port 6 | Enable |              | 30              | 60          |
| Port 7 | Enable |              | 30              | 60          |
| Port 8 | Enable |              | 30              | 60          |

Apply

For more information, hover the mouse over the ? icon in the system.

• <u>No.</u>

Port1 to PortN, where N is based on the total PoE port number.

• Detect

"Enable" or "Disable" to detect the Powered Device (PD) on the specific port. When the detection is enabled, the system pings the configured IP Address on every Ping Interval.

• IP Address

The field is the IP Address of the Powered Device (PD).

Ping Interval

The Ping Interval is the duration to ping the Powered Device (PD).

The range of the Ping Interval is **from 1 to 65535** seconds. The default Ping Interval is **30** seconds.

• Hold Time

•

The Hold Time is used when the ping fails. The system will wait for the Hold Time to expire and then try to ping the PD again.

The range of the Hold Time is **from 1 to 65535** seconds.

The default Hold Time is **60** seconds.

Apply (Apply Button)

After configuring above fields, click "**Apply**" button to make the changes effective.

#### **CONFIGURE POE SCHEDULE**

## PoE Schedule

| Schedule Mode       Enable       Disable         00                                                                                                    | Port 1 |     |            |      |          |        |     |     | •   |
|----------------------------------------------------------------------------------------------------|--------|-----|------------|------|----------|--------|-----|-----|-----|
| 00                                                                                                    |        | Sch | edule Mode | ) En | able 🔘 D | isable |     |     |     |
| 01                                                                                                    |        |     | Sun        | Mon  | Tue      | Wed    | Thu | Fri | Sat |
| 02       02       03       04       0       04       0       0       0       0       0       0       0       0       0       0       0       0       0       0       0       0       0       0       0       0       0       0       0       0       0       0       0       0       0       0       0       0       0       0       0       0       0       0       0       0       0       0       0       0       0       0       0       0       0       0       0       0       0       0       0       0       0       0       0       0       0       0       0       0       0       0       0       0       0       0       0       0       0       0       0       0       0       0       0       0       0       0       0       0       0       0       0       0       0       0       0       0       0       0       0       0       0       0       0       0       0       0       0       0       0       0       0       0       0       0       0       0       0 <th>00</th> <th></th> <th></th> <th></th> <th></th> <th></th> <th></th> <th></th> <th></th>                                                             | 00     |     |            |      |          |        |     |     |     |
| 03                                                                                                    | 01     |     |            |      |          |        |     |     |     |
| 04                                                                                                    | 02     |     |            |      |          |        |     |     |     |
| 05                                                                                                    | 03     |     |            |      |          |        |     |     |     |
| 06                                                                                                    | 04     |     |            |      |          |        |     |     |     |
| 07                                                                                                    | 05     |     |            |      |          |        |     |     |     |
| 08       08       09       0       0       0       0       0       0       0       0       0       0       0       0       0       0       0       0       0       0       0       0       0       0       0       0       0       0       0       0       0       0       0       0       0       0       0       0       0       0       0       0       0       0       0       0       0       0       0       0       0       0       0       0       0       0       0       0       0       0       0       0       0       0       0       0       0       0       0       0       0       0       0       0       0       0       0       0       0       0       0       0       0       0       0       0       0       0       0       0       0       0       0       0       0       0       0       0       0       0       0       0       0       0       0       0       0       0       0       0       0       0       0       0       0       0       0       0                                                                                                    | 06     |     |            |      |          |        |     |     |     |
| 09                                                                                                    | 07     |     |            |      |          |        |     |     |     |
| 10                                                                                                    | 08     |     |            |      |          |        |     |     |     |
| 11                                                                                                    | 09     |     |            |      |          |        |     |     |     |
| 12                                                                                                    | 10     |     |            |      |          |        |     |     |     |
| 13                                                                                                    | 11     |     |            |      |          |        |     |     |     |
| 14                                                                                                    | 12     |     |            |      |          |        |     |     |     |
| 15                                                                                                    | 13     |     |            |      |          |        |     |     |     |
| 16                                                                                                    | 14     |     |            |      |          |        |     |     |     |
| 17                                                                                                    | 15     |     |            |      |          |        |     |     |     |
| 18       18       10       10       10       10       10       10       10       10       10       10       10       10       10       10       10       10       10       10       10       10       10       10       10       10       10       10       10       10       10       10       10       10       10       10       10       10       10       10       10       10       10       10       10       10       10       10       10       10       10       10       10       10       10       10       10       10       10       10       10       10       10       10       10       10       10       10       10       10       10       10       10       10       10       10       10       10       10       10       10       10       10       10       10       10       10       10       10       10       10       10       10       10       10       10       10       10       10       10       10       10       10       10       10       10       10       10       10       10       10       10 <td< th=""><th>16</th><th></th><th></th><th></th><th></th><th></th><th></th><th></th><th></th></td<> | 16     |     |            |      |          |        |     |     |     |
| 19                                                                                                    | 17     |     |            |      |          |        |     |     |     |
| 20                                                                                                    | 18     |     |            |      |          |        |     |     |     |
| 21       0       0       0       0       0       0       0         22       0       0       0       0       0       0       0                                                                                                    |        |     |            |      |          |        |     |     |     |
| $22 \qquad \bigcirc \bigcirc \bigcirc \bigcirc \bigcirc \bigcirc \bigcirc \bigcirc \bigcirc \bigcirc \bigcirc \bigcirc \bigcirc \bigcirc \bigcirc \bigcirc \bigcirc \bigcirc$                                                                                                    | 20     |     |            |      |          |        |     |     |     |
|                                                                                                    | 21     |     |            |      |          |        |     |     |     |
|                                                                                                    | 22     |     |            |      |          |        |     |     |     |
| 23                                                                                                    | 23     |     |            |      |          |        |     |     |     |

Apply

• Port Selector

Select the port number to configure the PoE Schedule. Port1 to PortN, where N is based on the total PoE port number.

- <u>Schedule Mode</u>
   "Enable" or "Disable" to provide power by the schedule on the specific port.
- Enable (for each day) The week is from Sunday to Saturday.
- <u>Week</u> (The x-ray of the table)
   The week is from Sunday to Saturday.
- <u>Hour</u> (The y-ray of the table) The hour is from 00 (00:00) to 23 (23:00). Users can select the checkbox with the Week and Hour in the table to enable the PoE Schedule on the specific time. For example, if the user wants the PoE to be enabled only on Monday from 6:00 to 7:00 and on Wednesday from 13:00 to 15:00, the following checkboxes must be selected – "Mon-06", "Mon-07", "Wed-13", "Wed-14", and "Wed-15".
- Apply (Apply Button)

After configuring above fields, click "**Apply**" button to make the changes effective.

### **CONFIGURE POE PRIORITY**

## PoE Priority

Sasic Settings

| Priority Mode | Actual |   |
|---------------|--------|---|
| Power Budget  | 1600   | θ |

#### **Q** Power Settings

| No.    | Priority | Limit 🚱 |
|--------|----------|---------|
| Port 1 | Low      | 35      |
| Port 2 | Low      | 35      |
| Port 3 | Low      | 35      |
| Port 4 | Low      | 35      |
| Port 5 | Low      | 35      |
| Port 6 | Low      | 35      |
| Port 7 | Low      | 35      |
| Port 8 | Low      | 35      |

Apply

For more information, hover the mouse over the ? icon in the system.

#### Basic Setting

• Priority Mode

Configure the priority mode to provide the power to PDs. There are three modes: Actual, Class, and Static.

<u>Actual</u>: Provide the power according to the requirement from the PD.

<u>Class</u>: Follow the IEEE 802.3at/af classes to provide power. For example, the PD follows class 4 so the PSE will provide 30 Watt to it.

Static: Provide the fixed power that configured in the "Limit" fields by the user to the PDs.

Power Budget

This field defines the **maximum power** that can provide to all the connected PDs. The range of <u>Power Budget</u> is **from 0 to 5000** Watt.

The default <u>Power Budget</u> is **1600** Watt.

#### Power Settings

• <u>No.</u>

Port1 to PortN, where N is based on the total PoE port number.

Priority

Assign the PoE priority to **high**, **middle**, or **low** for the specific port.

• <u>Limit</u>

Set the power limitation for the specific port. The system will provide the limited watts to the PD without detecting how many watts the PD needs. This field only works when the priority mode is set to "Static".

The range of Limit is from 4 to 35 Watt.

The default <u>Limit</u> is **35** Watt.

#### Apply (Apply Button)

•

After configuring above fields, click "**Apply**" button to make the changes effective.

# **Industrial Protocols**

There are two industrial protocols provided in the switch – EtherNet/IP and Modbus/TCP.

**EtherNet/IP** is an **industrial network protocol** that linked up the Common Industrial Protocol (CIP) with standard Ethernet. EtherNet/IP takes advantage of both of the **Internet Protocol suite** and **IEEE 802 standard**, which are the most widely deployed collections of Ethernet standards, to define the features and functions for its transportation, networking, data link and physical layers. CIP makes use of **object-oriented design** to provide EtherNet/IP with the services and device profiles needed for real-time control applications. The object-oriented design of the CIP is also used to promote consistent implementation of automation functions into a diverse ecosystem of products. EtherNet/IP defines how to organize the data in a TCP/UDP packet and transfers the packet in the application layer.

**Modbus** is a popular communication protocol used for the **industrial serial devices**. It is usually working as "**master-slave**" architecture and working with **programmable logic controllers** which are also called **PLC**s. The Modbus/TCP implies to provide Modbus Messaging service on the TCP/IP, so that the devices which are running Modbus can communicate with each other with Modbus messages. The Modbus messages are encapsulated with an Ethernet TCP/IP wrapper on the basis of the standard. During the transmission, the switches can only acquire the encapsulated information when the Modbus/TCP is enabled. If users would like to understand the real content of Modbus message, users have to install other utilities such as "ModScan". Our switches implements the Modbus/TCP registers including system information, firmware information, port information, and packet information. The details refer to the "

### Modbus Data **MAPPING INFORMATION**" section.

#### **MODBUS DATA FORMAT AND FUNCTION CODE**

The primary four types of Modbus/TCP data format are as following:

| Da                                   | ata Access Type                 | Function Code | Function Name          |
|--------------------------------------|---------------------------------|---------------|------------------------|
| Physical Discrete Inputs             |                                 | 2             | Read Discrete Inputs   |
| Bit Access                           | Internal Bits or Physical Coils | 1             | Read Coils             |
| Word Access Physical Input Registers |                                 | 4             | Read Input Registers   |
| (16-bit Access)                      | Physical Output Registers       | 3             | Read Holding Registers |

#### **MODBUS DATA MAPPING INFORMATION**

In the following tables, we assume the total port number is 8.

The following table is for Function Code 3 (Holding Registers) / Function Code 6.

| Address Offset      | Data Type | Interpretation | Description                           |
|---------------------|-----------|----------------|---------------------------------------|
| System Information  |           |                |                                       |
|                     |           |                | Port 1 to Port 8 Status               |
| 0x0000 to<br>0x0008 |           | HEX            | 0x0000: Disable                       |
|                     | 1         |                | 0x0001: Enable                        |
|                     | 1 word    |                | Port 1 to Port 8 Status Configuration |
|                     |           |                | 0x0000: Disable                       |
|                     |           |                | 0x0001: Enable                        |

The following table is for **Function Code 4** (**Input Registers**). The data map addresses in the following table starts from **Modbus address 30001**. For example, the address offset 0x0000H equals Modbus address 30001, and the address offset 0x0030H equals Modbus address 30049. All the information read from our switches is in the **HEX mode** and users can refer to the ASCII table for the translation (e.g. 0x4B='K', 0x74='t').

| Address Offset     | Data Type | Interpretation | Description               |  |  |
|--------------------|-----------|----------------|---------------------------|--|--|
| System Information |           |                |                           |  |  |
|                    |           |                | Product Name = "MT-0804G" |  |  |
|                    |           |                | Word 0 Hi byte = 'M'      |  |  |
|                    |           |                | Word 0 Lo byte = $'T'$    |  |  |
|                    |           |                | Word 1 Hi byte = '-'      |  |  |
| 0x0030             | 20 words  | ASCII          | Word 1 Lo byte = '0'      |  |  |
|                    |           |                | Word 2 Hi byte = '8'      |  |  |
|                    |           |                | Word 2 Lo byte = $'0'$    |  |  |
|                    |           |                | Word 3 Hi byte = '4'      |  |  |
|                    |           |                | Word 3 Lo byte = $'G'$    |  |  |
| 0x0050             | 1 word    |                | Product Serial Number     |  |  |
|                    |           | HEX            | Firmware Version          |  |  |
|                    |           |                | For example:              |  |  |
| 0x0051             | 2 words   |                | Word $0 = 0x0103$         |  |  |
|                    |           |                | Word $1 = 0x0200$         |  |  |
|                    |           |                | Firmware version is 1.3.2 |  |  |
|                    | 2 words   | HEX            | Firmware Release Date     |  |  |
| 0x0053             |           |                | For example:              |  |  |
| 020000             |           |                | Word 0 = 0x1719           |  |  |
|                    |           |                | Word 1 = 0x1506           |  |  |

|         |                                                | Firmware was released on 2015-06-17 at            |
|---------|------------------------------------------------|---------------------------------------------------|
|         |                                                | 19 o'clock                                        |
|         |                                                | Ethernet MAC Address                              |
|         |                                                | Ex: MAC = 01:02:03:0A:0B:0C                       |
|         |                                                | Word 0 Hi byte = 0x01                             |
|         |                                                | Word 0 Lo byte = $0x02$                           |
| 3 Words | HEX                                            | Word 1 Hi byte = 0x03                             |
|         |                                                | Word 1 Lo byte = 0x0A                             |
|         |                                                | Word 2 Hi byte = 0x0B                             |
|         |                                                | Word 2 Lo byte = $0x0C$                           |
|         |                                                | Power 1                                           |
| 1 word  | HEX                                            | 0x0000: Off                                       |
|         |                                                | 0x0001: On                                        |
|         |                                                | Power 2                                           |
| 1 word  | HEX                                            | 0x0000: Off                                       |
|         |                                                | 0x0001: On                                        |
|         |                                                | Fault LED Status                                  |
| 1 word  |                                                | 0x0000: Boot error                                |
| 1 WORU  | TEX.                                           | 0x0001: Normal                                    |
|         |                                                | 0x0002: Fault                                     |
|         |                                                | D01                                               |
| 1 word  | HEX                                            | 0x0000: Off                                       |
|         |                                                | 0x0001: On                                        |
| 1       |                                                |                                                   |
|         |                                                | Port 1 to Port 8 Status                           |
|         |                                                | 0x0000: Link down                                 |
| 1 word  | HEX                                            | 0x0001: Link up                                   |
|         |                                                | 0x0002: Disable                                   |
|         |                                                | OxFFFF: No port                                   |
|         |                                                | Port 1 to Port 8 Speed                            |
|         |                                                | 0x0000: 10M-Half<br>0x0001: 10M-Full              |
| 1 word  | HEX                                            | 0x0001: 1000-Full<br>0x0002: 100M-Half            |
|         |                                                | 0x0003: 100M-Full                                 |
|         |                                                | OxFFFF: No port                                   |
|         |                                                | Port 1 to Port 8 Flow Ctrl                        |
| 1 word  | HEX                                            | 0x0000: Off                                       |
|         | -                                              |                                                   |
|         | 1 word<br>1 word<br>1 word<br>1 word<br>1 word | 1 word HEX   1 word HEX   1 word HEX   1 word HEX |

#### barox Kommunikation

|                              |          |       | 0xFFFF: No port                                                    |  |  |
|------------------------------|----------|-------|--------------------------------------------------------------------|--|--|
|                              |          |       | Port 1 to Port 8 Description                                       |  |  |
|                              |          |       | Port Description = "100Tx,RJ45."                                   |  |  |
| 0x1300 to                    |          |       | Word 0 Hi byte = $'1'$                                             |  |  |
| 0x1313 (Port 1)              |          |       | Word 0 Lo byte = $'0'$                                             |  |  |
| 0x1314 to                    |          |       | Word 1 Hi byte = '0'                                               |  |  |
| 0x1314 (0<br>0x1327 (Port 2) | 20 words | ASCII | Word 1 Lo byte = $'T'$                                             |  |  |
|                              |          |       |                                                                    |  |  |
|                              |          |       | Word 4 Hi byte = $'4'$                                             |  |  |
| 0x138C to                    |          |       | Word 4 Lo byte = $'5'$                                             |  |  |
| 0x139F (Port 8)              |          |       | Word 5 Hi byte = '.'                                               |  |  |
|                              |          |       | Word 5 Lo byte = $(0')$                                            |  |  |
| Packet Information           |          |       |                                                                    |  |  |
|                              |          | 1     | Port 1 to Port 8 Tx Packets                                        |  |  |
|                              |          |       | Ex: port 1 Tx Packet Amount = 13248635                             |  |  |
| 0x2000 to                    | 2 words  | HEX   | Received Modbus response:                                          |  |  |
| 0x200F                       | 2 00103  |       | 0x13248635                                                         |  |  |
|                              |          |       | Word $0 = 1324$                                                    |  |  |
|                              |          |       | Word 1 = 8635                                                      |  |  |
|                              |          |       | Port 1 to Port 8 Tx Bytes<br>Ex: port 1 Tx Btyes Amount = 13248635 |  |  |
| 0./2000 to                   |          |       | Received Modbus response:                                          |  |  |
| 0x2080 to<br>0x208F          | 2 words  | HEX   | 0x13248635                                                         |  |  |
| 0X2081                       |          |       | Word 0 = 1324                                                      |  |  |
|                              |          |       | Word 1 = 8635                                                      |  |  |
|                              |          |       | Port 1 to YY Rx Packets                                            |  |  |
|                              |          |       | Ex: port 1 Rx Packet Amount = 13248635                             |  |  |
| 0x2100 to                    | 2 words  | HEX   | Received Modbus response:                                          |  |  |
| 0x21(YY*2-1)                 | 2 00103  | TIEX  | 0x13248635                                                         |  |  |
|                              |          |       | Word 0 = 1324                                                      |  |  |
|                              |          |       | Word 1 = 8635                                                      |  |  |
|                              |          |       | Port 1 to Port 8 Rx Bytes                                          |  |  |
| 0.0400.1                     |          |       | Ex: port 1 Rx Btyes Amount = 13248635<br>Received Modbus response: |  |  |
| 0x2180 to<br>0x218F          | 2 words  | HEX   | 0x13248635                                                         |  |  |
| UXZIOF                       |          |       | Word $0 = 1324$                                                    |  |  |
|                              |          |       | Word 1 = 8635                                                      |  |  |
|                              |          |       | VV010 I - 0035                                                     |  |  |

#### **CONFIGURE INDUSTRIAL PROTOCOLS INFORMATION**

## Industrial Protocols

#### ♀ Modbus/TCP

| Modbus Mode          | C Enable | Disable |
|----------------------|----------|---------|
| <b>Q</b> Ethernet/IP |          |         |
| Ethernet/IP Mode     | O Enable | Oisable |
|                      |          | Apply   |

#### Modbus Mode

"Enable" or "Disable" the Modbus/TCP function.

#### Ethernet/IP Mode

"Enable" or "Disable" the Ethernet/IP function.

• Apply (Apply Button)

After configuring above fields, click "**Apply**" button to make the changes effective.

# UPnP

UPnP is **Universal Plug and Play**, a set of networking protocol that permits the network devices to seamlessly discover each other in the networks. It is promoted by the UPnP Forum, but since 2016, all UPnP efforts are managed by the Open Connectivity Foundation.

UPnP extends "**plug and play**" to connect to a network device without configuration. When an UPnP device such as printer, Wi-Fi AP, or mobile device connects to a network, it will automatically establish the working configurations with another devices.

#### **CONFIGURE UPNP INFORMATION**

## UPnP

| UPnP Mode              | C Enable O Disable |       |
|------------------------|--------------------|-------|
| Advertisement Interval | 1800               | θ     |
|                        |                    | Apply |

For more information, hover the mouse over the ? icon in the system.

UPnP Mode

"Enable" or "Disable" the UPnP function.

• Advertisement Interval

A time period used to send the UPnP advertisement frame. The range of the Advertisement Interval is **from 300 to 86400** seconds. The default Advertisement Interval is **1800** seconds.

Apply (Apply Button)

After configuring above fields, click "**Apply**" button to make the changes effective.

# Port Management

**Port Management** contains a "Description" field that is used to describe the port, "Enable" or "Disable" option to turn on or turn off a specific port, configure the speed-duplex for the port, and Flow Control on the port. In the Port Status page, the users can obtain information such as Link Status, Speed, Duplex, Flow Control, Tx and Rx in Bytes, and PoE status. These are very helpful for the administrator to manage the interfaces on the switch.

#### **CONFIGURE PORT INFORMATION**

| No.     | Description 💡 | Link Status | Admin Sta | atus | Speed |   | Flov<br>Cont |   |
|---------|---------------|-------------|-----------|------|-------|---|--------------|---|
| Port 1  |               | Down        | Enable    | •    | Auto  | • | Off          | • |
| Port 2  |               | Down        | Enable    | •    | Auto  | ¥ | Off          | ¥ |
| Port 3  |               | Down        | Enable    | •    | Auto  | ¥ | Off          | ¥ |
| Port 4  |               | Down        | Enable    | •    | Auto  | ¥ | Off          | ¥ |
| Port 5  |               | Down        | Enable    | •    | Auto  | ¥ | Off          | ¥ |
| Port 6  |               | Down        | Enable    | •    | Auto  | ¥ | Off          | ¥ |
| Port 7  |               | Up          | Enable    | ¥    | Auto  | ¥ | Off          | ¥ |
| Port 8  |               | Up          | Enable    | •    | Auto  | ¥ | Off          | ¥ |
| Port 9  |               | Down        | Enable    | •    | Auto  | T | Off          | T |
| Port 10 |               | Down        | Enable    | •    | Auto  | Ŧ | Off          | Ŧ |
| Port 11 |               | Down        | Enable    | •    | Auto  | • | Off          | Ŧ |
| Port 12 |               | Down        | Enable    | •    | Auto  | Ŧ | Off          | ¥ |

## Port Settings

Apply

For more information, hover the mouse over the ? icon in the system.

• <u>No.</u>

Port1 to PortN, where N is based on the total port number.

#### • **Description**

The description for the port is helpful for the administrator to identify the difference between the ports.

The max. length for the <u>Description</u> is **32 characters**. Note: #, \, ', ", ? are invalid characters.

#### Link Status

Link Status shows "Up", "Down", or "Disable" to reflect the link status of the port.

#### Admin Status

"Enable" or "Disable" the Admin Status of the port to restrict the transmission on the port. **Note:** Administrator can **turn off the un-used port** to **secure** the network with unexpected device.

#### • Speed

The users are able to manually fix the speed and duplex or automatically run auto-negotiation to determine the speed and duplex.

- <u>Auto</u>: The port follows IEEE 802.3u protocol to auto-negotiate with connected device.
- 100M-Full: The port transmits frames with **100Mbits** per second speed and **full duplex**.
- 100M-Half: The port transmits frames with **100Mbits** per second speed and **half duplex**.
- 10M-Full: The port transmits frames with **10Mbits** per second speed and **full duplex**.
- 10M-Half: The port transmits frames with **10Mbits** per second speed and **half duplex**.

#### Flow Control

"Enable" or "Disable" the Flow Control when the speed is set to "Auto". Enabling the Flow Control helps to prevent the traffic from losing when the network is in congestion.

Apply (Apply Button)

After configuring above fields, click "**Apply**" button to make the changes effective.

#### **DETAILED PORT STATUS**

There are two methods to link to **detailed port status** (**RMON**). One is from **menu** and the other is from the **front panel** picture. Uses can directly click the port on the front panel and then the page will redirect to the detailed port status page of the specific port. The RMON is a set of standard Simple Network Management Protocol (SNMP) and it is useful to monitor and manage the incoming and outgoing traffic.

## Detailed Port Status

| Port 1              |           |
|---------------------|-----------|
| ➡ Received Packets  |           |
| Rx Octets           | 210214768 |
| Rx Unicast          | 0         |
| Rx Multicast        | 431649    |
| Rx Broadcast        | 1391      |
| Rx Pause            | 0         |
| ➡ Received Size Co  | unter     |
| Rx 64 Bytes         | 512514    |
| Rx 65-127 Bytes     | 9572      |
| Rx 128-255 Bytes    | 35690     |
| Rx 256-511 Bytes    | 433090    |
| Rx 512-1023 Bytes   | 19        |
| Rx 1024-1518 Bytes  | 57136     |
| ➡ Received Error Co | punter    |
| Rx Collision        | 0         |
| Rx CRC/Alignment    | 0         |
| Rx Drop             | 0         |
| Rx Fragment         | 0         |
| Rx Jabber           | 0         |
| Rx Oversize         | 0         |
| Rx Undersize        | 0         |
| + Transmitted Pack  | ets       |
| Tx Octets           | 108301443 |
| Tx Unicast          | 17        |
| Tx Multicast        | 531719    |
| Tx Broadcast        | 83245     |
| Tx Pause            | 0         |
| + Transmitted Error | r Counter |
| Tx Discard          | 0         |
| Tx Error            | 0         |

Port Selector

Select the port number to monitor the RMON information. Port 1 to N, where N is based on the total port number.

- <u>Received Packets</u>
  - <u>Rx Octets</u>: the total received traffic in bytes
  - <u>Rx Unicast</u>: the number of received unicast packets
  - <u>Rx Multicast</u>: the number of received multicast packets
  - <u>Rx Broadcast</u>: the number of received broadcast packets

- <u>Rx Pause</u>: the number of MAC Control packets received on the specific interface with an opcode indicating the PAUSE operation.
- <u>Received Size Counter</u>
  - <u>Rx 64 Bytes</u>: the number of received packets that were 64 octets
  - <u>Rx 65-127 Bytes</u>: the number of received packets that were from 65 to 127 octets
  - <u>Rx 128-255 Bytes</u>: the number of received packets that were from 128 to 255 octets
  - <u>Rx 256-511 Bytes</u>: the number of received packets that were from 256 to 511 octets
  - <u>Rx 512-1023 Bytes</u>: the number of received packets that were from 512 to 1023 octets
  - <u>Rx 1024-1518 Bytes</u>: the number of received packets that were from 1024 to 1518 octets
- <u>Received Error Counter</u>
  - <u>Rx Collision</u>: the total number of collisions on the Ethernet segment.
  - <u>Rx CRC/Alignment</u>: the total number of received packets that have either a bad Frame Check Sequence (FCS) with an integral number of octets (FCS Error) or a bad FCS with a non-integral number of octets (Alignment Error).
  - <u>Rx Drop</u>: the total number of dropped packets due to lack of resources.
  - <u>Rx Fragment</u>: the total number of received packets that are less than 64 octets and had either a bad Frame Check Sequence (FCS) with an integral number of octets (FCS Error) or a bad FCS with a non-integral number of octets (Alignment Error).
  - <u>Rx Jabber</u>: the total number of received packets that are longer than 1518 octets and had either a bad Frame Check Sequence (FCS) with an integral number of octets (FCS Error) or a bad FCS with a non-integral number of octets (Alignment Error).
  - <u>Rx Oversize</u>: the total number of received packets that are longer than 1518 octets.
  - <u>Rx Undersize</u>: the total number of received packets that are less than 64 octets.

#### • Transmitted Packets

- <u>Tx Octets</u>: the total transmitted traffic in bytes.
- <u>Tx Unicast</u>: the number of transmitted unicast packets
- <u>Tx Multicast</u>: the number of transmitted multicast packets
- <u>Tx Broadcast</u>: the number of transmitted broadcast packets
- <u>Tx Pause</u>: the number of MAC Control packets transmitted on the specific interface with an opcode indicating the PAUSE operation.

#### <u>Transmitted Error Counter</u>

- <u>Tx Discard</u>: the number of outbound packets which are chosen to be discarded even though no errors had been detected. One possible reason for discarding such a packet could be to free up buffer space.
- <u>Tx Error</u>: the number of outbound packets that could not be transmitted because of errors.

#### **PORT STATUS**

## Port Status

| Port     | Link Status | Speed    | Duplex | Flow Control | Rx Byte | Tx Byte | PoE     |
|----------|-------------|----------|--------|--------------|---------|---------|---------|
| 1        | Down        | -        | -      | Off          | 0       | 56583   | None    |
| 2        | Up          | 1000M    | Full   | Off          | 524534  | 867550  | None    |
| 3        | Down        | -        | -      | Off          | 0       | 56489   | None    |
| 4        | Down        | -        | -      | Off          | 0       | 56489   | None    |
| 5        | Down        | -        | -      | Off          | 0       | 56489   | None    |
| 6        | Down        | -        | -      | Off          | 0       | 56489   | None    |
| 7        | Down        | -        | -      | Off          | 0       | 56489   | None    |
| 8        | Down        | -        | -      | Off          | 0       | 872     | None    |
| 9        | Down        | -        | -      | Off          | 0       | 684     | None    |
| 10       | Down        | -        | -      | Off          | 0       | 743     | None    |
| 11       | Down        | -        | -      | Off          | 0       | 931     | None    |
| 12       | Down        | -        | -      | Off          | 0       | 817     | None    |
| <b></b>  |             |          |        |              |         |         |         |
| Auto R   | Refresh     |          |        |              |         | l       | Refresh |
| efresh R | ate: 5 se   | econds 😧 |        |              |         |         |         |

#### • <u>Port</u>

Port 1 to N, where N is based on the total port number.

#### Link Status

Link Status displays the link state ("Up" or "Down") of the port. If the port is disabled, it displays "Disabled".

#### • <u>Speed</u>

Speed displays the access speed in bit per second of the port. If the port is linked down, it displays "-".

#### • **Duplex**

Duplex displays the link-type (Full or Half) of the port. If the port is linked down, it displays "-".

#### Flow Control

It is the state (On or Off) of the Flow Control.

• <u>Rx Byte</u>

This is the total **received** frames formatted in byte.

#### • <u>Tx Byte</u>

This is the total **transmitted** frames formatted in byte.

#### • <u>PoE</u> (PoE Model Only)

PoE displays the PoE state (Delivery, No PD, Disabled, None) of the port. If the port does not support PoE function, it displays "None".

**Note:** This information is displayed on the system that supports the PoE function.

# **IGMP** Snooping

Internet Group Management Protocol (IGMP) is used in communicating among hosts and establishing a multicast group membership on the IPv4 networks (Layer 3). IGMP provides the ability to prune multicast traffic to those who need this kind of traffic and reduce the amount of traffic on the network. However, switches work on the MAC Layer (Layer 2) and are unable to obtain IGMP information. IGMP Snooping allows the switch to listen to the IGMP communication between hosts and routers, and maintains a table of multicast IPs and group members. IGMP Snooping can prevent the hosts on the LAN from receiving traffic from a non-joined multicast group and save bandwidth of the network.

#### **CONFIGURE IGMP SNOOPING INFORMATION**

## IGMP Snooping Settings

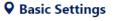

| Mode                 | Enable Disable |   |
|----------------------|----------------|---|
| Last-Member Count    | 2              | θ |
| Last-Member Interval | 1              | Θ |

#### Fast-Leave Settings

| No.     | Fast-Leave Mode    |
|---------|--------------------|
| Port 1  | 🔵 Enable 🔘 Disable |
| Port 2  | 🔵 Enable 🔘 Disable |
| Port 3  | 🔵 Enable 🔘 Disable |
| Port 4  | 🔵 Enable 🔘 Disable |
| Port 5  | 🔵 Enable 🔘 Disable |
| Port 6  | 🔵 Enable 🔘 Disable |
| Port 7  | 🔵 Enable 🔘 Disable |
| Port 8  | 🔵 Enable 🔘 Disable |
| Port 9  | 🔵 Enable 🔘 Disable |
| Port 10 | 🔵 Enable 🔘 Disable |
| Port 11 | 🔵 Enable 🔘 Disable |
| Port 12 | 🔵 Enable 🔘 Disable |

Apply

For more information, hover the mouse over the ? icon in the system.

- Basic Setting
  - Mode

"Enable" or "Disable" the IGMP Snooping function.

- Last-Member Count
  - The count is the number of times that the router sends IGMP query messages to receive the leave message.
  - The range of the Last-Member Count is from 2 to 10.
  - The default Last-Member Count Interval is 2.
- <u>Last-Member Interval</u>
   The interval is the period to send IGMP query messages.
   The range of the <u>Last-Member Interval</u> is **from 1 to 25** seconds.
   The default <u>Last-Member Interval</u> is **1** second.

#### Fast-Leave Setting

• <u>No.</u>

Port 1 to N, where N is based on the total port number.

Fast-Leave Mode

"Enable" or "Disable" the fast-leave function on the specific port. If the fast-leave mode is enabled on the port, the switch will close the multicast stream when receiving a leave message on this port without further action.

Apply (Apply Button)

After configuring above fields, click "**Apply**" button to make the changes effective.

#### **CONFIGURE IGMP SNOOPING QUERIER INFORMATION**

## IGMP Snooping Querier

#### **Q** Basic Settings

|   | Mode                | 🔵 Enable 🌘 Disable |               |          |
|---|---------------------|--------------------|---------------|----------|
|   | Query Interval      | 125                |               | θ        |
|   | Max Response Time   | 10                 |               | θ        |
|   |                     |                    |               |          |
|   | Query Version Sett  | ings               |               |          |
| • | Query Version Setti | state              | Version       | +        |
|   |                     |                    | Version<br>v2 | +<br>• × |

For more information, hover the mouse over the ? icon in the system.

- Basic Settings
  - Mode

"Enable" or "Disable" the IGMP Snooping Querier function. If it is enabled, the system sends IGMP snooping **version 1 and 2** queries.

<u>Querier Interval</u>

This period is the interval to send the IGMP snooping queries.

The range of the <u>Querier Interval</u> is **from 1 to 3600** seconds.

The default Querier Interval is **125** seconds.

<u>Query Max Response Time</u>

This is a timer to wait for the member response of the IGMP groups. It is used in **removing** the information of the IGMP groups if no member responds to the query.

#### • Query Version Settings

The Query Version Settings is configured for per-VLAN query.

• <u>VLAN ID</u>

The field is to fill in the VLAN ID to configure the IGMP Snooping query version.

• <u>State</u>

"Enable" or "Disable" the IGMP Snooping query on the configured VLAN ID.

• Version

Set the IGMP Snooping version (v1, v2c, v3) on the specific VLAN.

#### Apply (Apply Button)

After configuring above fields, click "**Apply**" button to make the changes effective.

#### **CONFIGURE UNKNOWN MULTICAST INFORMATION**

## Unknown Multicast

#### **Q** Action Setting

| Unknown-Multicast | Flooding | • |
|-------------------|----------|---|
|                   |          |   |

#### Router Port Settings

| No.     | Router Port | Status |
|---------|-------------|--------|
| Port 1  |             | -      |
| Port 2  |             | -      |
| Port 3  |             | -      |
| Port 4  |             | -      |
| Port 5  |             | -      |
| Port 6  |             | -      |
| Port 7  |             | -      |
| Port 8  |             | -      |
| Port 9  |             | -      |
| Port 10 |             | -      |
| Port 11 |             | -      |
| Port 12 |             | -      |

Apply

#### • Action Settings

<u>Unknown-Multicast</u>

Configure the action when the system receives an unknown-multicast packet. <u>Flooding</u>: flood the unknown-multicast packet to all other ports.

Discarding: discard the unknown-multicast packet.

<u>Router</u>: forward the unknown-multicast packet to the router port.

#### Router Port Settings

• <u>No.</u>

Port 1 to N, where N is based on the total port number.

• Router Port

Set the specific port to router port or not.

• <u>Status</u>

The status field shows the port's status which "-" implies not a router port and "static" implies set to router port.

#### **IGMP SNOOPING TABLE**

# IGMP Snooping Table

| Show 10 • entries           | Searcl | h:     |          |      |      |  |
|-----------------------------|--------|--------|----------|------|------|--|
| Multicast IP                | 11     |        | Group    |      | 11   |  |
| 224.0.1.60                  |        | Port 5 |          |      |      |  |
| 239.255.255.250             |        | Port 5 |          |      |      |  |
| Showing 1 to 2 of 2 entries |        | First  | Previous | Next | Last |  |
| Auto Refresh Refresh        |        |        |          |      |      |  |
| Refresh Rate: 5 seconds O   |        |        |          |      |      |  |

#### • Multicast IP

The Multicast IP is the IP address of the multicast group.

#### • <u>Group</u>

The group shows the port number, which joined the group.

# 802.1Q VLAN

## 802.1Q VLAN

**Virtual Local Area Network (VLAN)** is a structure that can ease Network planning. The devices in a VLAN can be located anywhere without the restriction of physical connections, but work like they are on the same physical segment.

IEEE 802.1Q defines **VLAN tagging** conception for the Ethernet frames. VLAN tagging supports frames in the different VLAN groups transmitting on a link (called **VLAN trunk**). The maximum number of VLANs on the Ethernet network is 4096. The VLAN 0 and VLAN 4095 are for specific use and hence the usable VLAN number is **4094**.

#### VLAN Q-IN-Q

**VLAN Q-in-Q**, also called **Stacked VLAN**, is an extension for 802.1Q VLAN. It supports a maximum of 4096\*4096 VLAN groups. VLAN Q-in-Q can apply a port to a provider, customer, or tunnel for different applications. The header of the stacked VLAN frame contains two 802.1Q Headers with different Ethertype (TPID). The TPID "0x88A8" is the outer tag by default and the TPID "0x8100" is the inner tag for 802.1Q VLAN. Customized ethertype called **Specific Provider Ethertype** are supported if one or more ports are set to "**Specific Provider**".

### CONFIGURE 802.1Q VLAN INFORMATION

## 802.1Q VLAN Settings

#### **Q** Management VLAN

| VLAN ID | 1 | 0 |
|---------|---|---|
|         |   |   |

#### **Q** VLAN Member Settings

| VLAN ID 🚷 | Name 💡 | Untagged Ports      | Tagged Ports       | + |
|-----------|--------|---------------------|--------------------|---|
| 1         |        | 12 items selected - | Nothing selected - | × |

For more information, hover the mouse over the **Q** icon in the system.

#### Management VLAN

• VLAN ID

The VLAN ID is for the native VLAN. Only the ports in the same VLAN as Management VLAN can **access the switch** configuration console via **Ethernet**.

The range of the VLAN ID is **from 1 to 4094**.

The default Management VLAN ID is 1.

#### VLAN Member Settings

• VLAN ID

Assigns a unique VLAN ID to this VLAN group. The range of the VLAN ID is **from 1 to 4094**.

• <u>Name</u>

Assigns a name to this VLAN group to identify the different VLANs.

The max. length for the <u>Name</u> is **32 characters**.

Note: #, \, ', ", ? are invalid characters.

<u>Untagged Ports</u>

Sets the untagged ports for this VLAN group. The system **removes the VLAN tag** before transmitting from the port that is set to "**untagged**". Usually, this port is connected to the end device that belongs to this VLAN.

<u>Tagged Ports</u>

Sets the tagged ports for this VLAN group. The system **keeps the VLAN tag** when transmitting from the port that is set to "**tagged**". Usually this port is connected to another switch and uses the VLAN tag to transfer the VLAN information.

- +: Click the **plus icon** to add a VLAN Member row.
- X: Click the **remove icon** to delete the VLAN Member row.

## 802.1Q VLAN TABLE

## VLAN Table

| Show 10       | ▼ entries        |              | Searc       | :h:      |            |         |
|---------------|------------------|--------------|-------------|----------|------------|---------|
| VLAN ID       | ULAN Name        | ↓† Untag M   | ember       | ↓† Ta    | g Member   | 11      |
| 1             | -                | 1,2,3,4,5,6, | 7,8,9,10,11 | ,12      | -          |         |
| 100           | VLAN_100         | 0 9          | 9,11        |          | 10,12      |         |
| 200           | VLAN_200         | D            | -           |          | 9,10,11,12 | 2       |
| Showing 1 to  | o 3 of 3 entries |              | First       | Previous | Next       | Last    |
| Auto Refre    | sh               |              |             |          | F          | Refresh |
| Refresh Rate: | 5 seconds 🚱      |              |             |          |            |         |

Apply

• VLAN ID

This is the assigned unique **VLAN ID** for this VLAN group.

• VLAN Name

This is the assigned **VLAN Name** for this VLAN group.

Untag Member

These ports are assigned as VLAN untagged ports.

• Tag Member

These ports are assigned as VLAN tagged ports.

#### CONFIGURE 802.1Q VLAN PVID & ACCEPT TYPE

| No.     |   | No.     | Filter |   |
|---------|---|---------|--------|---|
| Port 1  | 1 | Port 1  | All    | • |
| Port 2  | 1 | Port 2  | All    |   |
| Port 3  | 1 | Port 3  | All    | • |
| Port 4  | 1 | Port 4  | All    | • |
| Port 5  | 1 | Port 5  | All    | • |
| Port 6  | 1 | Port 6  | All    | • |
| Port 7  | 1 | Port 7  | All    | * |
| Port 8  | 1 | Port 8  | All    | * |
| Port 9  | 1 | Port 9  | All    | * |
| Port 10 | 1 | Port 10 | All    | • |
| Port 11 | 1 | Port 11 | All    | • |
| Port 12 | 1 | Port 12 | All    | Ŧ |

**VLAN PVID** 

#### **Q** Accept Type

For more information, hover the mouse over the ? icon in the system.

- VLAN PVID
  - ∘ <u>No.</u>

Port1 to PortN, where N is based on the total port number.

• <u>PVID</u>

Assign a VLAN ID to the frames without a VLAN tag that come into the specific port.

#### <u>Accept Type</u>

∘ <u>No.</u>

Port1 to PortN, where N is based on the total port number.

• <u>Filter</u>

Three types of filters are provided: All, Tagged Only, Untagged Only. <u>All</u>: Accept both tagged and untagged frames that come into the port. <u>Tagged Only</u>: Accept only tagged frames that come into the port. <u>Untagged Only</u>: Accept only untagged frames that come into the port.

Apply (Apply Button)

After configuring the above fields, click "**Apply**" button to make it effective.

## CONFIGURE VLAN Q-IN-Q

# VLAN Q-in-Q Settings

### **Q** Specific Provider Ethertype

Ethertype 0x88A8

#### For more information, hover the mouse over the ? icon in the system.

#### • Specific Provider Ethertype

This is a global configuration and an Ethertype is assigned for all ports, which are configured as **"Specific Provider**". This field is locked (disabled) until at least one port is configured to the **"Specific Provider**" in the **"Q-in-Q Port Settings**" section.

The range of the <u>Provider Ethertype</u> is **from 0x0000 to 0xFFFF**, but **0x8100** is **invalid**. The default <u>Provider Ethertype</u> is **0x88A8**.

| No.     | Mode     |   |
|---------|----------|---|
| Port 1  | Customer | • |
| Port 2  | Customer | • |
| Port 3  | Customer | • |
| Port 4  | Customer | • |
| Port 5  | Customer | • |
| Port 6  | Customer | • |
| Port 7  | Customer | • |
| Port 8  | Customer | • |
| Port 9  | Customer | • |
| Port 10 | Customer | T |
| Port 11 | Customer | • |
| Port 12 | Customer | T |

## **Q**-in-Q Port Settings

Apply

#### <u>Q-in-Q Port Settings</u>

∘ <u>No.</u>

Port1 to PortN, where N is based on the total port number.

• <u>Mode</u>

Set the port to one of the Q-in-Q mode.

The Egress is dependent on the connected device and hence the egress action is skipped.

| Mode          | Ingress                                           |
|---------------|---------------------------------------------------|
| Q-in-Q Tunnel | Untagged Frames: Add TPID:0x88A8 tag and forward. |
|               | Tagged Frames:                                    |
|               | 1. TPID:0x8100: Add TPID:0x88A8 tag and forward.  |
|               | 2. TPID:0x88A8: Forward the frames.               |

### barox Kommunikation

| Mode              | Ingress                                              |
|-------------------|------------------------------------------------------|
| Customer          | A port set to "Customer" runs typically 802.1Q VLAN. |
|                   | Untagged Frames: Add TPID:0x8100 tag and forward.    |
|                   | Tagged Frames:                                       |
|                   | 1. TPID:0x8100:                                      |
|                   | a. Same VLAN ID: Forward the frames.                 |
|                   | b. Different VLAN ID: Discard the frames.            |
|                   | 2. TPID:0x88A8: Discard the frames.                  |
| Provider          | Untagged Frames: Add TPID:0x88A8 tag and forward.    |
|                   | Tagged Frames:                                       |
|                   | 1. TPID:0x8100: Discard the frames.                  |
|                   | 2. TPID:0x88A8:                                      |
|                   | a. Same VLAN ID: Forward the frames.                 |
|                   | b. Different VLAN ID: Discard the frames.            |
| Specific Provider | Users define the Ethertype for the Provider service. |
|                   | Untagged Frames: Add the user-defined TPID tag and   |
|                   | forward.                                             |
|                   | Tagged Frames:                                       |
|                   | 1. TPID:0x8100: Discard the frames.                  |
|                   | 2. TPID:0x88A8: Discard the frames.                  |
|                   | 3. TPID: [user-defined]:                             |
|                   | a. Same VLAN ID: Forward the frames.                 |
|                   | b. Different VLAN ID: Discard the frames.            |

## • Apply (Apply Button)

After configuring above fields, click "**Apply**" button to make the changes effective.

# **Quality of Service**

**Quality of Service** which known as **QoS** provides a stable and predictable transmitting service. It is useful to manage the bandwidth more efficiently based on the requirement of applications. Users are able to set **different priorities** for different traffics to satisfy the services which need a fixed bandwidth and have more sensitive of delay. **Quality of Service** can also optimize the restrict bandwidth resource and control the network traffic of the switches.

#### **CONFIGURE QOS INFORMATION**

## Quality of Service (QoS)

#### **Queue Scheduling**

| Scheduling Mode | WRR (Weighted) | T |
|-----------------|----------------|---|
| _               |                |   |

#### **Queue Weight**

| Queue | Weight |   | Queue | Weight |   |
|-------|--------|---|-------|--------|---|
| 0     | 1      | 0 | 4     | 5      | 0 |
| 1     | 2      | 0 | 5     | 6      | 0 |
| 2     | 3      | 0 | 6     | 7      | 0 |
| 3     | 4      | 0 | 7     | 8      | 0 |

For more information, hover the mouse over the ? icon in the system.

#### Queue Scheduling

Scheduling Mode

Select the scheduling mode for the Quality of Service.

<u>WRR</u>: **Weighted Round Robin**. WRR ensures that every queue takes turns to transmit the traffic by its weight.

<u>Strict</u>: **Strict Priority Queue**. The traffic is transmitted based on the priority, which is from highest to lowest.

#### Queue Weight

• <u>Queue</u>

Eight queues from queue 0 to queue 7 are supported.

Weight

Enables you to configure a specific weight for the port.

The range of the Weight is **from 1 to 100**. There is no need to sum all queues to 100. The default Weight for each queue is displayed in the table:

| Queue  | 0 | 1 | 2 | 3 | 4 | 5 | 6 | 7 |
|--------|---|---|---|---|---|---|---|---|
| Weight | 1 | 2 | 3 | 4 | 5 | 6 | 7 | 8 |

O Default CoS

#### CONFIGURE QOS TRUST MODE AND DEFAULT COS

#### **Q** Trust Mode

| No.     | Mode |
|---------|------|
| Port 3  | CoS  |
| Port 4  | CoS  |
| Port 5  | CoS  |
| Port 6  | CoS  |
| Port 7  | CoS  |
| Port 8  | CoS  |
| Port 9  | CoS  |
| Port 10 | CoS  |
| Port 11 | CoS  |
| Port 12 | CoS  |

| No        | Class |
|-----------|-------|
| No.       |       |
| Port 3 0  | •     |
| Port 4    | •     |
| Port 5    | •     |
| Port 6 0  | •     |
| Port 7 0  | •     |
| Port 8 0  | •     |
| Port 9 0  | •     |
| Port 10 0 | •     |
| Port 11 0 | •     |
| Port 12 0 | •     |

# Apply

#### Trust Mode

∘ <u>No.</u>

Port1 to PortN, where N is based on the total port number.

• Mode

CoS: Class of Service. Use the 3-bit "PRI" field in the VLAN tag. It enables you to assign traffic to 8 different classes **from 0 to 7**.

DSCP: Use 6-bit field "DSCP" in the Type of Service (ToS) tag. It enables you to assign traffic to 64 different types **from 0 to 63**.

#### Default CoS

• <u>No.</u>

Port1 to PortN, where N is based on the total port number.

#### • <u>Class</u>

You can assign a default class to the port. The system follows the assigned CoS classes to transmit frames if there is **no VLAN tag** in the frame header. The default Class for each port is **0**.

Apply (Apply Button)

After configuring above fields, click "**Apply**" button to make the changes effective.

#### **CONFIGURE COS MAPPING**

# CoS Mapping

| Class / Priority | Queue      |   |
|------------------|------------|---|
| 0                | 1          | T |
| 1                | 0(Lowest)  | T |
| 2                | 2          | T |
| 3                | 3          | T |
| 4                | 4          | T |
| 5                | 5          | T |
| 6                | 6          | T |
| 7                | 7(Highest) | ¥ |

Apply

#### <u>Class / Priority</u>

There are **3 bits** for the "Class of Service" field called "**PRI**" in the VLAN tag and there are 8 classes **from 0 to 7**.

• <u>Queue</u>

The chipset supports **8 queues from queue 0 to queue 7**. The queue 0 is the lowest priority queue and the queue 7 is the highest priority queue.

| Class | 0 | 1 | 2 | 3 | 4 | 5 | 6 | 7 |
|-------|---|---|---|---|---|---|---|---|
| Queue | 1 | 0 | 2 | 3 | 4 | 5 | 6 | 7 |

The default Queue for each class is displayed in the table:

#### **CONFIGURE TOS MAPPING**

## DSCP Mapping

| 0  | 0(Lov • |    |   |   |    | Que | ue | DSCP | Queue | ; |
|----|---------|----|---|---|----|-----|----|------|-------|---|
| 1  | 0(201 - | 16 | 2 | • | 32 | 4   | ¥  | 48   | 6     | • |
|    | 0(Lov • | 17 | 2 | • | 33 | 4   | •  | 49   | 6     | • |
| 2  | 0(Lov • | 18 | 2 | • | 34 | 4   | •  | 50   | 6     | • |
| 3  | 0(Lov • | 19 | 2 | • | 35 | 4   | •  | 51   | 6     | • |
| 4  | 0(Lov • | 20 | 2 | • | 36 | 4   | •  | 52   | 6     | • |
| 5  | 0(Lov • | 21 | 2 | • | 37 | 4   | ¥  | 53   | 6     | • |
| 6  | 0(Lov • | 22 | 2 | • | 38 | 4   | v  | 54   | 6     | • |
| 7  | 0(Lov • | 23 | 2 | • | 39 | 4   | •  | 55   | 6     | • |
| 8  | 1 •     | 24 | 3 | • | 40 | 5   | •  | 56   | 7(Hig | • |
| 9  | 1 •     | 25 | 3 | • | 41 | 5   | •  | 57   | 7(Hig | • |
| 10 | 1 •     | 26 | 3 | • | 42 | 5   | •  | 58   | 7(Hig | • |
| 11 | 1 •     | 27 | 3 | • | 43 | 5   | •  | 59   | 7(Hig | • |
| 12 | 1 •     | 28 | 3 | • | 44 | 5   | •  | 60   | 7(Hig | • |
| 13 | 1 •     | 29 | 3 | • | 45 | 5   | •  | 61   | 7(Hig | • |
| 14 | 1 •     | 30 | 3 | T | 46 | 5   | •  | 62   | 7(Hig | • |
| 15 | 1 •     | 31 | 3 | T | 47 | 5   | •  | 63   | 7(Hig | • |

Apply

#### • <u>DSCP</u>

There are **6 bits** for the "**DSCP**" in ToS tag and hence there are 64 classes **from 0 to 63**.

#### • <u>Queue</u>

The chipset supports **8 queues from queue 0 to queue 7**. The queue 0 is the least priority queue and the queue 7 is the highest priority queue.

The default Queue for each type is displayed in the table:

| Туре  | 0-7 | 8-15 | 16-23 | 24-31 | 32-39 | 40-47 | 48-55 | 56-63 |
|-------|-----|------|-------|-------|-------|-------|-------|-------|
| Queue | 0   | 1    | 2     | 3     | 4     | 5     | 6     | 7     |

• Apply (Apply Button)

Apply

# Port Trunk

**Port Trunk** is also known as **Link Aggregation**, and it is a protocol to group links to a trunk. A total of **8** trunk groups are provided. It is a good method to reach load balance and link backup. For example, when port 1 to port 4 are combined to trunk 1 and all ports support 100Tx and set to full-duplex, the bandwidth of the trunk will be 800Mbps. The traffic transmitting on the trunk is distributed to one of the link by the source **MAC address** to reach the load balance. When the trunk mode is set to LACP and when one of the link is broken, the traffic will transmit on another link on the group.

#### **CONFIGURE PORT TRUNK INFORMATION**

| Group Trunking Mode Member Ports |   |
|----------------------------------|---|
| Trunk 1 LACP    Nothing selected | • |
| Trunk 2 LACP    Nothing selected | • |
| Trunk 3 LACP    Nothing selected | • |
| Trunk 4 LACP    Nothing selected | • |
| Trunk 5 LACP    Nothing selected | • |
| Trunk 6 LACP    Nothing selected | • |
| Trunk 7 LACP    Nothing selected | • |
| Trunk 8 LACP    Nothing selected | • |

# Trunking Settings

#### • <u>Group</u>

Eight trunk groups from Trunk 1 to Trunk 8 are supported.

#### • Trunking Mode

Two trunking modes are available: "LACP" and "Static".

<u>Static</u>: The traffic is transmitted on one of the links in the group. The link is determined by the MAC Address in the frame header. If the link is broken, the traffic cannot transmit on the other links in the group.

<u>LACP</u>: It is also known as "Dynamic" trunking. If the current transmitting link is broken, the traffic can be transmitted on another link in the group.

#### Member Ports

Select member ports to be joined in the specified Trunk group. A port can only be in one of the Trunk group. Each Trunk group supports maximum 8 member ports.

Apply (Apply Button)

After configuring above fields, click "**Apply**" button to make the changes effective.

#### **PORT TRUNK STATUS**

## Trunking Status

| Group                | Туре      | Ports               | Link Status                  |  |
|----------------------|-----------|---------------------|------------------------------|--|
| Trunk 1              | -         | -                   | -                            |  |
| Trunk 2              | -         | -                   |                              |  |
| Trunk 3              | Static    | 9<br>10<br>11<br>12 | Down<br>Down<br>Down<br>Down |  |
| Trunk 4              | -         | -                   | -                            |  |
| Trunk 5              | LACP      | 7<br>8              | Down<br>Down                 |  |
| Trunk 6              | -         | -                   |                              |  |
| Trunk 7              | -         | -                   | -                            |  |
| Trunk 8              | -         | -                   | -                            |  |
| Auto Refresh Refresh |           |                     |                              |  |
| Refresh Rate: 5      | seconds 🕄 |                     |                              |  |

#### • <u>Group</u>

The supported trunk groups are from **Trunk 1** to **Trunk 8**.

• <u>Type</u>

The trunk mode set for this group may be "LACP" or "Static". This field displays "-" if no members are in the group.

#### • <u>Ports</u>

The selected member ports in the group will be displayed in this column.

#### Link Status

This field displays the link state (Up or Down) for the specific port.

Apply

# Storm Control

A traffic storm happens when there is excessive packets **flood** to the LAN and decreases the performance. The **Storm Control** function is used to prevent the system from breaking down by the broadcast, multicast, or unknown unicast traffic storm. When the **Storm Control** is enabled on the specific traffic type, the system will monitor the incoming traffic. If the traffic is more than the configured level, the traffic will be dropped to avoid the storm.

#### **CONFIGURE STORM CONTROL INFORMATION**

## Storm Control

| Traffic Type    | Mode               | Level          |
|-----------------|--------------------|----------------|
| Broadcast       | 🔵 Enable 🔘 Disable | High (2500fps) |
| Multicast       | 🔵 Enable 🔘 Disable | High (2500fps) |
| Unknown Unicast | 🔵 Enable 🔘 Disable | High (2500fps) |
|                 |                    |                |

#### • Traffic Type

Three types of traffics are supported in the Storm Control: **Broadcast**, **Multicast**, and **Unknown Unicast**.

• <u>Mode</u>

"Enable" or "Disable" Storm Control function in the specific traffic type.

• <u>Level</u>

Three frame levels are available: **High**, **Middle**, and **Low**. If the frames of specific traffic type are more than the set level, the system will drop the type of frames to prevent the system from breaking down.

High: More than 2500 frame per second.

Mid: More than 1000 frame per second.

Low: More than 500 frame per second.

Apply (Apply Button)

# 802.1X

802.1X is an IEEE standard defined Port-based Network Access Control. It provides a more secured authentication mechanism for the devices, which would like to connect to a LAN or a WAN. The Port-based Network Access Control protocol is a convenient method for the users because the authentication is per-port and once the port passes the authentication, it is not required to authenticate again when changing to another device, i.e., without security. Therefore, MAC-based access control is provided. It is a more secure, but less convenient method for authentication. Only the device with the MAC Address that has passed the authentication can be added to the networks. These two methods are optional on each port and the users can select one of them on different ports.

#### **CONFIGURE 802.1X BASIC INFORMATION**

# 802.1X Settings

#### **Q** Basic Settings

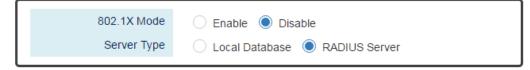

For more information, hover the mouse over the ? icon in the system.

#### Basic Settings

• 802.1X Mode

"Enable" or "Disable" 802.1X function on the switch.

Server Type

Select the 802.1X server type to "Local Database" or "RADIUS Server".

<u>Local Database</u>: The database is maintained in a table stored in the switch. The client has to send the username and password to authenticate with the switch's database. <u>RADIUS Server</u>: The database is maintained in other devices running RADIUS service.

The authentication follows the RADIUS protocol including communication and encryption.

#### **CONFIGURE 802.1X PORT INFORMATION**

#### **Q** Port Settings

| No.     | Enable | Mode        | Re-Auth | Re-Auth Period 💡 |
|---------|--------|-------------|---------|------------------|
| Port 1  | No •   | Mac-based   | Yes •   | 3600             |
| Port 2  | No •   | Mac-based   | Yes •   | 3600             |
| Port 3  | No •   | Mac-based • | Yes •   | 3600             |
| Port 4  | No 🔻   | Mac-based • | Yes •   | 3600             |
| Port 5  | No 🔻   | Mac-based • | Yes •   | 3600             |
| Port 6  | No 🔻   | Mac-based • | Yes •   | 3600             |
| Port 7  | No 🔻   | Mac-based • | Yes •   | 3600             |
| Port 8  | No 🔻   | Mac-based • | Yes •   | 3600             |
| Port 9  | No 🔻   | Mac-based • | Yes •   | 3600             |
| Port 10 | No 🔻   | Mac-based • | Yes •   | 3600             |
| Port 11 | No 🔻   | Mac-based • | Yes •   | 3600             |
| Port 12 | No •   | Mac-based • | Yes •   | 3600             |

Apply

For more information, hover the mouse over the 😯 icon in the system.

#### Port Settings

∘ <u>No.</u>

Port1 to PortN, where N is based on the total port number.

• Enable

"Enable" or "Disable" 802.1X function on the port. "Yes" means 802.1X is enabled on the port and the port is locked until it passes the authentication.

• <u>Mode</u>

Select the 802.1X mode to "Mac-based" or "Port-based".

<u>Mac-based</u>: Only the MAC Address, which passed the authentication can connect to the networks.

<u>Port-based</u>: If the port had passed the authentication, every device connected to the port can connect to the networks.

#### <u>Re-Auth</u>

"Enable" or "Disable" re-authentication on the port. "Yes" means re-authentication is enabled on the port and the port has to re-authenticate with the server every re-auth period.

#### <u>Re-Auth Period</u>

This is a time interval, which is used in re-authenticating the server.

Apply (Apply Button)

After configuring above fields, click "**Apply**" button to make the changes effective.

#### **CONFIGURE LOCAL DATABASE INFORMATION**

## ✿ 802.1X Local Database

| User Name 💡 | Password ? | Confirm Password 💡 | + |
|-------------|------------|--------------------|---|
|             |            |                    | × |

Apply

For more information, hover the mouse over the ? icon in the system.

• User Name

The User Name is used in authentication. The max. length for the <u>User Name</u> is **32 characters**. Note: #, \, ', ", ? are invalid characters.

• Password

The Password is used in authentication. The **max. length** for the <u>Password</u> is **20 characters**. **Note: #, \, ', ", ?** are **invalid** characters.

<u>Confirm Password</u>

The Confirm Password field must be the same as Password field.

- +: Click the **plus icon** to add a Username/Password row.
- X: Click the **remove icon** to delete the Username/Password row.
- Apply (Apply Button)

#### **CONFIGURE RADIUS SERVER INFORMATION**

## 802.1X RADIUS Server

#### **Q** RADIUS Server 1

| Server IP    |      |   |
|--------------|------|---|
| Service Port | 1812 | Ø |
| Shared Key   |      | Θ |

#### **Q** RADIUS Server 2

| Server IP    |      |   |
|--------------|------|---|
| Service Port | 1812 | Θ |
| Shared Key   |      | Θ |

Apply

For more information, hover the mouse over the ? icon in the system.

• <u>Server IP</u>

The Server IP is the IP address of the server.

Service Port

The Service Port is the listening port on the RADIUS server.

Shared Key

The key is used in establishing the connection between the server and the authenticator before authentication.

Apply (Apply Button)

# **Port Mirroring**

**Port Mirroring** is a feature that copies the incoming or outgoing packets on one or more ports to another destination port. It is very useful to monitor the network traffic and analyze the copied traffic. **Port Mirroring** helps network management to keep a close eye on the network and debug when some issues arise.

#### **CONFIGURE PORT MIRRORING INFORMATION**

# Port Mirroring

| Source Port     Nothing selected       Sniffer Mode     Both Tx and Rx | Mirroring Mode   | Enable 🖲 Disable |
|------------------------------------------------------------------------|------------------|------------------|
| Sniffer Mode Both Tx and Rx •                                          | Source Port      | Nothing selected |
|                                                                        | Sniffer Mode     | Both Tx and Rx   |
| Destination Port None •                                                | Destination Port | None             |

Apply

#### <u>Mirroring Mode</u>

"Enable" or "Disable" the Port Mirroring function. If the user enables Port Mirroring function, the system will transmit the traffic of the specific "Sniffer Mode" from "Source Port" to "Destination Port".

#### Source Port

The traffic on the Source Ports will be sniffed to the Destination Port.

• <u>Sniffer Mode</u>

<u>Both Tx and Rx</u>: Sniffs both transmitting and receiving traffics. <u>Tx Only</u>: Sniffs only the transmitting traffic.

<u>Rx Only</u>: Sniffs only the receiving traffic.

Destination Port

The traffic will sniff to the Destination Port. This port is usually connected to a host running the software to observe the packets.

Apply (Apply Button)

# Ping

**Ping** is a tool used to test the reachability of a device on the IP network. Ping is enabled by sending **Internet Control Message Protocol (ICMP)** request to the target device and waits for the response packet from the target device to check the connection.

#### PING ANOTHER DEVICE WITH IPv4/IPv6

| Start Stop Cle | ar Reset                                                                                                    |
|----------------|----------------------------------------------------------------------------------------------------|
| Туре           | IPv4 O IPv6                                                                                                    |
| IP Address     | 192.168.10.88                                                                                                    |
| Count          | 3 🗸 🧹                                                                                                    |
| Result         | Start Ping 192.168.10.88<br>64 bytes from 192.168.10.88: ttl=128 time=6.751 ms (1)<br>64 bytes from 192.168.10.88: ttl=128 time=11.794 ms (2)<br>64 bytes from 192.168.10.88: ttl=128 time=10.892 ms (3)<br>Ping Statistics<br>Transmitted: 3 packets,<br>Received: 3 packets,<br>Loss: 0.00%<br>End (Count=3) |

For more information, hover the mouse over the ? icon in the system.

#### • <u>Type</u>

Ping a connected device with "IPv4" or "IPv6" protocol.

#### IP Address

The IP address of the connected device is verified based on the type.

• <u>Count</u>

Sets the count times. The system will send "Count" number ICMP packets to the specific IP address and wait for the response.

The range of the <u>Count</u> is **from 3 to 50**. The default <u>Count</u> is **3**.

• <u>Result</u>

The result of the ping shows the response from the specific IP address. If the specific IP address does not respond, it dispalys No Response.

#### <u>"Start" Button</u>

Click the "Start" Button to start the ping to the IP address.

<u>"Stop" Button</u>

Click the "Stop" Button to stop the ping to the IP address before the count is completed.

<u>"Clear" Button</u>

Click the "Clear" Button to clear the "Result".

#### • <u>"Reset" Button</u>

Click the "Reset" Button to clear the "Result" and reset the "IP Address" and "Count" number.

Apply

# LLDP

**LLDP** is **Link Layer Discovery Protocol** and it is a vendor-neutral layer 2 protocol that is defined by **IEEE 802.1AB**. **LLDP** is used in advertising identity of the devices, capabilities and neighbors on the LAN. The information from the neighbors enables the switch to quickly identify the devices and interoperate with each other more smoothly and efficiently. The neighbor table shows the information about the device that is next to the port. The LLDP can only get information from the device that is close to it. If the users want to know the topology of the LAN, they can collect all information from the device and analysis the neighbor table.

#### **CONFIGURE LLDP INFORMATION**

# CLLDP Settings

| LLDP Mode  | Enable Disable |   |
|------------|----------------|---|
| LLDP Timer | 30             | θ |
|            |                |   |

For more information, hover the mouse over the ? icon in the system.

LLDP Mode

"Enable" or "Disable" the LLDP function.

LLDP Timer

The LLDP Timer is a time interval to send LLDP messages. The range of the <u>LLDP Timer</u> is **from 5 to 32767** seconds. The default <u>LLDP Timer</u> is **30** seconds.

Apply (Apply Button)

#### **LLDP NEIGHBOR TABLE**

# LLDP Neighbor

| Show 10       | ▼ entries             |                   | Search:                 |                 |
|---------------|-----------------------|-------------------|-------------------------|-----------------|
| Local<br>Port | Remote System<br>Name | Chassis ID        | Remote Port<br>Port ID  | t† Address t∤†  |
| 3             | MT-0804G              | 00:AA:BB:CC:11:02 | lan8 local              | 8 192.168.10.11 |
| 6             | L2GigaBitEthern       | 00:03:CE:11:22:33 | Sid #2, Po loca<br>1017 | 192 168 10 90   |
| Showing 1     | to 2 of 2 entries     |                   | First Previous          | Next Last       |
| Auto Refre    | esh                   |                   |                         | Refresh         |
| Refresh Rate  | 5 seconds 🚱           |                   |                         |                 |

Local Port

The port connected to the LLDP neighbor on the local switch.

<u>Remote System Name</u>

This is the system name of the LLDP neighbor. This value is set and provided by the remote device.

• Chassis ID

The Chassis ID defines the **MAC Address** of the LLDP neighbor.

Remote Port

This field displays the **port information** received from the LLDP neighbor.

Port ID

The Port ID displays the **port identity** of the connected port on the LLDP neighbor.

• Address

The Address displays the **IP address** of the LLDP neighbor.

# System Warning

**System Warning** contains "System Event Log", "SMTP Settings", and "Event Selection" for different types of services such as "Fault Alarm", "System Log", "SMTP", and "SNMP Trap". These logs are very useful for the administrator to manage and debug the system. When the system is powered off or when someone tries to login the system or the system reboots abnormally, or when some of the interfaces are linked down, the system sends log messages to notify specific users and record the events on the server or assigned platform. Users can also connect an alarm buzzer to the relay alarm pins. When the configured "Fault Alarm" events are triggered, the alarm buzzer will ring to notify the users.

#### **CONFIGURE SYSTEM WARNING INFORMATION**

## System Log Settings

| System Log Mode          | 🖌 Local 🗌 Remote 🔽 USB |       |
|--------------------------|------------------------|-------|
| Remote Server IP Address |                        |       |
| Service Port             | 514                    | θ     |
| L                        |                        | Apply |

For more information, hover the mouse over the ? icon in the system.

#### System Log Mode

The port connected to the LLDP neighbor on the local switch.

#### <u>Remote Server IP Address</u>

The field contains the IP Address of the remote server. If the "**Remote**" mode is enabled, users have to assign this IP Address to receive the system logs.

Service Port

The port is used to listen to the system log packets on the remote server. The range of the <u>Service Port</u> is **from 1 to 65535**. The default Service Port is **514**.

• Apply (Apply Button)

#### SYSTEM EVENT LOG

# Sysem Event Log

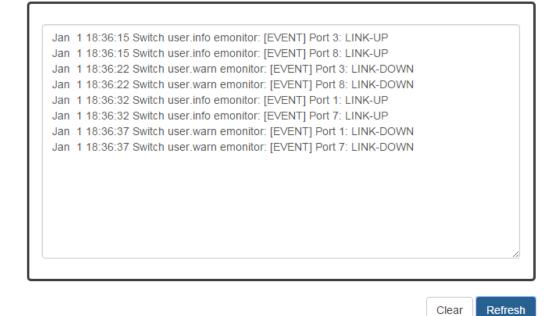

• Log Text Area

The system event information displays if the "Local" system log mode is enabled and the configured events are triggered.

Clear (Clear Button)

Click the "Clear" button to clear the system event log in the text area.

• Refresh (Refresh Button)

Click the "Refresh" button to refresh the system event log in the text area.

#### **CONFIGURE SMTP INFORMATION**

## SMTP Settings

#### Server Settings

| SMTP Status         | 🔵 Enable 🔘 Disable  |   |
|---------------------|---------------------|---|
| Server Address      |                     |   |
| Server Port         | 25                  | Ø |
| Sender E-mail       |                     |   |
| Mail Subject        | Switch Notification | 0 |
| SMTP Authentication | Enable Disable      |   |
| User Name           |                     | 0 |
| Password            |                     | Ø |

#### Recipient Settings

| E-mail Address 1 |  |
|------------------|--|
| E-mail Address 2 |  |
| E-mail Address 3 |  |
| E-mail Address 4 |  |

Apply

For more information, hover the mouse over the ? icon in the system.

#### <u>Server Settings</u>

<u>SMTP Status</u>

"Enable" or "Disable" the SMTP function.

<u>Server Address</u>

This is the **IP address** or **URL** of the SMTP Server. For example, the SMTP server address provided by Google is "smtp.gmail.com".

• <u>Server Port</u>

This field is the port listening on the server for the SMTP request. For security, we suggest users configure the server port to **465** for **SSL** or **587** for **TLS**.

The range of the <u>Service Port</u> is **from 1 to 65535**.

The default <u>Service Port</u> is **25**. Port 25 is the default port for e-mail server.

Sender E-mail

The Sender E-mail is the e-mail address used to send the notifications to Recipients.

#### Mail Subject

The Mail Subject is a string that is displayed in the E-mail title. **Note: #, \, ', ", ?** are **invalid** characters.

• <u>SMTP Authentication</u>

"Enable" or "Disable" to authenticate the SMTP server with the configured username and password.

• User Name

The username is used in authentication with the SMTP server.

The max. length for the User Name is 32 characters.

Note: #, \, ', ", ? are invalid characters.

• Password

The password is used in authentication with the SMTP server.

The max. length for the <u>Password</u> is **32 characters**.

Note: #, \, ', ", ? are invalid characters.

- <u>Recipient Settings</u>
  - E-mail Address 1-4

The configured e-mail address will receive the notifications if the SMTP is enabled and the events set on "Event Selection" are triggered.

Apply (Apply Button)

After configuring above fields, click "**Apply**" button to make the changes effective.

#### **CONFIGURE SYSTEM EVENT SELECTION**

## System Event Selection

| Event                     | Fault Alarm | System Log | SMTP      | SNMP Trap |
|---------------------------|-------------|------------|-----------|-----------|
| Authentication<br>Failure | -           | Disable •  | Disable • | Disable • |
| ERPS Change               | -           | Disable •  | Disable • | Disable • |
| Power 1                   | Disable •   | Disable •  | Disable • | Disable • |
| Power 2                   | Disable •   | Disable •  | Disable • | Disable • |
| Cold Start                | -           | Disable •  | Disable • | Disable • |
| Warm Start                | -           | Disable •  | Disable • | Disable • |
| Digital Input             | Disable •   | Disable •  | Disable • | Disable • |

Apply

#### • <u>Event</u>

There are 5 events on the System Events.

<u>Authentication Failure</u>: Login failed on the web console or CLI. It may be caused due to incorrect username or password.

ERPS Change: The ERPS function is working and the topology is changed.

Power 1 or 2: The power 1 or 2 is powered off.

<u>Cold Start</u>: The system reboots due to interruption of power supply.

<u>Warm Start</u>: The system reboots by issuing "reboot" command on CLI or clicking the "reboot icon" on the web console.

Digital Input: The signal from the digital input is changed from high to low or low to high.

#### Apply (Apply Button)

After configuring above fields, click "**Apply**" button to make the changes effective.

#### **CONFIGURE INTERFACE EVENT SELECTION**

#### **Q** Interface Events

| Event          | Fault Alarm | System Log | SMTP    | SNMP Trap |
|----------------|-------------|------------|---------|-----------|
| All Ports Link | Down        | Up Down    | Up Down | Up Down   |
| Port 1 Link    | Down        | Up Down    | Up Down | Up Down   |
| Port 2 Link    | Down        | Up Down    | Up Down | Up Down   |
| Port 3 Link    | Down        | Up Down    | Up Down | Up Down   |
| Port 4 Link    | Down        | Up Down    | Up Down | Up Down   |
| Port 5 Link    | Down        | Up Down    | Up Down | Up Down   |
| Port 6 Link    | Down        | Up Down    | Up Down | Up Down   |
| Port 7 Link    | Down        | Up Down    | Up Down | Up Down   |
| Port 8 Link    | Down        | Up Down    | Up Down | Up Down   |
| Port 9 Link    | Down        | Up Down    | Up Down | Up Down   |
| Port 10 Link   | Down        | Up Down    | Up Down | Up Down   |
| Port 11 Link   | Down        | Up Down    | Up Down | Up Down   |
| Port 12 Link   | Down        | Up Down    | Up Down | Up Down   |

Apply

#### • <u>Event</u>

The events on the "Interface Events" display the **link status** for each port. Fault Alarm is triggered only during link down and other system log types support both link up and link down.

Fault Alarm

The **Fault LED** will turn on **red** and relay will turn ON, if the configured events are triggered. By default, the Fault LED is **green** and relay is turned OFF in the normal situation,.

System Log

When the configured events are triggered, the logs will be displayed in the "System Event Log" page, remote server, or saved to a USB file named "**message**". This is based on the settings of the "**System Log Mode**" in the "**System Log Settings**" page.

• <u>SMTP</u>

If the SMTP is enabled and the configured events are triggered, the system will send an e-mail notification to the e-mail addresses of the assigned recipient set in the "**SNMP Settings**" page.

• <u>SNMP Trap</u>

If the SNMP Trap is enabled and the configured events are triggered, the system will send event information to the assigned "**Trap Receiver IP**", which is set in the "**SNMP Trap**" page.

#### Apply (Apply Button)

# MAC Table

MAC address is **Media Access Control** address, which is used in layer 2 switching. A **MAC Address table** is maintained by the switch to transmit frames more efficiently. When the switch receives a frame, the system will check the MAC table and forward the frame to the corresponding port. The MAC Address table is built dynamically by the received frames and when the system receives a frame with an unknown MAC address, it **floods** the frame to all LAN ports in the same VLAN. When the destination device replies the system identifies the MAC Address and the target port.

#### **CONFIGURE STATIC MAC ADDRESS INFORMATION**

## Static MAC Address Settings

| MAC Address | Group Member     |   | + |
|-------------|------------------|---|---|
|             | Nothing selected | • | × |

Apply

For more information, hover the mouse over the ?icon in the system.

• <u>VID</u>

The VID is the VLAN group ID, which contains the configured MAC Address . The range of the <u>VID</u> is **from 1 to 4094**.

MAC Address

This field is the static MAC Address of the configured member ports in the VLAN group.

Group Member

The Group Member is the port(s) in the VLAN group, to which the configured MAC Address belongs.

- +: Click the **plus icon** to add a static MAC Address row.
- X: Click the **remove icon** to delete the static MAC Address row.
- Apply (Apply Button)

#### **MAC ADDRESS TABLE**

# MAC Address Table

| Show 10 • entries             |                   | Search:        |           |
|-------------------------------|-------------------|----------------|-----------|
| VID 👫                         | MAC Address       | † Type ↓†      | Source 1  |
| VLAN 1                        | EC:08:6B:06:96:53 | Learning       | 2         |
| VLAN 1                        | 1C:49:7B:6A:F3:41 | Learning       | 5         |
| VLAN 1                        | 1C:1B:0D:66:75:EB | Learning       | 5         |
| VLAN 1                        | 01:00:5E:7F:FF:FA | Static         | 2         |
| VLAN 1                        | 40:8D:5C:EA:92:02 | Learning       | 5         |
| VLAN 1                        | 9C:EB:E8:3A:54:E7 | Learning       | 5         |
| VLAN 1                        | 40:8D:5C:EA:8D:C3 | Learning       | 5         |
| VLAN 1                        | 1C:1B:0D:66:F7:F8 | Learning       | 5         |
| VLAN 1                        | FC:3F:DB:53:19:8E | Learning       | 5         |
| VLAN 1                        | A4:02:B9:80:7D:66 | Learning       | 5         |
| Showing 1 to 10 of 10 entries | 3                 | First Previous | Next Last |
| Auto Refresh                  |                   |                | Refresh   |
| Refresh Rate: 5 seconds       | 5 <b>O</b>        |                |           |

• <u>VID</u>

The VID is the VLAN group ID, which contains the configured MAC Address.

#### MAC Address

The MAC Address column displays the learnt or configured MAC Addresses.

• <u>Type</u>

The Type column displays the type (Learning or Static) of the MAC Address. <u>Learning</u>: The MAC address is learnt from the transmitting frames. <u>Static</u>: The MAC Address is configured by the users or the system.

• <u>Source</u>

The Source column displays the port(s) to which the MAC Address belong.

# Authorization

The "Username" and "Password" are very important information both in the "Command Line Interface" or "Web Console". Users have to login into the system before doing any configuration. We strongly suggest the users to change at least the password for security when they are going to use this device.

We also provide authentication with **RADIUS/TACACS+** server from software **version 1.0.3**. Users can maintain the login information in their own RADIUS/TACACS+ database and allow several usernames/passwords to login the system.

#### **CONFIGURE LOGIN INFORMATION**

## Update Authorization

# Mode Local Image: Confirm Password Image: Confirm Password <th Image: Confirm Password<

#### **Q** Basic Settings

For more information, hover the mouse over the ? icon in the system.

#### • <u>Mode</u>

There are three modes for login authentication.

Local: The username and password are defined in the system.

<u>Radius</u>: The username and password are defined in the **RADIUS server** and when users login the system, the system will authenticate with the RADIUS server to get the login permission. The password will be encrypted during the transmitting.

<u>Tacacs</u>+: The username and password are defined in the **TACACS+ server** and when users login the system, the system will authenticate with the TACACS+ server to get the login permission. The whole payload and password will be encrypted during the transmitting.

#### • <u>Username</u>

The account used to login to the system. The maximum length of the Username is **20** characters Only **alphabet** (A-Z, a-z) and **numbers** (0-9) are allowed. The default Username is **admin**.

#### • Password

The password used to login to the system. The maximum length of the Password is **20** characters. Only **alphabet** (A-Z, a-z) and **numbers** (0-9) are allowed. The default Password is **admin**.

#### <u>Confirm Password</u>

It is used to confirm the value specified by the users in the "Password" field. The value of the field must be the same as "Password".

• Apply (Apply Button)

After configuring above fields, click "**Apply**" button to make the changes effective.

#### **CONFIGURE RADIUS SERVER INFORMATION**

This section only display when the mode in the Basic Settings is set to "Radius".

| Server Port      | 1812 | θ |
|------------------|------|---|
| Shared Key       |      | 0 |
| Retransmit Times |      | θ |
| Timeout          | 5    | θ |

#### For more information, hover the mouse over the ? icon in the system.

• <u>Server IP</u>

The IP address of the RADIUS server must in the same subnet as the IP address of the switch.

• <u>Server Port</u>

The port is listening to the RADIUS service on the RADIUS server.

The range of the <u>Server Port</u> is **from 1 to 65535**.

The default <u>Server Port</u> is **1812**.

Shared Key

The Shared Key is a string that used to build the connection with the RADIUS server. It must be the same as the string/secret set in the RADIUS server. The maximum length of the <u>Shared Key</u> is **32** characters.

#### • <u>Retransmit Times</u>

The password used to login to the system.

Apply

The range of the <u>Retransmit Times</u> is **from 1 to 1000**.

• <u>Timeout</u>

The time interval is used to waiting for the response from the RADIUS server. The range of the <u>Timeout</u> is **from 1 to 1000** seconds. The default <u>Timeout</u> is **5** seconds.

Apply (Apply Button)

After configuring above fields, click "**Apply**" button to make the changes effective.

#### **CONFIGURE TACACS+ SERVER INFORMATION**

This section only display when the mode in the Basic Settings is set to "Tacacs+".

| Server IP   |    |   |
|-------------|----|---|
| Server Port | 49 | 0 |
| Shared Key  |    | 0 |
| Timeout     | 30 | 8 |

#### **Q** TACACS+ Server

For more information, hover the mouse over the ? icon in the system.

Server IP

The IP address of the TACSCS+ server must in the same subnet as the IP address of the switch.

• Server Port

The port is listening to the TACSCS+ service on the TACSCS+ server. The range of the <u>Server Port</u> is **from 1 to 65535**. The default <u>Server Port</u> is **49**.

Shared Key

The Shared Key is a string that used to build the connection with the TACSCS+ server. It must be the same as the string/secret set in the TACSCS+ server. The maximum length of the <u>Shared Key</u> is **32** characters.

• <u>Timeout</u>

The time interval is used to waiting for the response from the TACSCS+ server. The range of the <u>Timeout</u> is **from 1 to 1000** seconds. The default <u>Timeout</u> is **30** seconds.

Apply (Apply Button)

After configuring above fields, click "**Apply**" button to make the changes effective.

# Firmware Upgrade

For a better performance and wider industrial applications, we constantly develop new features and revise the issues from the users. We suggest the users to upgrade the system to the newest firmware version to have a better user experience.

We provide 2 ways to upgrade the firmware from the Web Console, - one is saving the firmware file in the USB stick and another one is save the firmware file on the PC. If the firmware file is on the PC, the users will have to only **select the file** and click **Apply** button, for the system to upgrade it automatically.

#### **UPGRADE FIRMWARE VERSION - UPLOAD FIRMWARE FILE**

## Firmware Upgrade

#### **Q** Upload Firmware File

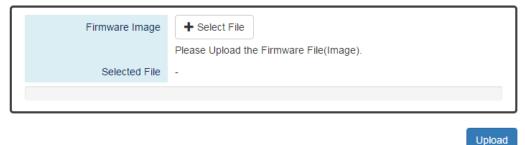

#### Firmware Image

Click the "**Select File**" button to select the firmware image provided by the sales or support. The **Firmware Version** displayed on the system can be customized by the **file name**. For example, if you want the version to be called as 1.2.3, you only need to modify the file name to XXX-**v1.2.3** (XXX is the original file name).

• Selected File

After selecting a firmware image to be uploaded, the **selected file name** will be displayed in this field.

#### • Upload (Upload Button)

After selecting the firmware image, click "Upload" button to upload it.

#### **UPGRADE FIRMWARE PROCESS - UPLOADING FIRMWARE FILE**

The following steps are performed when the system starts to upgrade after the "Apply" button is clicked:

1. Uploading the firmware image

The progress bar displays the uploading percentage.

#### **Q** Upload Firmware File

#### Uploading ... Please Wait.

| Firmware Image | + Select File                           |
|----------------|-----------------------------------------|
|                | Please Upload the Firmware File(Image). |
| Selected File  | WEBFULL-v0.0.14.1214                    |
| 56%            |                                         |
| L              |                                         |

2. Verifying the uploaded file

When the file is **100%** uploaded, the system starts to **verify** the uploaded file to make sure it is **valid**. By default, the firmware image is encrypted to prevent the attack on man-in-the-middle. Optionally, higher encryption methodology is also provided.

**Q** Upload Firmware File

Uploading Finished, Verifying Uploading File...

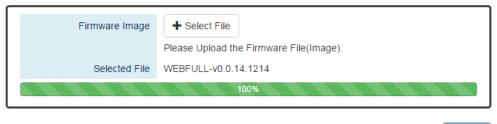

Jpload

3. Installing the uploaded firmware image

The new firmware will install after the system validates it.

#### **Q** Upload Firmware File

#### Verifying Finished, Installing Firmware...

| Firmware Image | ➡ Select File                           |  |
|----------------|-----------------------------------------|--|
|                | Please Upload the Firmware File(Image). |  |
| Selected File  | WEBFULL-v0.0.14.1214                    |  |
| 100%           |                                         |  |

Upload

Upload

#### 4. **Rebooting** the system

The system will reboot automatically if the firmware is upgraded without any issue. The progress bar displays the rebooting progress.

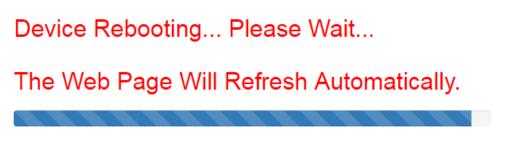

#### UPGRADE FIRMWARE VERSION - COPY FIRMWARE FILE FROM USB

#### **Q** Copy Firmware File from USB

| Image File Name           Please Enter the File(Image) Name Which is Saved in the USB. |
|----------------------------------------------------------------------------------------|
|----------------------------------------------------------------------------------------|

#### Image File Name

Enter the name of the firmware image in the USB. The system will try to identify the file with specified file name to upload it to the system.

• Upload (Upload Button)

After entering the firmware image name, click "Upload" button to copy it from the USB to the system.

#### **UPGRADE FIRMWARE PROCESS - COPY FIRMWARE FILE FROM USB**

1. **Copying** the firmware image from USB to switch

The system will also check if the USB is inserted and file exists.

#### **Q** Copy Firmware File from USB

#### Copying Image to System...

| Image File Name | WEBFULL-v0.0.14.1214                                         | ~ | ] |
|-----------------|--------------------------------------------------------------|---|---|
|                 | Please Enter the File(Image) Name Which is Saved in the USB. |   |   |

Upload

#### 2. Verifying the uploaded file

After copying the firmware file to switch, the system starts to **verify** the uploaded file to make sure it is **valid**. By default, the firmware image is encrypted to prevent the attack on man-in-the-middle. Optionally, higher encryption methodology is also provided.

#### **Q** Copy Firmware File from USB

#### Copying File Finished, Verifying Uploading File...

| Image File Name | WEBFULL-v0.0.14.1214                                         | ~ |  |
|-----------------|--------------------------------------------------------------|---|--|
|                 | Please Enter the File(Image) Name Which is Saved in the USB. |   |  |

Upload

Upload

#### 3. Installing the uploaded firmware image

The new firmware will install after the system makes sure it is valid.

#### **Q** Copy Firmware File from USB

#### 💥 Verifying Finished, Installing Firmware...

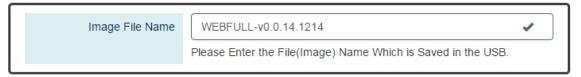

#### 4. Rebooting the system

The system will reboot automatically if the firmware is upgraded without any issue. The progress bar displays the rebooting progress.

# Device Rebooting... Please Wait...

# The Web Page Will Refresh Automatically.

# Config Backup

In the normal application, there are several switches in the Network and they might be configured to the same features. To facilitate this, the users can configure one of the switches and save the configuration file to localhost (for example: users' PC) or USB sticks and then restore the configurations on another switch via "**Config Restore**" function. Configuration file in the USB can also have a way to fast replace the device when it is damage.

#### **BACKUP CONFIGURATION FILE**

## Config Backup

#### Solution Section Backup to Localhost

| File Name | Save |  |
|-----------|------|--|
|           |      |  |

#### Seckup to USB

| Backup <b>Running-config</b> File | Save |  |
|-----------------------------------|------|--|
| Backup Startup-config File        | Save |  |

#### Backup to Localhost

File Name

Specify the File Name for the **Startup-config** file, which will be saved to the localhost.

#### Backup to USB

Ensure there is a **USB stick** inserted into the USB port.

- Backup Running-config File
  - Specify the File Name for the saved **Running-config** file, which will be saved to the USB.
- <u>Backup Startup-config File</u>
   Specify the File Name for the saved Startup-config file, which will be saved to the USB.
- Save (Save Button)

Click the "Save" button to save the configuration file to the Localhost or USB.

NOTE: If the File Name filed is empty, the system assigns the default name: config-[datetime].cfg

# **Config Restore**

We suggest users to save/backup the configurations after a series of settings. If another device needs the same configurations, users can use the **Config Restore** function to restore it.

#### **RESTORE CONFIGURATION FILE**

| nfig Restore<br><b>9 Restore from Localh</b><br>File Name | ost<br>∔ Select File | <br>Restore |
|-----------------------------------------------------------|----------------------|-------------|
| Restore from USB                                          |                      |             |
|                                                           |                      |             |

#### <u>Restore from Localhost</u>

• File Name

Select the configuration file, which is saved in the Localhost.

#### <u>Restore from USB</u>

Please ensure there is a USB stick inserted into the USB port.

• File Name in USB

The File Name of the saved configuration file, which is saved to the USB. If the configuration file is saved in the directory, please specify the **full path**.

#### • Restore (Restore Button)

Click the "Restore" button to restore the configurations from the Localhost or USB.

Apply

# USB Auto-Load & Auto-Backup

#### CONFIGURE USB AUTO-LOAD AND AUTO-BACKUP

# USB Auto-Load & Auto-Backup

| USB Auto-Load   | ● Enable 🔵 Disable |  |
|-----------------|--------------------|--|
| USB Auto-Backup | 🔵 Enable 🔘 Disable |  |
|                 |                    |  |

#### USB Auto-Load

"Enable" or "Disable" the USB Auto-Load function. If "USB Auto-Load" is **enabled**, the system will search the configuration file named "**startup-config**" in the USB and load it when rebooting.

#### USB Auto-Backup

"Enable" or "Disable" USB Auto-Backup function. If "USB-Auto-Backup" is **enabled**, the system will save the configurations to a file named "**running-config**" in the USB when users modify the configurations.

#### Apply (Apply Button)

# **Command Line Interface**

**Command Line Interface** is usually called **CLI**. It allows the users to configure, monitor, and maintain the switch by executing commands directly.

#### **CONNECT TO CLI VIA CONSOLE PORT**

Before starting the connection to the Console Port, ensure that you have a utility (such as "Putty", "Tera Term", "HyperTerminal", "SecureCRT", etc.) to do that. The following example is operating on **Windows 7** and connected by "**Putty**".

1. Connect the Console Port to your PC or Laptop and check the port number in the "Device Manager" on the PC.

| Ports (COM & LPT)                |        |
|----------------------------------|--------|
| Prolific USB-to-Serial Comm Port | (COM3) |

Configure the Serial Information with the COM port number and Speed (Baud Rate: 115200). By default, the Data bits and Parity are 8 and 1. Then click "Open" to connect to the CLI.
 Note: The complete parameters are COMX/115200/8/1.

| 😵 PuTTY Configuration |                           | <b></b>            |
|-----------------------|---------------------------|--------------------|
| Category:             |                           |                    |
|                       | Options controlling       | local serial lines |
| Logging               | Select a serial line      |                    |
| Keyboard D            | Serial line to connect to | COM3               |
| Bell                  | Configure the serial line |                    |
| ·····Features         |                           | 115200             |
|                       | Speed (baud)              |                    |
| Behaviour             | Data bits                 | 8                  |
| Translation           | Stop bits                 | 1                  |
| Selection<br>Colours  | Parity                    | None 🔻             |
|                       | Flow control              | XON/XOFF -         |
| Data                  |                           |                    |
| Proxy<br>Telnet       |                           |                    |
| Rlogin                |                           |                    |
| . SSH                 |                           |                    |
| Serial a.             |                           |                    |
|                       |                           |                    |
|                       | <u>d.</u>                 |                    |
| About                 | c                         | open Cancel        |

3. Enter the username and password to login to the system. The default username and password

```
is admin/admin.
```

| 🗗 COM3 - PuTTY           |  |   |
|--------------------------|--|---|
| User Access Verification |  | A |
| Username: admin          |  |   |
| Password:                |  |   |
| Switch>                  |  |   |

4. When you see "**Switch>**", it refers that you have logged in to the system. You can then start to configure the system on the CLI mode.

#### **CONNECT TO CLI VIA TELNET**

The following example is operating on **Windows 7**. If the system shows the information as the picture below, please <u>enable the "Telnet Client"</u> before using telnet function.

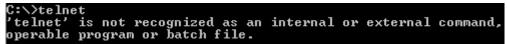

- 1. Click Windows "Start" button and enter "cmd" on the search box to open the "Command Prompt".
- Enter "telnet [IP\_ADDRESS]" on the CMD window. For example, the IP address of the switch is "192.168.10.166", so enter "telnet 192.168.10.166" and then press the "Enter" key.

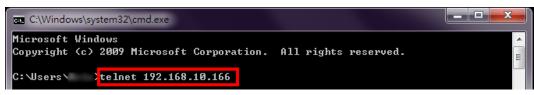

3. Enter the username and password to login the system. The default username and password is admin/admin.

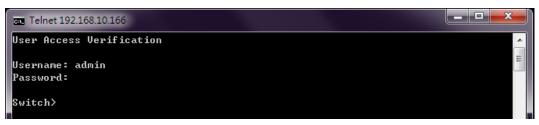

4. When "**Switch>**" is displayed, it refers that you have logged in to the system. You can then start to configure the system on the CLI mode.

#### **ENABLE TELNET CLIENT ON WIDOWS 7**

1. Click the Windows "Start" button and click "Control Panel" item.

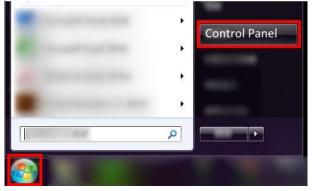

2. Click the "Programs" item.

| O O - P .                       | ب الم الم الم الم الم الم الم الم الم الم |
|---------------------------------|-------------------------------------------|
| PERSON                          | 10112 BL -                                |
| <b>R</b>                        | <u>88</u>                                 |
|                                 |                                           |
|                                 |                                           |
| Programs<br>Uninstall a program |                                           |
|                                 |                                           |
|                                 |                                           |
|                                 |                                           |

3. Click the "Turn Windows features on or off" item.

| Programs and Features           |  |
|---------------------------------|--|
| Turn Windows features on or off |  |
| a read the second second        |  |

4. Select the checkbox of "Telnet Client" and then click "OK" to enable telnet function.

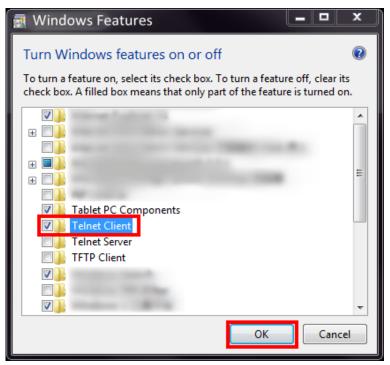

5. Click Windows "Start" button and enter "cmd" on the search box to open the "Command Prompt" to test the telnet function.

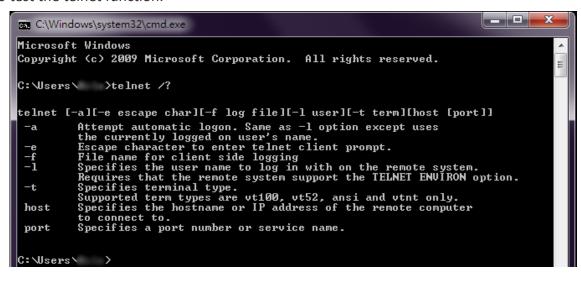

#### **FIRMWARE UPGRADE VIA CLI**

Users can upgrade the system with a new firmware on both the web console and CLI mode. To upgrade on the web console, a high interactivity web GUI is provided for the users. Please refer to <u>Firmware Upgrade</u> section. To upgrade on the CLI mode, there are 3 methods: TFTP, wget (HTTP), and USB. The following sections explain how to upgrade the firmware using the 3 methods.

#### FIRMWARE UPGRADE VIA CLI – TFTP

If the users are planning to upgrade the firmware via CLI mode with TFTP, a **TFTP server** is needed before upgrading. You can download the free TFTP server from <u>tftpd official website</u>.

1. Open the TFTP Server and browser the file directory path. For example, if the firmware file is saved on the desktop, the path to the desktop should be specified in the "**Current Directory**" field.

| 🔖 Tftpd32 by Ph.   | Jounin               | L            | - 🗆 X      |
|--------------------|----------------------|--------------|------------|
| Current Directory  | C:\Users\ \Desktop   | -            | Browse     |
| Server interfaces  | 127.0.0.1            | Software L 💌 | a Show Dir |
| Tftp Server Tftp ( | Client DHCP server 3 |              | g viewer   |
| peer               | file                 | start time   | progress   |
|                    |                      |              |            |
|                    |                      |              |            |
|                    |                      |              |            |
|                    |                      |              |            |
|                    |                      |              |            |
|                    |                      |              |            |
| •                  |                      |              | F.         |
|                    | 1 Cawina             | 1            |            |
| About              | Settings             | ·            | Help       |

- 2. Make sure the link between the switch and the host (PC or laptop) is connected. To verify it, ping the IP address of the switch IP address from the host to check it.
- 3. Assign the **firmware file name** by issuing the "**upload file name [FILE\_NAME**]". The default file name is "WEBFULL".
- 4. Assign the TFTP Server IP address by issuing "upload server ip [SERVER\_IP]". The server IP address is the IP address of the host, which is running the TFTP server.

The commands for assigning the filename and server IP are in the **Configure mode**, so before configuring, specify "configure terminal" to enter the **Configure mode**.

If the command is completely configured, the system will display "OK".

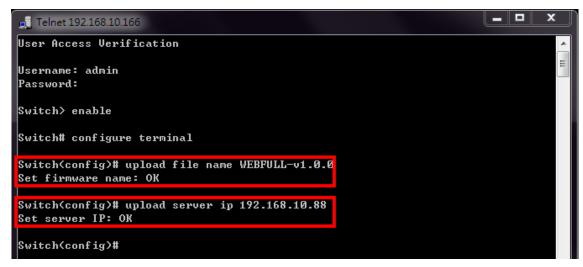

5. Start to upgrade the firmware file by specifying "upload tftp". The system starts to upload the assigned file by the TFTP. This takes a few minutes.

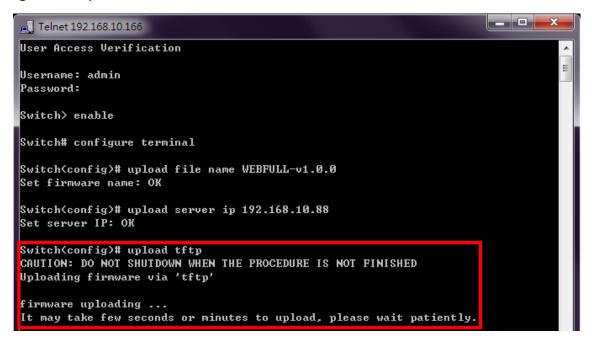

6. After uploading, the system will **verify** the uploaded file. If the verification passes, the new firmware file will be installed. Ensure the system is **powered on** and the system will **reboot** automatically after the firmware is completely installed.

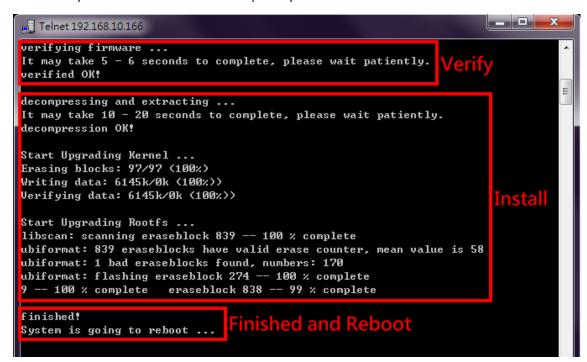

#### FIRMWARE UPGRADE VIA CLI – WGET

"Wget" uses the HTTP to transmit the file to the switch. Users have to establish a HTTP Server such as "<u>Apache</u>" and upload the firmware file to the HTTP Server.

- 1. Assume there is a HTTP Server existed whose IP address is "**192.168.1.9**" and the firmware file named **WEBFULL-v1.0.0** is uploaded.
- 2. Make sure the link between the switch and the server is connected. We can ping the IP address of the server from the switch by using the command "**ip ping [IP\_ADDRESS]**".
- 3. Assign the firmware file name by using "upload file name WEBFULL-v1.0.0".
- 4. Assign the Wget Server IP address by using "upload server ip 192.168.1.9".

If the command is completely configured, the system will display "OK".

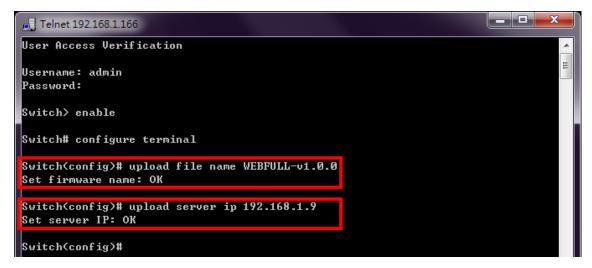

5. Start to upgrade the firmware file by using "upload wget". The system starts to upload the assigned file by HTTP. This takes a few seconds or minutes.

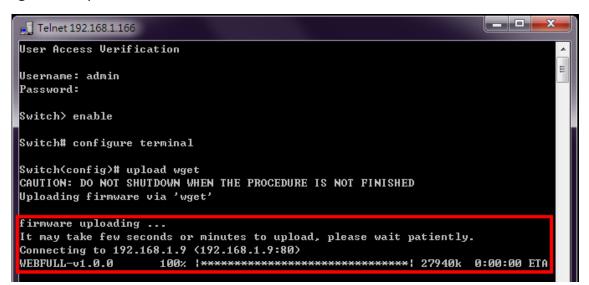

6. Once the uploading is complete, the system will verify the uploaded file. If the verification passes, the new firmware file will be installed. Ensure to keep the system powered on and the system will reboot automatically after the firmware is completely installed.

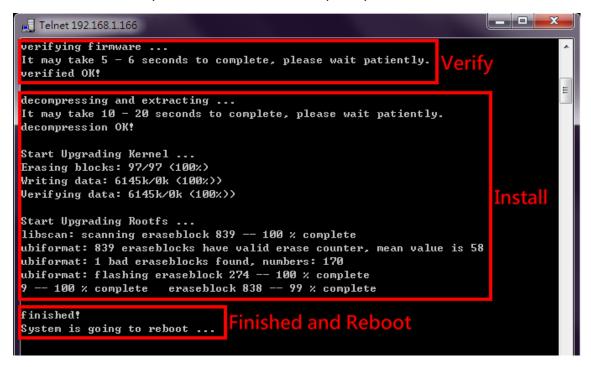

#### FIRMWARE UPGRADE VIA CLI – USB

Check if the firmware file is saved in the USB and the USB stick is inserted in the USB part of the switch before upgrading the firmware file.

- 1. Save the firmware file to the USB device and insert the USB stick to the USB port.
- 2. Use "copy usb firmware [FILE\_NAME]" to upgrade the system via USB.

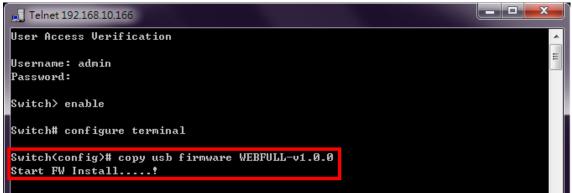

3. After the installation is complete, the system will reboot automatically.

### **COMMAND GROUPS**

The following are the commands that the users can use in the CLI mode. Please check if the **mode** is correct before issuing the command.

#### **AUTHENTICATION GROUP**

| Command                                 | Explanation                                                   | Mode      |
|-----------------------------------------|---------------------------------------------------------------|-----------|
| login authentication [tacacs+   radius] | Set login authentication method                               | Configure |
| logout                                  | Disconnect                                                    | Configure |
| radius-server host [IP_ADDR]            | Set IP address of RADIUS server                               | Configure |
| radius-server key [SHARED_KEY]          | Set specific characters for authentication verification       | Configure |
| radius-server port [1-65535]            | Set communication port of RADIUS server                       | Configure |
| radius-server retransmit [1-1000]       | Set the number of times a request re-sending to RADIUS server | Configure |
| radius-server timeout [1-1000]          | Set the timeout period to wait for RADIUS server response     | Configure |
| tacacs-server host [IP_ADDR]            | Set IP address of TACASC+ server                              | Configure |
| tacacs-server key [SHARED_KEY]          | Set specific characters for authentication verification       | Configure |
| tacacs-server port [1-65535]            | Set communication port of TACASC+ server                      | Configure |
| tacacs-server timeout [1-1000]          | Set the timeout period to wait for TACASC+<br>server response | Configure |
| username [USER_ID] [PASSWORD]           | Configure username and password                               | Configure |
| show login authentication               | Display login authentication method                           | Configure |
| show radius-server host                 | Display IP address of RADIUS server                           | Configure |
| show radius-server key                  | Display specific characters for authentication verification   | Configure |
| show radius-server port                 | Display communication port of RADIUS server                   | Configure |
| show radius-server retransmit           | Display the number of times a request is resent               | Configure |
| show radius-server timeout              | Display the timeout period to wait for RADIUS server response | Configure |
| show tacacs-server host                 | Display IP address of the server                              |           |
| show tacacs-server key                  | Display specific characters for authentication verification   |           |
| show tacacs-server port                 | Display communication port of the server                      |           |
| show tacacs-server timeout              | Display the timeout period to wait for the server response    |           |
| show username                           | Display admin ID                                              | Configure |
| no login authentication                 | Default Login authentication method                           | Configure |
| no radius-server host                   | Default IP address of the server                              | Configure |

| no radius-server key        | Default specific characters for authentication verification       | Configure |
|-----------------------------|-------------------------------------------------------------------|-----------|
| no radius-server port       | Default communication port of the server                          | Configure |
| no radius-server retransmit | Default the number of times a request is resent                   | Configure |
| no radius-server timeout    | Default the timeout period to wait for the<br>server response     | Configure |
| no tacacs-server host       | Default IP address of TACACS+ server                              | Configure |
| no tacacs-server key        | Default specific characters for authentication verification       | Configure |
| no tacacs-server port       | Default communication port of TACACS+ server                      | Configure |
| no tacacs-server timeout    | Default the timeout period to wait for TACACS+<br>server response | Configure |
| no username                 | Default username and password                                     | Configure |

### SYSTEM GROUP

| Command                        | Explanation                         | Mode      |
|--------------------------------|-------------------------------------|-----------|
| erase startup-config           | Reset to factory default and reboot | Configure |
| exec-timeout [MINUTE] [SECOND] | Set idle timeout [MINUTE] [SECOND]  | Configure |
| hostname [HOSTNAME]            | Set Switch Host Name                | Configure |
| reboot                         | Reboot the switch                   | Configure |
| system contact [CONTACT]       | Set system contact                  | Configure |
| system location [LOCATION]     | Set device location                 | Configure |
| username [USER_ID] [PASSWORD]  | Configure username and password     | Configure |
| show exec-timeout              | Display idle timeout                | Configure |
| show hostname                  | Display Switch Host Name            | Configure |
| show environment power [1 2]   | Display power 1/2 status            | Configure |
| show event status relay        | Display relay status                | Configure |
| show system contact            | Display system contact              | Configure |
| show system description        | Display system description          | Configure |
| show system location           | Display system location             | Configure |
| show system mac                | Display system MAC address          | Configure |
| show system uptime             | Display system uptime               | Configure |
| show system version firmware   | Display system version              | Configure |
| show username                  | Display admin ID                    | Configure |
| no exec-timeout                | Default idle timeout                | Configure |
| no hostname                    | Default Switch Host Name            | Configure |
| no system contact              | Clear system contact                | Configure |
| no system location             | Clear device location               | Configure |
| no username                    | Default username and password       | Configure |

## IPv4 GROUP

| Command                                                                            | Explanation                         | Mode      |
|------------------------------------------------------------------------------------|-------------------------------------|-----------|
| ip address [IP_ADDR] [MASK]                                                        | Set IPv4 address and netmask        | Configure |
| ip default-gateway<br>[DEFAULT_GATEWAY_ADDR]                                       | Set default gateway address         | Configure |
| ip name-server [NAME_SERVER_IP]                                                    | Set Domain Name-Server              | Configure |
| ip ping [IPV4_ADDR] [ <size pkg_siz="">  <br/><repeat pkg_cnt="">]</repeat></size> | Issue an IPv4 ping command          | Configure |
| show ip address                                                                    | Display Host address of IPv4        | Configure |
| show ip default-gateway                                                            | Display default gateway address     | Configure |
| show ip mode                                                                       | Display IP mode (Static or Dynamic) | Configure |
| show ip name-server                                                                | Display Domain Name-Server          | Configure |
| no ip address                                                                      | Delete IPv4 address                 | Configure |
| no ip default-gateway                                                              | Clear the default gateway address   | Configure |
| no ip name-server                                                                  | Clear the domain name-server        | Configure |

### IPv6 GROUP

| Command                                                                              | Explanation                            | Mode      |
|--------------------------------------------------------------------------------------|----------------------------------------|-----------|
| ipv6 address add [IPV6_ADDR]                                                         | Add an address and netmask of IPv6     | Configure |
| ipv6 enable                                                                          | Enable IPv6 protocol                   | Configure |
| ipv6 neighbor flush                                                                  | Issue a neighbor flush command of IPv6 | Configure |
| ipv6 ping [IPV6_ADDR] [ <size pkg_siz="">  <br/><repeat pkg_cnt="">]</repeat></size> | Issue an IPv6 ping command             | Configure |
| show ipv6                                                                            | Display IPv6 protocol state            | Configure |
| show ipv6 address                                                                    | Display IPv6 addresses                 | Configure |
| show ipv6 default address                                                            | Display default IPv6 address           | Configure |
| show ipv6 neighbor                                                                   | Display neighbor cache of IPv6         | Configure |
| no ipv6                                                                              | Disable IPv6 protocol                  | Configure |
| no ipv6 address add<br>[IPV6_ADDR/PREFIX_LEN]                                        | Delete IPv6 address                    | Configure |

## TIME GROUP

| Command                                                          | Explanation                      | Mode      |
|------------------------------------------------------------------|----------------------------------|-----------|
| clock time [hh:mm:ss] [day] [month] [year]                       | Configure time                   | Configure |
| clock timezone [AREA] [CITY]                                     | Configure time zone              | Configure |
| ntp client sync [minute   hour   day   month<br>  year] [NUMBER] | Configure NTP client sync        | Configure |
| ntp client timeserver [SERVER_IP/URL]                            | Configure NTP client time server | Configure |
| ntp time update                                                  | Configure NTP time update        | Configure |
| show clock time                                                  | Show time                        | Configure |
| show clock timezone                                              | Show timezone                    | Configure |

| show ntp client sync       | Show sync time                       | Configure |
|----------------------------|--------------------------------------|-----------|
| show ntp client timeserver | Show NTP server configuration        | Configure |
| no clock timezone          | Remove timezone                      | Configure |
| no ntp client sync         | Remove NTP sync time                 | Configure |
| no ntp client timeserver   | Remove NTP time server configuration | Configure |

# STP GROUP

| Command                                                        | Explanation                                        | Mode      |
|----------------------------------------------------------------|----------------------------------------------------|-----------|
| spanning-tree forward-time [4-30]                              | Set STP forward time                               | Configure |
| spanning-tree hello-time [1-10]                                | Set STP hello time                                 | Configure |
| spanning-tree max-age [6-40]                                   | Set max age                                        | Configure |
| spanning-tree mode [rstp]                                      | Set STP mode as [RSTP]                             | Configure |
| spanning-tree mst instance [1-15] vlan<br>[VLAN_LIST]          | Set vlan group for specific MSTP instance          | Configure |
| spanning-tree mst name [NAME]                                  | Set MSTP name                                      | Configure |
| spanning-tree mst revision [0-65535]                           | Set MSTP revision                                  | Configure |
| spanning-tree mst [1-15] priority [0-<br>61440]                | Set priority for specific MSTP instance            | Configure |
| spanning-tree priority [0-61440]                               | Set STP priority                                   | Configure |
| spanning-tree cost [0-20000000]                                | Configure STP cost                                 | Interface |
| spanning-tree edge [admin-edge admin-<br>non-edge]             | Configure STP edge                                 | Interface |
| spanning-tree link-type [point-to-<br>multiple point-to-point] | Configure STP link type on port                    | Interface |
| spanning-tree mst [1-15] cost [0-<br>200000000]                | Configure port cost for specific MSTP instance     | Interface |
| spanning-tree mst [1-15] port-priority [0-<br>200000000]       | Configure port priority for specific MSTP instance | Interface |
| spanning-tree port-priority [0-240]                            | Configure STP port priority                        | Interface |
| spanning-tree stp disable                                      | Disable Spanning Tree Protocol (STP) on port       | Interface |
| show spanning-tree forward-time                                | Show STP forward time                              | Configure |
| show spanning-tree hello-time                                  | Show STP hello time                                | Configure |
| show spanning-tree max-age                                     | Show STP max age                                   | Configure |
| show spanning-tree mode                                        | Show Spanning Tree mode (RSTP or disable)          | Configure |
| show spanning-tree mst instance [1-15]<br>vlan                 | Show vlan group for specific MSTP instance         | Configure |
| show spanning-tree mst name                                    | Show MSTP name                                     | Configure |
| show spanning-tree mst revision                                | Show MSTP revision                                 | Configure |
| show spanning-tree mst [1-15] priority                         | Show priority for specific MSTP instance           | Configure |
| show spanning-tree mst [1-15] status                           | Show bridge status for specific MSTP<br>instance   | Configure |
| show spanning-tree priority                                    | Show STP priority                                  | Configure |

|                                                 | -                                               |           |
|-------------------------------------------------|-------------------------------------------------|-----------|
| show spanning-tree rstp-status                  | Show Spanning Tree rstp status                  | Configure |
| show spanning-tree cost                         | Show STP cost                                   | Interface |
| show spanning-tree edge                         | Show STP auto edge                              | Interface |
| show spanning-tree link-type                    | Show STP link type                              | Interface |
| show spanning-tree mst [1-15] cost              | Show port cost for specific MSTP instance       | Interface |
| show spanning-tree mst [1-15] port-<br>priority | Show port priority for specific MSTP instance   | Interface |
| show spanning-tree port-priority                | Show STP port priority                          | Interface |
| show spanning-tree stp                          | Show STP activated status on port               | Interface |
| no spanning-tree forward-time                   | Remove STP forward time configuration           | Configure |
| no spanning-tree hello-time                     | Remove STP hello time configuration             | Configure |
| no spanning-tree max-age                        | Remove STP max age configuration                | Configure |
| no spanning-tree mode                           | Disable STP configuration                       | Configure |
| no spanning-tree priority                       | Remove STP priority configuration               | Configure |
| no spanning-tree cost                           | Remove STP cost configuration                   | Interface |
| no spanning-tree edge                           | Remove auto edge configuration                  | Interface |
| no spanning-tree link-type                      | Remove link type configuration                  | Interface |
| no spanning-tree mst [1-15] cost                | Remove port cost for specific MSTP instance     | Interface |
| no spanning-tree mst [1-15] port-priority       | Remove port priority for specific MSTP instance | Interface |
| no spanning-tree port-priority                  | Remove STP port priority configuration          | Interface |
| no spanning-tree stp                            | Enable STP on port                              | Interface |

### **ERPS GROUP**

| Command                                            | Explanation                                    | Mode      |
|----------------------------------------------------|------------------------------------------------|-----------|
| ethernet redundancy erps-ring [ 1   2   3 ]        | Ethernet Ring Protection Switching (ERPS) mode | Configure |
| aps-channel [1 - 4094]                             | Set APS channel                                | ERPS      |
| disable                                            | Disable ERPS function                          | ERPS      |
| enable                                             | Enable ERPS function                           | ERPS      |
| erps-ring [ 1   2   3 ]                            | Change to Other ERPS Ring                      | ERPS      |
| ext-command clear                                  | Extended ERPS command - Clear                  | ERPS      |
| ext-command fs                                     | Extended ERPS command – Forced Switch          | ERPS      |
| ext-command ms                                     | Extended ERPS command – Manual Switch          | ERPS      |
| id [1 - 239]                                       | Set Ring ID                                    | ERPS      |
| mel [0 - 7]                                        | ERPS mel                                       | ERPS      |
| revertive                                          | Set as revertive mode                          | ERPS      |
| ring-port 0 [1(lan1) - N(lanN)]                    | Mapping ERPS ring port0 to switch port         | ERPS      |
| ring-port 1 [1(lan1) - N(lanN)]                    | Mapping ERPS ring port1 to switch port         | ERPS      |
| role port0 [o(owner)   n(neigh)  <br>i(interconn)] | Set role on ring port0                         | ERPS      |

| role port1 [o(owner)   n(neigh)  <br>i(interconn)] | Set role on ring port1                                       | ERPS |
|----------------------------------------------------|--------------------------------------------------------------|------|
| timer guard [10 - 2000]                            | Set guard timer interval                                     | ERPS |
| timer hold-off [0 - 10000]                         | Set hold-off timer interval                                  | ERPS |
| timer wtr [1 - 12]                                 | Set WTR timer interval                                       | ERPS |
| type [m(major-ring)   s(sub-ring)]                 | Set type as Major-Ring or Sub-Ring                           | ERPS |
| virtaul-channel major-ring channel-id [1-<br>4094] | Set virtual channel for ERPS Ring                            | ERPS |
| virtaul-channel sub-ring set                       | Set virtual channel for ERPS Sub-ring                        | ERPS |
| show config                                        | Displays ERPS configuration                                  | ERPS |
| show port status                                   | Displays ERPS ring port status                               | ERPS |
| show status                                        | Displays ERPS status                                         | ERPS |
| no aps-channel                                     | Default ERPS aps-channel                                     | ERPS |
| no id                                              | Default Ring ID as default                                   | ERPS |
| no revertive                                       | Default mode non-revertive                                   | ERPS |
| no ring-port 0                                     | Default ring port0 as lan1                                   | ERPS |
| no ring-port 1                                     | Default ring port1 as lan2                                   | ERPS |
| no role port0                                      | Default role of ring port0 as none                           | ERPS |
| no role port1                                      | Default role of ring port1 as none                           | ERPS |
| no timer guard                                     | Default guard timer                                          | ERPS |
| no timer hold-off                                  | Default hold-off timer                                       | ERPS |
| no timer wtr                                       | Default wtr timer                                            | ERPS |
| no type                                            | Default ring type as Major-Ring                              | ERPS |
| no virtaul-channel major-ring channel-id           | Default virtual channel as ERPS Major<br>Ring's aps-channell | ERPS |
| no virtaul-channel sub-ring set                    | Default virtual channel for ERPS Sub-ring<br>as None         | ERPS |

## **SNMP GROUP**

| Command                                            | Explanation                                    | Mode      |
|----------------------------------------------------|------------------------------------------------|-----------|
| snmp server community ro [COMMUNITY]               | Set v1, v2c snmp server read-only<br>community | Configure |
| snmp server community rw [COMMUNITY]               | Set v1, v2c snmp server read-write community   | Configure |
| snmp server enable                                 | Enable snmp server                             | Configure |
| snmp server enable v1-v2c-only                     | Enable snmp v1 and v2c                         | Configure |
| snmp server enable v3-only                         | Enable snmp v3 command only                    | Configure |
| snmp server v3 auth admin [md5  sha]<br>[PASSWORD] | Set SNMPv3 admin authentication type           | Configure |
| snmp server v3 auth user [md5  sha]<br>[PASSWORD]  | Set SNMPv3 user authentication type            | Configure |

| snmp server v3 encryption admin [des  aes]<br>[PASSWORD]       | Set SNMPv3 admin encryption type                          | Configure |
|----------------------------------------------------------------|-----------------------------------------------------------|-----------|
| snmp server v3 encryption user [des  aes]<br>[PASSWORD]        | Set SNMPv3 user encryption type                           | Configure |
| snmp server v3 level admin [auth  noauth <br>priv]             | Set SNMPv3 admin security level                           | Configure |
| snmp server v3 level user [auth  noauth <br>priv]              | Set SNMPv3 user security level                            | Configure |
| snmp trap community [COMMUNITY]                                | Set v1, v2c snmp trap community                           | Configure |
| snmp trap host [TRAP_HOST_IP]                                  | Set snmp trap host IP address                             | Configure |
| snmp trap inform retry [1-100]                                 | Set snmp inform retry times                               | Configure |
| snmp trap inform timeout [1-300]                               | Set snmp inform timeout                                   | Configure |
| snmp trap v3 auth [sha  md5] [PASSWORD]                        | Set SNMPv3 authentication type: md5 or sha                | Configure |
| snmp trap v3 encryption [des  aes]<br>[PASSWORD]               | Set SNMPv3 encryption type: des or aes                    | Configure |
| snmp trap v3 engine-ID [ENGINE_ID]                             | Set snmp trap engine ID                                   | Configure |
| snmp trap v3 level [auth  noauth  priv]                        | Set SNMPv3 trap security level                            | Configure |
| snmp trap v3 user [USER_ID]                                    | Set SNMPv3 trap user                                      | Configure |
| snmp trap version [1  2c trap  2c inform  3<br>trap  3 inform] | Set snmp trap version and type                            | Configure |
| show snmp server                                               | Display snmp server status                                | Configure |
| show snmp server community ro                                  | Display snmp server read only community                   | Configure |
| show snmp server community rw                                  | Display snmp server writable community                    | Configure |
| show snmp server v3 auth admin                                 | Display SNMPv3 admin authentication type and passphrase   | Configure |
| show snmp server v3 auth user                                  | Display SNMPv3 user authentication type<br>and passphrase | Configure |
| show snmp server v3 encryption admin                           | Display SNMPv3 admin encryption type<br>and passphrase    | Configure |
| show snmp server v3 encryption user                            | Display SNMPv3 user encryption type and passphrase        | Configure |
| show snmp server v3 level admin                                | Display SNMPv3 admin security level                       | Configure |
| show snmp server v3 level user                                 | Display SNMPv3 user security level                        | Configure |
| show snmp trap community                                       | Display snmp trap community                               | Configure |
| show snmp trap host                                            | Display snmp trap host                                    | Configure |
| show snmp trap inform retry                                    | Display snmp inform retry times                           | Configure |
| show snmp trap inform timeout                                  | Display snmp inform timeout                               | Configure |
| show snmp trap v3 auth                                         | Display SNMPv3 authentication type and passphrase         | Configure |
| show snmp trap v3 encryption                                   | Display SNMPv3 encryption type and passphrase             | Configure |
| show snmp trap v3 engine-ID                                    | Display snmp trap engine ID                               | Configure |
| show snmp trap v3 level                                        | Display SNMPv3 trap security level                        | Configure |

| show snmp trap v3 user             | Display SNMPv3 trap user                             | Configure |
|------------------------------------|------------------------------------------------------|-----------|
| show snmp trap version             | Display snmp trap version and type                   | Configure |
| no snmp server                     | Disable snmp server                                  | Configure |
| no snmp server community ro        | Default ro-community name                            | Configure |
| no snmp server community rw        | Default rw-community name                            | Configure |
| no snmp server v3 auth admin       | Default SNMPv3 admin authentication type             | Configure |
| no snmp server v3 auth user        | Default SNMPv3 user authentication type              | Configure |
| no snmp server v3 encryption admin | Default SNMPv3 admin encryption type                 | Configure |
| no snmp server v3 encryption user  | Default SNMPv3 user encryption type                  | Configure |
| no snmp server v3 level admin      | Default SNMPv3 admin security level                  | Configure |
| no snmp server v3 level user       | Default SNMPv3 user security level                   | Configure |
| no snmp trap community             | Default snmp trap community                          | Configure |
| no snmp trap host                  | Default snmp trap host                               | Configure |
| no snmp trap inform retry          | Default snmp inform retry times                      | Configure |
| no snmp trap inform timeout        | Default snmp inform timeout                          | Configure |
| no snmp trap v3 auth               | Default SNMPv3 authentication type and<br>passphrase | Configure |
| no snmp trap v3 encryption         | Default SNMPv3 encryption type and passphrase        | Configure |
| no snmp trap v3 engine-ID          | Default snmp trap engine ID                          | Configure |
| no snmp trap v3 level              | Default SNMPv3 trap security level                   | Configure |
| no snmp trap v3 user               | Default SNMPv3 trap user                             | Configure |
| no snmp trap version               | Default snmp trap version                            | Configure |

### **DHCP GROUP**

| Command                                                     | Explanation                             | Mode      |
|-------------------------------------------------------------|-----------------------------------------|-----------|
| boot host dhcp                                              | Directs the system to get an IP address | Configure |
| dhcp relay information option                               | Set DHCP-relay option                   | Configure |
| dhcp relay server [server_number: 1-4]<br>[server_IP]       | Set DHCP-relay server [1-4] IP          | Configure |
| dhcp relay untrust                                          | Set DHCP-relay untrusted port           | Interface |
| dhcp server binding [bind_ID: 1 - 32] [MAC]<br>[IP_TO_BIND] | Set binding IP and MAC of DHCP          | Configure |
| dhcp server default-gateway [IP_ADDR]                       | Set default-gateway IP for DHCP client  | Configure |
| dhcp server included-address [START_OF_IP]<br>[END_OF_IP]   | Set IP range for its client             | Configure |
| dhcp server lease [60-2592000]                              | Set DHCP server lease time              | Configure |
| dhcp server name-server [IP_ADDR]                           | Set name-server address for DHCP client | Configure |
| dhcp service relay enable                                   | Enable DHCP relay                       | Configure |

| Enable DHCP server                 | Configure                                                                                                    |
|------------------------------------|----------------------------------------------------------------------------------------------------|
| Display DHCP client state          | Configure                                                                                                    |
| Display DHCP relay option          | Configure                                                                                                    |
| Display DHCP relay address         | Configure                                                                                                    |
| Display DHCP untrusted port status | Interface                                                                                                    |
| Display all DHCP bounding entries  | Configure                                                                                                    |
| Display DHCP default-gateway IP    | Configure                                                                                                    |
| Display DHCP included IP range     | Configure                                                                                                    |
| Display DHCP server lease time     | Configure                                                                                                    |
| Display DHCP name-server           | Configure                                                                                                    |
| Display DHCP server status         | Configure                                                                                                    |
| Display DHCP relay agent status    | Configure                                                                                                    |
| Display DHCP server status         | Configure                                                                                                    |
| Disable DHCP client                | Configure                                                                                                    |
| Disable DHCP relay option          | Configure                                                                                                    |
| Remove DHCP relay server [1-4] IP  | Configure                                                                                                    |
| Default port as trusted            | Interface                                                                                                    |
| Remove DHCP bounding IP and MAC    | Configure                                                                                                    |
| Remove DHCP default-gateway IP     | Configure                                                                                                    |
| Remove DHCP included IP range      | Configure                                                                                                    |
| Remove DHCP lease time             | Configure                                                                                                    |
| Remove DHCP name-server            | Configure                                                                                                    |
| Disable DHCP relay                 | Configure                                                                                                    |
| Disable DHCP server                | Configure                                                                                                    |
|                                    | Display DHCP client state<br>Display DHCP relay option<br>Display DHCP relay address<br>Display DHCP untrusted port status<br>Display all DHCP bounding entries<br>Display DHCP default-gateway IP<br>Display DHCP default-gateway IP<br>Display DHCP included IP range<br>Display DHCP server lease time<br>Display DHCP server status<br>Display DHCP server status<br>Display DHCP relay agent status<br>Display DHCP relay agent status<br>Display DHCP relay agent status<br>Display DHCP relay option<br>Remove DHCP relay option<br>Remove DHCP relay server [1-4] IP<br>Default port as trusted<br>Remove DHCP default-gateway IP<br>Remove DHCP included IP range<br>Remove DHCP lease time<br>Remove DHCP name-server<br>Disable DHCP relay |

### **INDUSTRIAL PROTOCOLS GROUP**

| Command            | Explanation                  | Mode      |
|--------------------|------------------------------|-----------|
| ethernet-ip enable | Enable EtherNet/IP Protocol  | Configure |
| modbus tcp enable  | Enable Modbus/TCP Protocol   | Configure |
| show ethernet-ip   | Show EtherNet/IP status      | Configure |
| show modbus tcp    | Show Modbus/TCP status       | Configure |
| no ethernet-ip     | Disable EtherNet/IP Protocol | Configure |
| no modbus tcp      | Disable Modbus/TCP Protocol  | Configure |

### **UPNP GROUP**

| Command                                 | Explanation                     | Mode      |
|-----------------------------------------|---------------------------------|-----------|
| upnp advertisement interval [300-86400] | Set UPnP advertisement interval | Configure |

| upnp enable                      | Enable Universal Plug and Play (UPnP)        | Configure |
|----------------------------------|----------------------------------------------|-----------|
| show upnp                        | Display Universal Plug and Play (UPnP) state | Configure |
| show upnp advertisement interval | Display UPnP advertisement interval          | Configure |
| no upnp                          | Disable Universal Plug and Play (UPnP)       | Configure |
| no upnp advertisement interval   | Default UPnP advertisement interval          | Configure |

### **PORT GROUP**

| Command                                  | Explanation                                             | Mode      |
|------------------------------------------|---------------------------------------------------------|-----------|
| flowcontrol [on   off]                   | Configure port's flow-control to response a pause frame | Interface |
| name [PORT_NAME]                         | Set interface name                                      | Interface |
| shutdown                                 | Disable port                                            | Interface |
| speed_duplex [10   100] [full  <br>half] | Configure port's speed and duplex                       | Interface |
| show interface all link summary          | To display interface link status globally               | Configure |
| show administrate                        | To display port's admin state                           | Interface |
| show flowcontrol                         | Display port's flow-control state                       | Interface |
| show link duplex                         | To display port's duplex                                | Interface |
| show link rx                             | To display port's Rx_Bytes                              | Interface |
| show link speed                          | To display port's speed                                 | Interface |
| show link state                          | To display port's link state                            | Interface |
| show link summary                        | To display port's link summary                          | Interface |
| show link tx                             | To display port's Tx_Bytes                              | Interface |
| show name                                | To display port's name                                  | Interface |
| show speed_duplex                        | To display port's speed and duplex                      | Interface |
| show transceiver                         | Transceiver information                                 | Interface |
| no flowcontrol                           | Default flow-control as Auto mode                       | Interface |
| no name                                  | Remove port's name                                      | Interface |
| no shutdown                              | Enable port                                             | Interface |
| no speed_duplex                          | Default port speed-duplex as Auto mode                  | Interface |

# POE GROUP (PoE Model Only)

| Command                                     | Explanation                      | Mode      |
|---------------------------------------------|----------------------------------|-----------|
| power inline budget [0-5000]                | Power PoE budget                 | Configure |
| power inline mode [actual   class   static] | PoE priority mode selection      | Configure |
| power inline force                          | Force PoE powered on port        | Interface |
| power inline limit [4-35]                   | Set PoE port power limit on port | Interface |
| power inline never                          | Disable PoE on port              | Interface |

|                                                | -                                                 |           |
|------------------------------------------------|---------------------------------------------------|-----------|
| power inline priority [1-3]                    | Set PoE port priority on port;                    | Interface |
|                                                | 1:high, 2:middle, 3:low                           |           |
| keepalive enable                               | Enable PoE keepalive                              | Interface |
| keepalive hold-time                            | Configure PoE keepalive power cycle hold-<br>time | Interface |
| keepalive ip                                   | Configure IP for PoE keepalive                    | Interface |
| keepalive time                                 | Configure PoE keepalive cycle time                | Interface |
| schedule enable                                | Enable one port PoE schedule                      | Interface |
| schedule [Sunday-Saturday] open-time<br>[time] | Configure PoE schedule open time on one<br>day    | Interface |
| show power inline budget                       | Display PoE power budget                          | Configure |
| show power inline mode                         | Display PoE priority mode selection               | Configure |
| show power inline operation                    | Display All PoE ports operation status            | Configure |
| show power inline status                       | Display All PoE ports detail status               | Configure |
| show power inline status                       | Display PoE status for specific port              | Interface |
| show keepalive table                           | Display All PoE keepalive info                    | Configure |
| show power inline status                       | Display PoE status                                | Interface |
| show keepalive                                 | Show PoE keepalive status                         | Interface |
| show keepalive hold-time                       | Show PoE keepalive hold-time                      | Interface |
| show keepalive ip                              | Show IP for PoE keepalive                         | Interface |
| show keepalive time                            | Show PoE keepalive cycle time                     | Interface |
| show schedule                                  | Disable Universal Plug and Play (UPnP)            | Interface |
| show schedule [Sunday-Saturday] open-<br>time  | Show open time of POE schedule on one day         | Interface |
| show schedule table                            | Show one port PoE schedule table                  | Interface |
| no power inline budget                         | Default PoE power budget                          | Configure |
| no power inline mode                           | Default PoE priority mode                         | Configure |
| no power inline force                          | Disable force PoE powered on port                 | Interface |
| no power inline limit                          | Disable PoE port power limit on port              | Interface |
| no power inline never                          | Enable PoE on port                                | Interface |
| no power inline priority                       | Disable PoE port priority on port                 | Interface |
| no keepalive                                   | Disable PoE keepalive                             | Interface |
| no keepalive hold-time                         | Default PoE keepalive power cycle hold-time       | Interface |
| no keepalive ip                                | Remove IP for PoE keepalive                       | Interface |
| no keepalive time                              | Remove PoE keepalive cycle time                   | Interface |
| no schedule                                    | Remove one port PoE schedule                      | Interface |
| no schedule [Sunday-Saturday] open-time        | Remove PoE schedule on one day                    | Interface |

## **IGMP SNOOPING GROUP**

| Command                                     | Explanation                           | Mode      |
|---------------------------------------------|---------------------------------------|-----------|
| igmp snooping enable                        | Enable IGMP snooping                  | Configure |
| igmp snooping last-member count [2-10]      | Set IGMP last-member-count            | Configure |
| igmp snooping last-member interval [1-25]   | Set IGMP last-member-interval         | Configure |
| igmp snooping querier enable                | Enable IGMP snooping querier          | Configure |
| igmp snooping query interval [1-3600]       | Set IGMP query interval               | Configure |
| igmp snooping query max-respond-time [1-12] | Set IGMP max-query-respond time       | Configure |
| igmp snooping query version [VLAN_ID]       | Add IGMP query version entry by VLAN  | Configure |
| [STATE:0 1] [VERSION:1 2 3]                 | ID. STATE 0: disable; STATE 1: enable | conngure  |
| igmp snooping router-port [PORT_LIST]       | Set router port list for multicast    | Configure |
| igmp snooping unknown-multicast [f d r]     | Set unknown-multicast action          | Configure |
| show igmp snooping all                      | Display IGMP settings (summary)       | Configure |
| show igmp snooping mdb                      | Display IGMP multicast database       | Configure |
| show igmp snooping query-version            | Display IGMP Query version by VLAN ID | Configure |
| show igmp snooping router-port              | Display IGMP router port list         | Configure |
| show igmp snooping unknown-multicast        | Display unknown-multicast action      | Configure |
| no igmp snooping                            | Disable IGMP snooping                 | Configure |
| no igmp snooping last-member count          | Default IGMP Last-Member-Count        | Configure |
| no igmp snooping last-member interval       | Default IGMP Last-Member-Interval     | Configure |
| no igmp snooping querier                    | Disable IGMP querier                  | Configure |
| no igmp snooping query interval             | Default IGMP query interval           | Configure |
| no igmp snooping query max-respond-time     | Default IGMP max-respond-time         | Configure |
| no igmp snooping router-port                | Default IGMP router port              | Configure |
| no igmp snooping unknown-multicast          | Default unknown-multicast action      | Configure |

# **VLAN GROUP**

| Command                                  | Explanation                           | Mode      |
|------------------------------------------|---------------------------------------|-----------|
| management-vlan [VLAN_ID: 1-4094]        | Configure management vlan ID          | Configure |
| provider ethertype [VALUE_IN_HEX (i.e.,  | Setup EtherType in S-TAG for provider | Configure |
| 0x88A8)]                                 | port                                  |           |
| member [untag PORT_LIST] [tag PORT_LIST] | Set VLAN member                       | VLAN      |
| name [VLAN_NAME]                         | Set VLAN Name                         | VLAN      |
| switchport accept [tagged   untagged]    | Set VLAN acceptance of frame          | Interface |

| switchport mode [d(dot1q-tunnel) <br>c(customer)  p(provider)  s(specific-provider)] | Configure port type as dot1q-tunnel,<br>Customer, or Service Provider | Interface |
|--------------------------------------------------------------------------------------|-----------------------------------------------------------------------|-----------|
| switchport pvid [PVID: 1-4094]                                                       | Set port VLAN-Id                                                      | Interface |
| show management-vlan                                                                 | Display management vlan ID                                            | Configure |
| show provider ethertype                                                              | Display Service Provider EtherType                                    | Configure |
| show vlan global                                                                     | Display VLAN Global information                                       | Configure |
| show member                                                                          | Display port VLAN member                                              | VLAN      |
| show name                                                                            | Displaty VLAN name                                                    | VLAN      |
| show switchport accept                                                               | Display acceptance of VLAN frame                                      | Interface |
| show switchport mode                                                                 | Display VLAN interface port type                                      | Interface |
| show switchport pvid                                                                 | Display port VLAN-Id                                                  | Interface |
| no management-vlan                                                                   | Set management vlan to default                                        | Configure |
| no provider ethertype                                                                | Default EtherType as 0x88A8 in S-TAG for provider port                | Configure |
| no member                                                                            | Default VLAN member                                                   | VLAN      |
| no name                                                                              | Default VLAN name                                                     | VLAN      |
| no switchport accept                                                                 | Default acceptance of VLAN frame                                      | Interface |
| no switchport mode                                                                   | Default port type as Customer                                         | Interface |
| no switchport pvid                                                                   | Default port VLAN-Id                                                  | Interface |

# QOS GROUP

| Command                                                          | Explanation                                            | Mode      |
|------------------------------------------------------------------|--------------------------------------------------------|-----------|
| qos fair-queue weight [W0] [W1] [W2]<br>[W3] [W4] [W5] [W6] [W7] | Set WRR Queue Weight                                   | Configure |
| qos map cos [priority:0-7] to tx-queue<br>[0-7]                  | Set Cos queue mapping of priority [0-7]                | Configure |
| qos map dscp [0-63] to tx-queue [0-7]                            | Set DSCP mapping queue                                 | Configure |
| qos queue-schedule [strict   wrr]                                | Set QoS scheduling type                                | Configure |
| qos default cos [0-7]                                            | Set Default Class of Service (COS) value               | Interface |
| qos trust [cos   dscp]                                           | Set trust of cos or dscp                               | Interface |
| show qos fair-queue weight                                       | Display WRR Queue Weight                               | Configure |
| show qos map cos                                                 | Display global QoS queue mapping status                | Configure |
| show qos map cos [0-7]                                           | Display QoS queue mapping status of Priority [0-<br>7] | Configure |
| show qos map dscp                                                | Display global DSCP queue mapping status               | Configure |
| show qos map dscp [0-63]                                         | Display DSCP queue mapping status of class [0-<br>63]  | Configure |

| show qos queue-schedule  | Display queue scheduling type             | Configure |
|--------------------------|-------------------------------------------|-----------|
| show qos default cos     | Display CoS default value                 | Interface |
| show qos trust           | Display QoS trust                         | Interface |
| no qos fair-queue weight | Default WRR Queue Weight                  | Configure |
| no qos map cos [0-7]     | Reset Cos queue mapping of priority [0-7] | Configure |
| no qos map dscp [0-63]   | Reset DSCP mapping queue to default       | Configure |
| no qos queue-schedule    | Default scheduling type as WRR            | Configure |
| no qos default cos       | Reset default CoS to initial value        | Interface |
| no qos trust             | Default trust as CoS                      | Interface |

# PORT TRUNK GROUP

| Command                                           | Explanation                      | Mode      |
|---------------------------------------------------|----------------------------------|-----------|
| trunk group [1-8] [static   lacp] INTERFACES_LIST | Configure port aggregation group | Configure |
| show trunk group                                  | Show all trunk groups            | Configure |
| show trunk group [1-8]                            | Show trunk group [1-8]           | Configure |
| no trunk group [1-8]                              | Remove trunk group [1-8]         | Configure |

## **STORM CONTROL GROUP**

| Command                                                   | Explanation                                      | Mode      |
|-----------------------------------------------------------|--------------------------------------------------|-----------|
| storm-control broadcast enable                            | Enable the broadcast storm control               | Configure |
| storm-control broadcast level [low   mid  <br>high]       | Set the broadcast storm control level            | Configure |
| storm-control multicast enable                            | Enable the multicast storm control               | Configure |
| storm-control multicast level [low   mid  <br>high]       | Set the multicast storm control level            | Configure |
| storm-control unknown-unicast enable                      | Enable the unknown-unicast storm control         | Configure |
| storm-control unknown-unicast level [low  <br>mid   high] | Set the unknown-unicast storm control level      | Configure |
| show storm-control broadcast                              | Display the broadcast storm control status       | Configure |
| show storm-control broadcast level                        | Display the broadcast storm control level        | Configure |
| show storm-control multicast                              | Display the multicast storm control status       | Configure |
| show storm-control multicast level                        | Display the multicast storm control level        | Configure |
| show storm-control unknown-unicast                        | Display the unknown-unicast storm control status | Configure |
| show storm-control unknown-unicast level                  | Display the unknown-unicast storm control level  | Configure |
| no storm-control broadcast                                | Disable the broadcast storm control              | Configure |

| no storm-control broadcast level       | Default the broadcast storm control to level high       | Configure |
|----------------------------------------|---------------------------------------------------------|-----------|
| no storm-control multicast             | Disable the multicast storm control                     | Configure |
| no storm-control multicast level       | Default the multicast storm control to level high       | Configure |
| no storm-control unknown-unicast       | Disable the unknown-unicast storm control               | Configure |
| no storm-control unknown-unicast level | Default the unknown-unicast storm control to level high | Configure |

### 802.1X GROUP

| Command                                        | Explanation                               | Mode      |
|------------------------------------------------|-------------------------------------------|-----------|
| dot1x authentication server [1]2] ip [IP]      | Set 802.1X authentication server 1 or 2   | Configure |
|                                                | address                                   | Configure |
| det1y authentication conver [1] 2] port [DODT] | Set 802.1X authentication server 1 or 2   | 0 (       |
| dot1x authentication server [1 2] port [PORT]  | port                                      | Configure |
| dot1x authentication server [1 2] share-key    | Set 802.1X authentication server 1 or 2   | Configure |
| [KEY]                                          | share-key                                 | Connguie  |
| dot1x authentication server type               | Sat 902 1X authentication convertions     | Configure |
| [local radius]                                 | Set 802.1X authentication server type     | conngure  |
| dot1x enable                                   | Enable 802.1X protocol                    | Configure |
| dot1x local-db [USER] [PASSWORD]               | Set 802.1X local user database            | Configure |
| dot1x authenticator enable                     | Set 802.1X authenticator                  | Interface |
| dot1x mode [mac-based   port-based]            | Set 802.1X mode as 1. MAC-based, 2.Port-  | Interface |
| dottx mode [mac-based   port-based]            | based                                     | Interface |
| dot1x reauthentication enable                  | Set 802.1X reauthentication               | Interface |
| dot1x reauthentication period [60-65535]       | Set 802.1X reauthentication period        | Interface |
| show dot1x                                     | Display 802.1X protocol state             | Configure |
| chow dotly outboation conver [1]] in           | Display 802.1X authentication server 1 or | Configuro |
| show dot1x authentication server [1 2] ip      | 2 address                                 | Configure |
| chow dotly outboation conver [1] ] nort        | Display 802.1X authentication server 1 or | Configure |
| show dot1x authentication server [1 2] port    | 2 port                                    | Configure |
| show dot1x authentication server [1 2]         | Display 802.1X authentication server 1 or | Configuro |
| share-key                                      | 2 key                                     | Configure |
| show dot1x authentication server type          | Display 802.1X authentication server type | Configure |
| show dot1x brief                               | Display 802.1X information                | Configure |
| show dot1x local-db                            | Display 802.1X users and password in      | Configure |
|                                                | database                                  |           |

| Display 802.1X RADIUS server                          | Configure                                                                                                    |
|-------------------------------------------------------|----------------------------------------------------------------------------------------------------|
| Display 802.1X authenticator state                    | Interface                                                                                                    |
| Display 802.1X mode config                            | Interface                                                                                                    |
| Display 802.1X reauthentication state                 | Interface                                                                                                    |
| Display 802.1X reauthentication period (in sec.)      | Interface                                                                                                    |
| Disable 802.1X protocol                               | Configure                                                                                                    |
| Default 802.1X authentication server 1 or 2 address   | Configure                                                                                                    |
| Default 802.1X authentication server 1 or 2 port      | Configure                                                                                                    |
| Default 802.1X authentication server 1 or 2 share-key | Configure                                                                                                    |
| Default 802.1X authentication server type             | Configure                                                                                                    |
| Remove an entry in 802.1X local database              | Configure                                                                                                    |
| Disable 802.1X authenticator                          | Interface                                                                                                    |
| Default 802.1X mode as MAC-based                      | Interface                                                                                                    |
| Disable 802.1X reauthentication                       | Interface                                                                                                    |
| Default 802.1X reauthentication period                | Interface                                                                                                    |
|                                                       | Display 802.1X authenticator state<br>Display 802.1X mode config<br>Display 802.1X reauthentication state<br>Display 802.1X reauthentication period (in<br>sec.)<br>Disable 802.1X protocol<br>Default 802.1X authentication server 1 or<br>2 address<br>Default 802.1X authentication server 1 or<br>2 port<br>Default 802.1X authentication server 1 or<br>2 share-key<br>Default 802.1X authentication server type<br>Remove an entry in 802.1X local database<br>Disable 802.1X mode as MAC-based<br>Disable 802.1X reauthentication |

## PORT MIRROR GROUP

| Command                                    | Explanation                                  | Mode      |
|--------------------------------------------|----------------------------------------------|-----------|
| mirror destination [DEST_PORT]             | Set mirror interface of destination          | Configure |
| mirror enable                              | Enable port mirror                           | Configure |
| mirror source [rx   tx   both] [PORT_LIST] | Set mirror interface of source               | Configure |
| show mirror                                | Show port mirror enable/disable state        | Configure |
| show mirror destination                    | Show port mirror destination configuration   | Configure |
| show mirror source                         | Show port mirror source configuration        | Configure |
| no mirror                                  | Disable port mirror                          | Configure |
| no mirror destination                      | Delete port mirror Destination configuration | Configure |
| no mirror source                           | Delete port mirror Source configuration      | Configure |

### LLDP GROUP

| Command              | Explanation           | Mode      |
|----------------------|-----------------------|-----------|
| lldp enable          | Enable LLDP protocol  | Configure |
| lldp timer [5-32767] | Set LLDP timer        | Configure |
| show lldp neighbor   | Display LLDP neighbor | Configure |

| show lldp neighbor detail | Display LLDP neighbors in detail | Configure |
|---------------------------|----------------------------------|-----------|
| show lldp state           | Display LLDP status              | Configure |
| show lldp timer           | Display LLDP timer               | Configure |
| no lldp                   | Disable LLDP protocol            | Configure |
| no lldp timer             | Default LLDP timer               | Configure |

### SYSLOG GROUP

| Command                        | Explanation                        | Mode      |
|--------------------------------|------------------------------------|-----------|
| syslog local enable            | Enable logging to local            | Configure |
| syslog log clear               | Clear syslog log                   | Configure |
| syslog remote enable           | Enable logging to remote           | Configure |
| syslog remote port [PORT]      | Set syslog remote server port      | Configure |
| syslog remote server [ADDRESS] | Set syslog remote server address   | Configure |
| syslog usb enable              | Enable log to USB device           | Configure |
| show syslog local              | Display local logging state        | Configure |
| show syslog log                | Display syslog messages            | Configure |
| show syslog remote             | Display remote logging state       | Configure |
| show syslog remote port        | Display remote server port         | Configure |
| show syslog remote server      | Display remote server IP           | Configure |
| show syslog usb                | Display USB logging state          | Configure |
| no syslog local                | Disable logging to local           | Configure |
| no syslog remote               | Disable logging to remote          | Configure |
| no syslog remote port          | Default syslog remote server port  | Configure |
| no syslog remote server        | Clear syslog remote server address | Configure |
| no syslog usb                  | Disable logging to USB             | Configure |

### **SMTP GROUP**

| Command                                   | Explanation                     | Mode      |
|-------------------------------------------|---------------------------------|-----------|
| smtp authentication enable                | Enable SMTP authentication      | Configure |
| smtp authentication password [PASSWORD]   | Set SMTP password               | Configure |
| smtp authentication username [USER_NAME]  | Set SMTP username               | Configure |
| smtp enable                               | Enable SMTP                     | Configure |
| smtp receive [1-4] [RECEIVER_ADDRESS]     | Set SMTP receiver [1-4] address | Configure |
| smtp sender [SMTP_SENDER_ADDRESS]         | Set SMTP sender                 | Configure |
| smtp server address [SMTP_SERVER_ADDRESS] | Set SMTP server address         | Configure |
| smtp server port [SMTP_SERVER_PORT]       | Set SMTP server port            | Configure |
| smtp subject [SUBJECT]                    | Set SMTP subject                | Configure |

| show smtp authentication state    | Display SMTP authentication status | Configure |
|-----------------------------------|------------------------------------|-----------|
| show smtp authentication username | Display SMTP user name             | Configure |
| show smtp receive [1-4]           | Display SMTP receiver [1-4]        | Configure |
| show smtp sender                  | Display SMTP sender                | Configure |
| show smtp server address          | Display SMTP server address        | Configure |
| show smtp server port             | Display SMTP server port           | Configure |
| show smtp state                   | Display SMTP service               | Configure |
| show smtp subject                 | Display SMTP subject               | Configure |
| no smtp authentication            | Disable SMTP authentication        | Configure |
| no smtp authentication password   | Clear SMTP password                | Configure |
| no smtp authentication username   | Clear SMTP user name               | Configure |
| no smtp                           | Disable SMTP                       | Configure |
| no smtp receive [1-4]             | Clear SMTP receiver [1-4]          | Configure |
| no smtp sender                    | Clear SMTP sender                  | Configure |
| no smtp server address            | Clear SMTP server                  | Configure |
| no smtp server port               | Clear SMTP server port             | Configure |
| no smtp subject                   | Clear SMTP subject                 | Configure |

### **EVENT GROUP**

| Command                                   | Explanation                                 | Mode      |
|-------------------------------------------|---------------------------------------------|-----------|
| event alarm digital-input [high   low]    | Register an event of digital-input          | Configure |
| event alarm interface [lan1-lanN] down    | Register an event of Interface DOWN         | Configure |
| event alarm [power1 power2]               | Register an event of power 1 or 2 failure   | Configure |
| event smtp auth-failure                   | Register an event of authentication failure | Configure |
| event smtp cold-start                     | Register an event of cold-start             | Configure |
| event smtp digital-input [high   low]     | Register an event of digital-input          | Configure |
| event smtp interface [lan1-lanN] down     | Register an event of Interface DOWN         | Configure |
| event smtp interface [lan1-lanN] up       | Register an event of Interface UP           | Configure |
| event smtp [power1 power2]                | Register an event of power 1 or 2 failure   | Configure |
| event smtp warm-start                     | Register an event of warm-start             | Configure |
| event snmptrap auth-failure               | Register an event of authentication failure | Configure |
| event snmptrap cold-start                 | Register an event of cold-start             | Configure |
| event snmptrap digital-input [high   low] | Register an event of digital-input          | Configure |
| event snmptrap interface [lan1-lanN] down | Register an event of Interface DOWN         | Configure |
| event snmptrap interface [lan1-lanN] up   | Register an event of Interface UP           | Configure |
| event snmptrap [power1 power2]            | Register an event of power 1 or 2 failure   | Configure |
| event snmptrap warm-start                 | Register an event of warm-start             | Configure |

| event syslog auth-failure                    | Register an event of authentication failure | Configure |  |
|----------------------------------------------|---------------------------------------------|-----------|--|
| event syslog cold-start                      | Register an event of cold-start             | Configure |  |
| event syslog digital-input [high   low]      | Register an event of digital-input          | Configure |  |
| event syslog interface [lan1-lanN] down      | Register an event of Interface DOWN         | Configure |  |
| event syslog interface [lan1-lanN] up        | Register an event of Interface UP           | Configure |  |
| event syslog [power1 power2]                 | Register an event of power 1 or 2 failure   | Configure |  |
| event syslog warm-start                      | Register an event of warm-start             | Configure |  |
| show event alarm digital-input               | Display digital-input event registration    | Configure |  |
| show event alarm interface [lan1-lanN] down  | Display interface DOWN event registration   | Configure |  |
| show event alarm [power1 power2]             | Display power 1 or 2 event registration     | Configure |  |
|                                              | Display authentication failure event        | с (       |  |
| show event smtp auth-failure                 | registration                                | Configure |  |
| show event smtp cold-start                   | Display cold-start event registration       | Configure |  |
| show event smtp digital-input                | Display digital-input event registration    | Configure |  |
| show event smtp interface [lan1-lanN] down   | Display interface DOWN event registration   | Configure |  |
| show event smtp interface [lan1-lanN] up     | Display interface UP event registration     | Configure |  |
| show event smtp [power1 power2]              | Display power 1 or 2 event registration     | Configure |  |
| show event smtp warm-start                   | Display warm-start event registration       | Configure |  |
|                                              | Display authentication failure event        | Cartinua  |  |
| show event snmptrap auth-failure             | registration                                | Configure |  |
| show event snmptrap cold-start               | Display cold-start event registration       | Configure |  |
| show event snmptrap digital-input            | Display digital-input event registration    | Configure |  |
| show event snmptrap interface [lan1-lanN]    |                                             | Cartinua  |  |
| down                                         | Display interface DOWN event registration   | Configure |  |
| show event snmptrap interface [lan1-lanN]    |                                             | с (       |  |
| up                                           | Display interface UP event registration     | Configure |  |
| show event snmptrap [power1 power2]          | Display power 1 or 2 event registration     | Configure |  |
| show event snmptrap warm-start               | Display warm-start event registration       | Configure |  |
|                                              | Display authentication failure event        |           |  |
| show event syslog auth-failure               | registration                                | Configure |  |
| show event syslog cold-start                 | Display cold-start event registration       | Configure |  |
| show event syslog digital-input              | Display digital-input event registration    | Configure |  |
| show event syslog interface [lan1-lanN] down | Display interface DOWN event registration   | Configure |  |
| show event syslog interface [lan1-lanN] up   | Display interface UP event registration     | Configure |  |
| show event syslog [power1 power2]            | Display power 1 or 2 event registration     | Configure |  |
| show event syslog warm-start                 | Display warm-start event registration       | Configure |  |
|                                              | -                                           | Configure |  |
| no event alarm digital-input                 | Unregister an event of digital-input        | configure |  |

| no event alarm [power1 power2]             | Unregister an event of power 1 or 2         | Configure |
|--------------------------------------------|---------------------------------------------|-----------|
|                                            | failure                                     | configure |
| no event entri auth failure                | Unregister an event of authentication       | Configuro |
| no event smtp auth-failure                 | failure                                     | Configure |
| no event smtp cold-start                   | Unregister an event of cold-start           | Configure |
| no event smtp digital-input                | Unregister an event of digital-input        | Configure |
| no event smtp interface [lan1-lanN] down   | Unregister an event of Interface DOWN       | Configure |
| no event smtp interface [lan1-lanN] up     | Unregister an event of Interface UP         | Configure |
| no event smtp [power1 power2]              | Unregister an event of power 1 or 2 failure | Configure |
| no event smtp warm-start                   | Unregister an event of warm-start           | Configure |
|                                            | Unregister an event of authentication       | Cartinum  |
| no event snmptrap auth-failure             | failure                                     | Configure |
| no event snmptrap cold-start               | Unregister an event of cold-start           | Configure |
| no event snmptrap digital-input            | Unregister an event of digital-input        | Configure |
| no event snmptrap interface [lan1-lanN]    | Unregister an event of Interface DOWN       | Configure |
| down                                       |                                             |           |
| no event snmptrap interface [lan1-lanN] up | Unregister an event of Interface UP         | Configure |
| no event snmptrap [power1 power2]          | Unregister an event of power 1 or 2         | Configure |
|                                            | failure                                     | _         |
| no event snmptrap warm-start               | Unregister an event of warm-start           | Configure |
| no event syslog auth-failure               | Unregister an event of authentication       | Configure |
|                                            | failure                                     | compute   |
| no event syslog cold-start                 | Unregister an event of cold-start           | Configure |
| no event syslog digital-input              | Unregister an event of digital-input        | Configure |
| no event syslog interface [lan1-lanN] down | Unregister an event of Interface DOWN       | Configure |
| no event syslog interface [lan1-lanN] up   | Unregister an event of Interface UP         | Configure |
| no event syslog [power1 power2]            | Unregister an event of power 1 or 2 failure | Configure |
| no event syslog warm-start                 | Unregister an event of warm-start           | Configure |
|                                            | -                                           | •         |

# MAC ADDRESS TABLE GROUP

| Command                                            | Explanation                                 | Mode      |
|----------------------------------------------------|---------------------------------------------|-----------|
| Iclear mac address-table dynamic                   | Flush dynamic MAC addresses in MAC<br>table | Configure |
| mac address add [VID: 1-4094] [MAC_ADDR]<br>[PORT] | Set a MAC address to MAC table              | Configure |

| show mac address                        | Display MAC table             | Configure |
|-----------------------------------------|-------------------------------|-----------|
| no mac address [VID: 1-4094] [MAC_ADDR] | Remove a MAC address from FDB | Configure |

### **USB GROUP**

| Command              | Explanation                                   | Mode      |
|----------------------|-----------------------------------------------|-----------|
| usb auto-backup      | Auto save to USB if running config is changed | Configure |
| usb auto-load        | Auto load config from USB to switch           | Configure |
| show usb auto-backup | Display USB auto backup activated status      | Configure |
| show usb auto-load   | Display USB auto load activated status        | Configure |
| no usb auto-backup   | Disable auto save                             | Configure |
| no usb auto-load     | Disable auto load                             | Configure |

### FILE GROUP

| Command                            | Explanation                                  | Mode      |
|------------------------------------|----------------------------------------------|-----------|
| copy running-config startup-config | Save running-config to startup-config        | Configure |
| copy running-config usb [file]     | Save running-config to USB                   | Configure |
| copy startup-config running-config | Restore from startup-config                  | Configure |
| copy usb firmware [file]           | Upgrade firmware from USB                    | Configure |
| copy startup-config usb [file]     | Save startup-config to USB                   | Configure |
| copy usb startup-config [file]     | Restore startup-config from USB              | Configure |
| upload file name [FILE_NAME]       | Set uploading file name                      | Configure |
| upload server ip [SERVER_IP]       | Set uploading server IP                      | Configure |
| upload tftp                        | Upload and update firmware via TFTP (slower) | Configure |
| upload wget                        | Upload and update firmware via HTTP (faster) | Configure |
| show upload file name              | Display uploading file name                  | Configure |
| show upload server ip              | Display uploading server IP                  | Configure |
| no upload file name                | Default uploading file name                  | Configure |
| no upload server ip                | Clear uploading server IP                    | Configure |